Ай Ти Ви Групп

# ACFA Intellect

Руководство по настройке и работе с модулем

# «Служба пропускного режима»

Версия 1.9

Москва, 2014

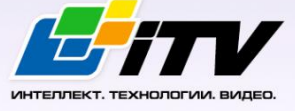

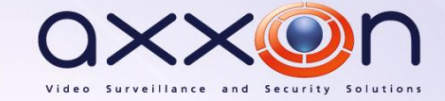

# <span id="page-1-0"></span>**Содержание**

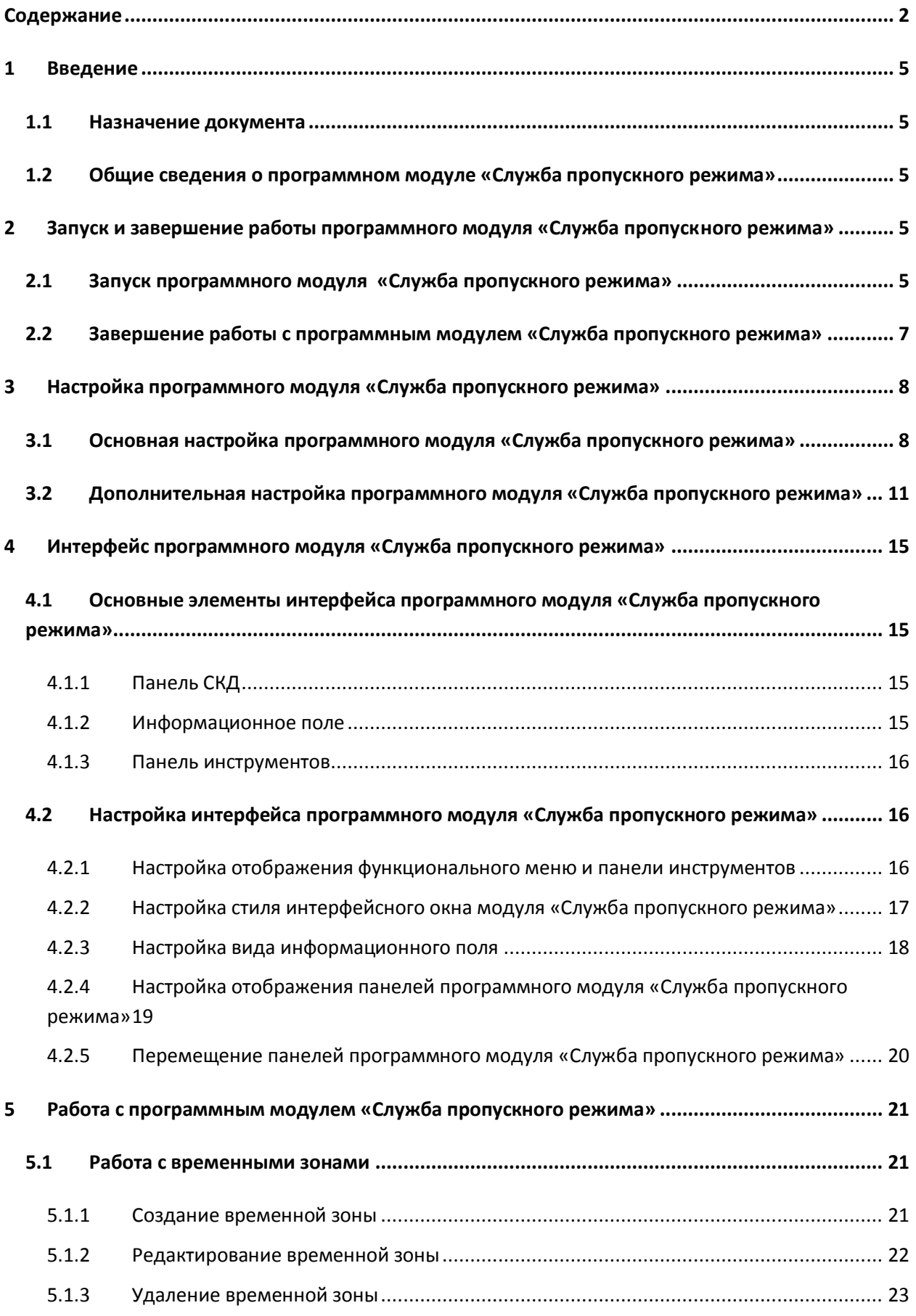

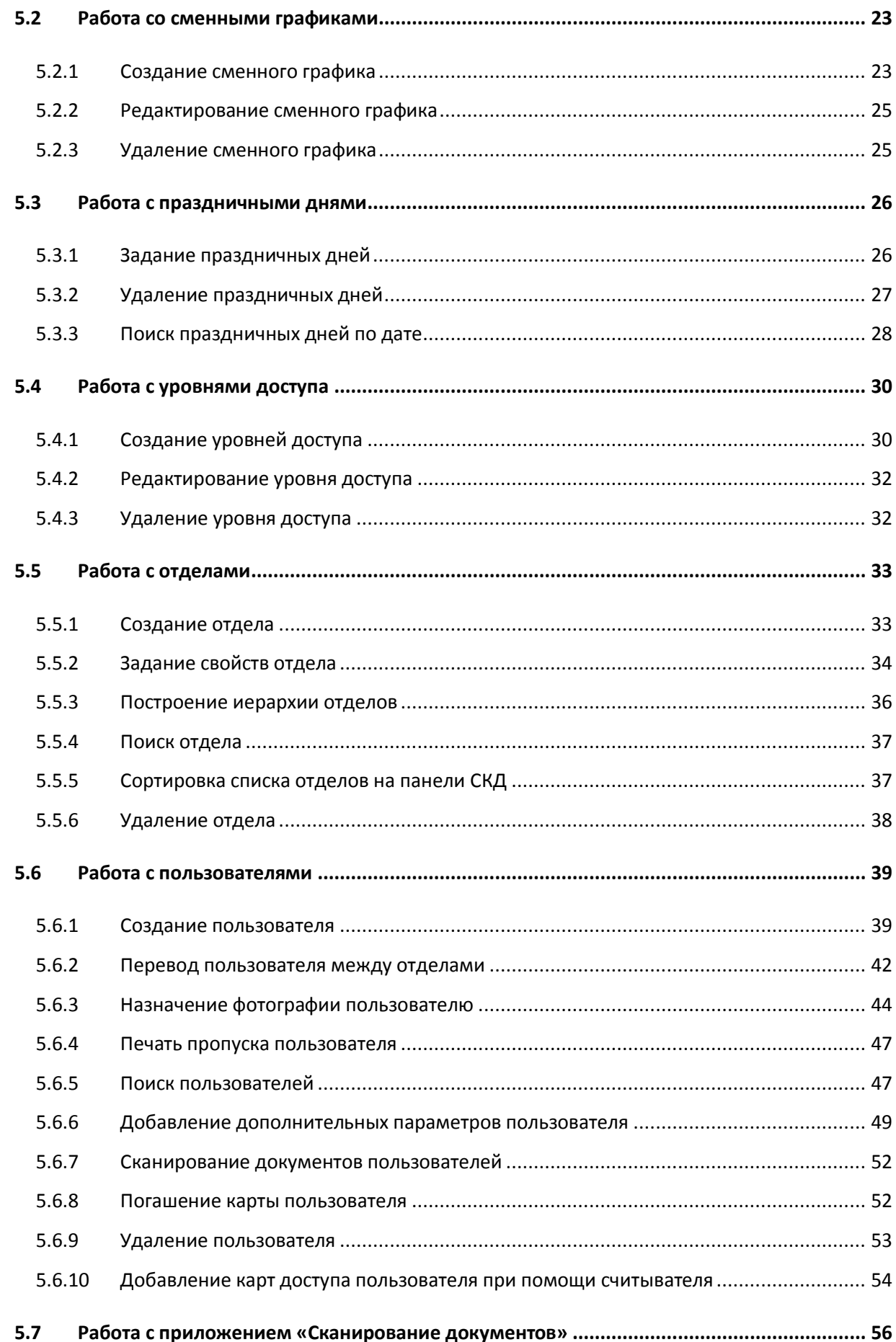

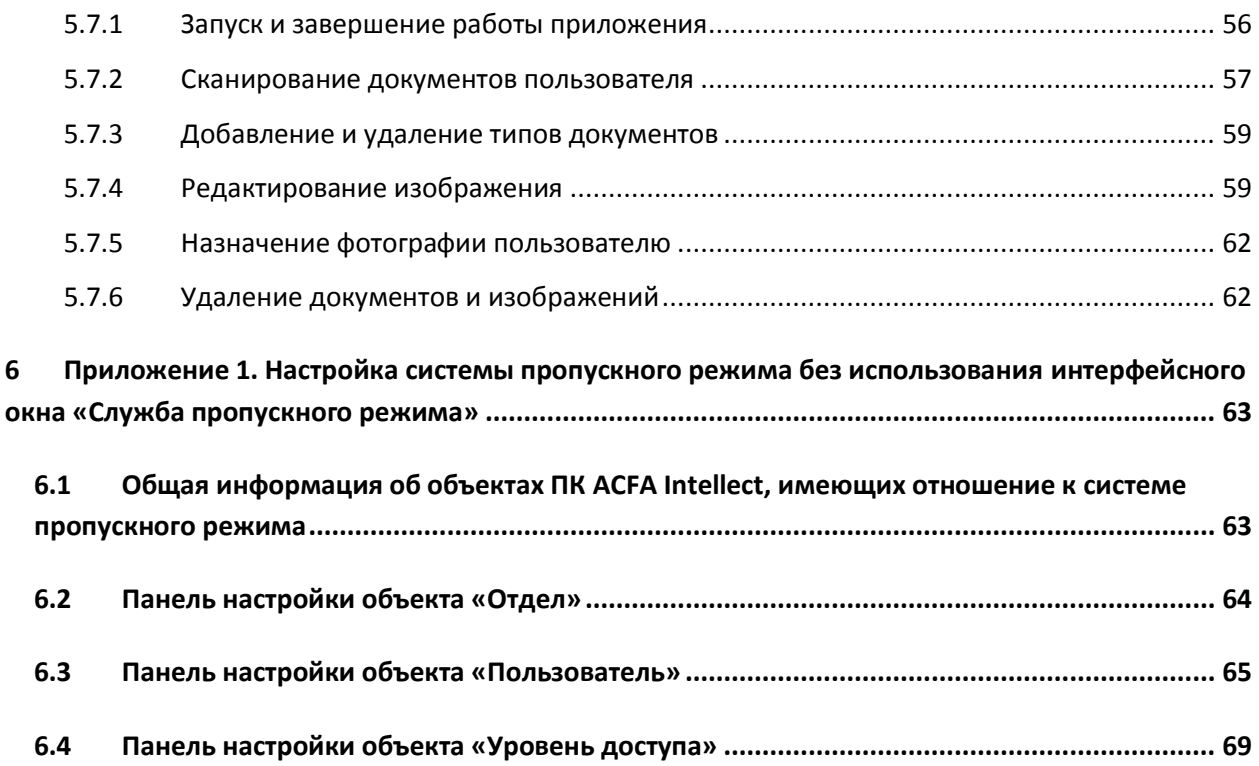

# <span id="page-4-0"></span>**1 Введение**

## <span id="page-4-1"></span>**1.1 Назначение документа**

Документ *Руководство по настройке и работе с модулем «Служба пропускного режима»* является справочно-информационным пособием и предназначен для специалистов по настройке и операторов модуля *Служба пропускного режима*. Данный модуль входит в состав программного комплекса *ACFA Intellect*.

В данном Руководстве представлены следующие материалы:

- 1. общие сведения о модуле *Служба пропускного режима*;
- 2. настройка модуля *Служба пропускного режима*;
- 3. работа с модулем *Служба пропускного режима*.

# <span id="page-4-2"></span>**1.2 Общие сведения о программном модуле «Служба пропускного режима»**

Программный модуль *Служба пропускного режима* является компонентом программного комплекса *ACFA Intellect* и позволяет выполнять следующие действия:

- 1. соблюдать режим прохода сотрудников и посетителей на объект с автоматизированными системами контроля доступа, их передвижение по объекту, согласно уровням доступа;
- 2. настраивать права пользователей на редактирование и просмотр отделов и сотрудников;
- 3. создавать и конфигурировать уровни доступа как для каждого сотрудника в отдельности, так и для всего отдела в целом;
- 4. создавать шаблоны и печати электронных пропусков сотрудников и посетителей объекта охраны.

# <span id="page-4-3"></span>**2 Запуск и завершение работы программного модуля «Служба пропускного режима»**

## <span id="page-4-4"></span>**2.1 Запуск программного модуля «Служба пропускного режима»**

Для запуска программного модуля *Служба пропускного режима* необходимо выполнить следующие действия:

1. Создать объект **Служба пропускного режима** на базе объекта **Экран** на вкладке **Интерфейсы** диалогового окна **Настройка системы** ([Рис.](#page-4-5) 2.1—1).

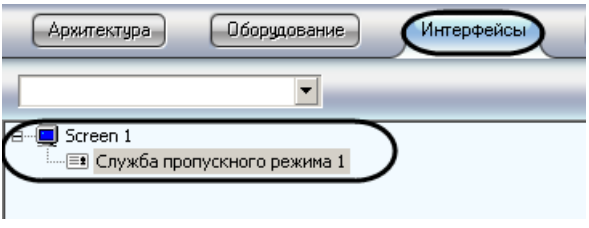

**Рис. 2.1—1 Объект Служба пропускного режима**

<span id="page-4-5"></span>2. Перейти на панель настройки объекта **Служба пропускного режима** ([Рис.](#page-5-0) 2.1—2).

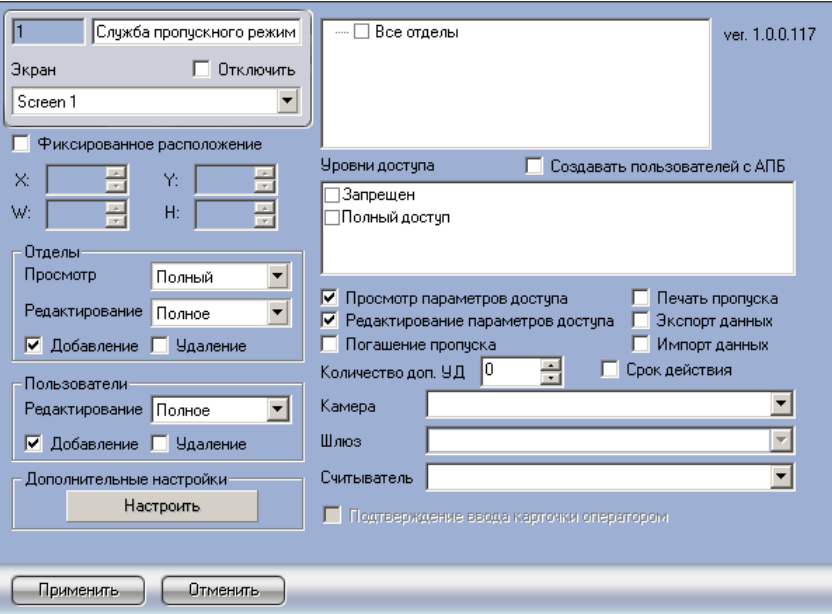

**Рис. 2.1—2 Панель настроек объекта Служба пропускного режима**

- <span id="page-5-0"></span>3. Задать параметры расположения интерфейсного окна модуля *Служба пропускного режима*:
	- 3.1 Установить флажок **Фиксированное расположение**, если необходимо привязать интерфейсное окно модуля к выбранным координатам рабочего стола [\(Рис.](#page-5-1) 2.1—3).

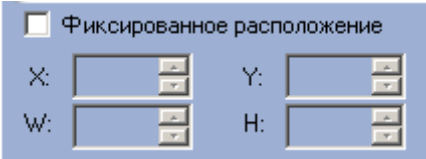

**Рис. 2.1—3 Параметры расположения интерфейсного окна модуля**

- <span id="page-5-1"></span>3.2 Для настройки положения окна программного модуля *Служба пропускного режима* установить значения координат левого верхнего угла окна в полях **X:**, **Y:** и значения ширины и высоты окна в полях **W:**, **H:** (см. [Рис.](#page-5-1) 2.1—3).
- 4. Нажать кнопку **Применить**.

В результате выполнения данных действий на экране монитора отобразится интерфейсное окно модуля *Служба пропускного режима* ([Рис.](#page-6-1) 2.1—4).

*Примечание. В дальнейшем запуск программного модуля Служба пропускного режима будет проходить автоматически после запуска ПК ACFA Intellect.*

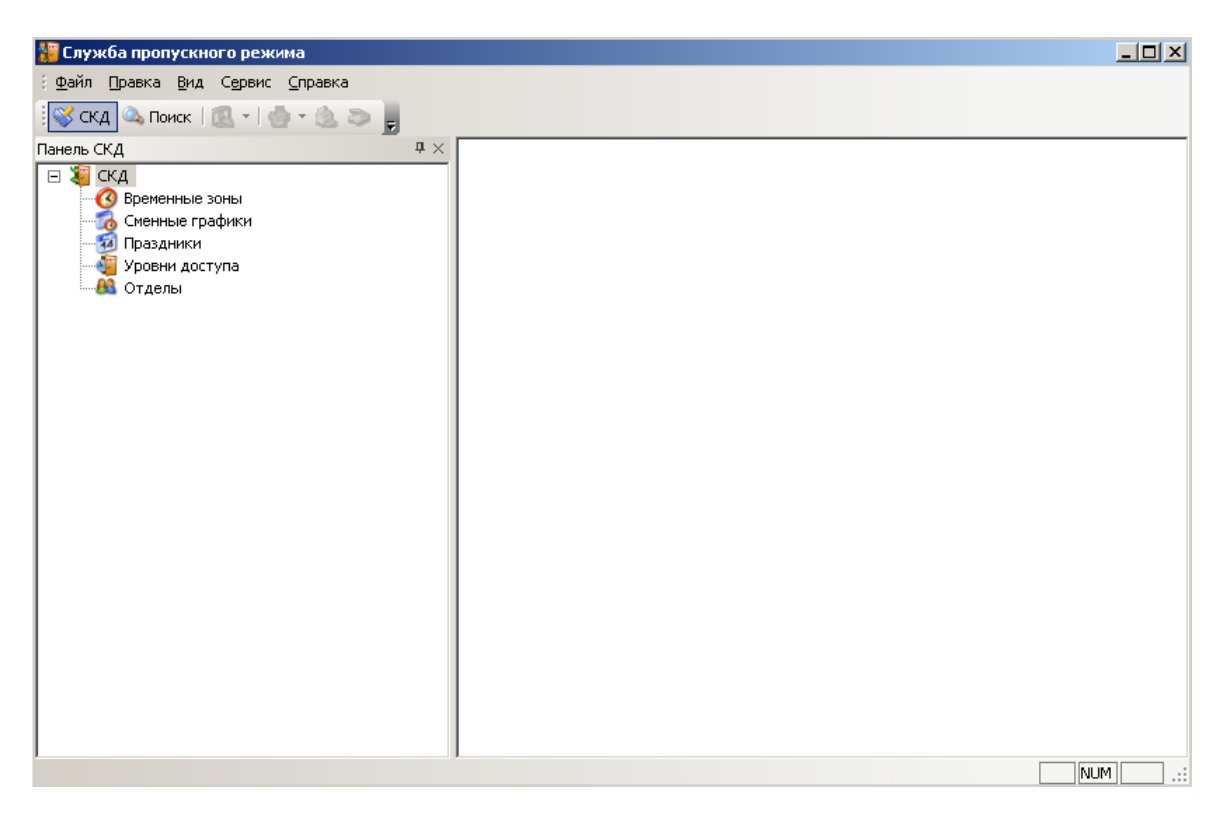

**Рис. 2.1—4 Интерфейсное окно модуля Служба пропускного режима**

## <span id="page-6-1"></span><span id="page-6-0"></span>**2.2 Завершение работы с программным модулем «Служба пропускного режима»**

Для завершения работы с программным модулем *Служба пропускного режима* необходимо выполнить одно из трех действий:

1. Нажать кнопку на Главной панели управления ПК *ACFA Intellect* и выбрать пункт меню **Скрыть все** ([Рис.](#page-6-2) 2.2—1).

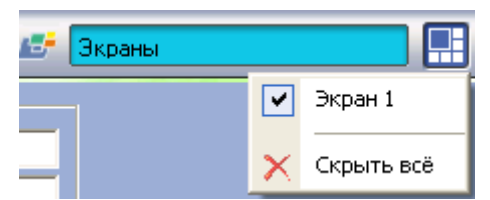

**Рис. 2.2—1 Выход из программного модуля Служба пропускного режима**

<span id="page-6-2"></span>2. Нажать кнопку **X** в правом верхнем углу окна программного модуля *Служба пропускного режима*.

*Примечание. После завершения работы данным способом, для повторного запуска программного модуля Служба пропускного режима необходимо перезагрузить ПК ACFA Intellect.*

3. Перейти в меню **Файл** и выбрать пункт **Выход** ([Рис.](#page-7-2) 2.2—2).

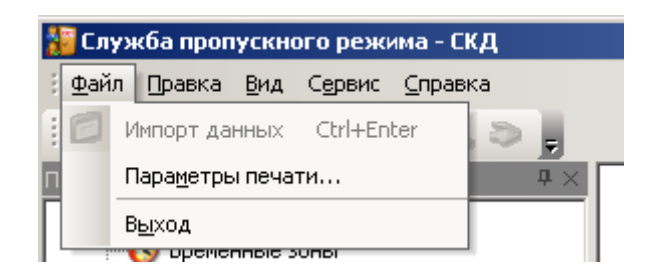

**Рис. 2.2—2 Выход из программного модуля Служба пропускного режима**

<span id="page-7-2"></span>*Примечание. После завершения работы данным способом, для повторного запуска программного модуля Служба пропускного режима необходимо перезагрузить ПК ACFA Intellect.*

# <span id="page-7-0"></span>**3 Настройка программного модуля «Служба пропускного режима»**

# <span id="page-7-1"></span>**3.1 Основная настройка программного модуля «Служба пропускного режима»**

Основная настройка программного модуля *Служба пропускного режима* проходит следующим образом:

1. Перейти на панель настройки объекта **Служба пропускного режима** (Рис. 3.1—1).

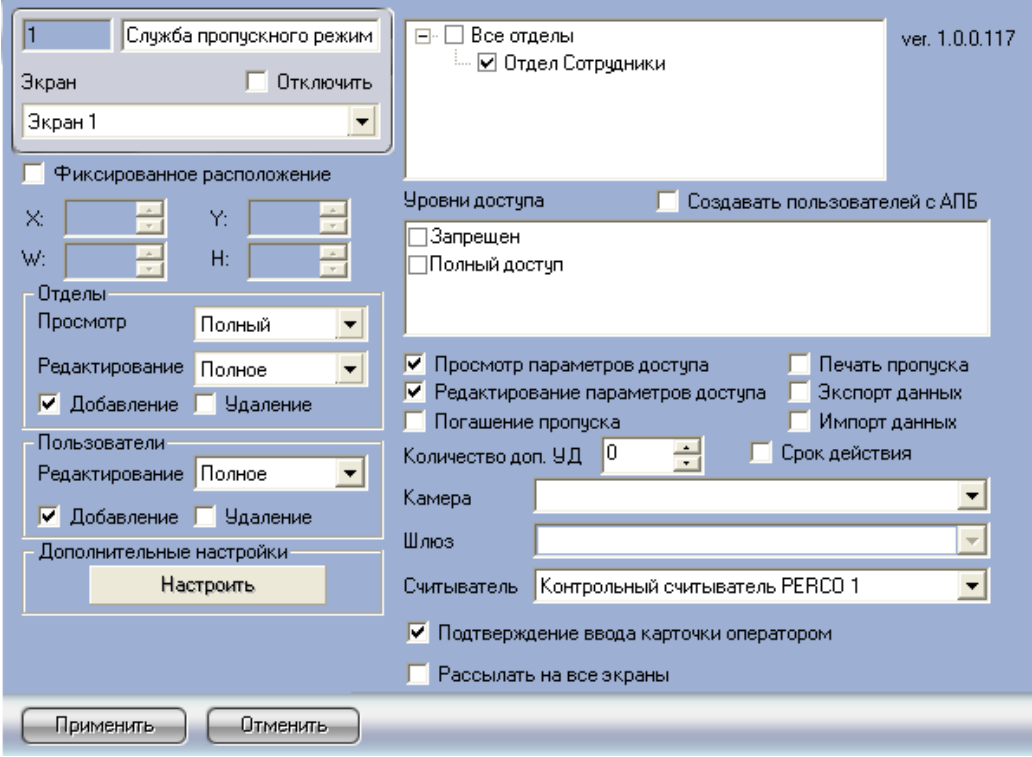

**Рис. 3.1—1 Панель настроек объекта Служба пропускного режима**

- 2. Задать параметры доступа операторов модуля *Служба пропускного режима* к отделам: 2.1 Из раскрывающегося списка **Просмотр** выбрать уровень доступа на просмотр
	- отделов (Рис. 3.1—2, **1**, Таб. 3.1—1).

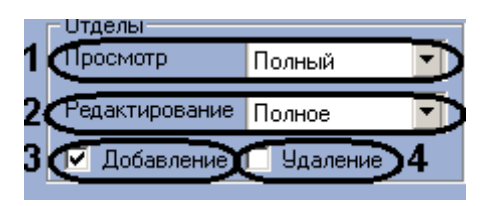

#### **Рис. 3.1—2 Параметры доступа к отделам**

#### **Таб. 3.1—1 Уровни доступа на просмотр отделов**

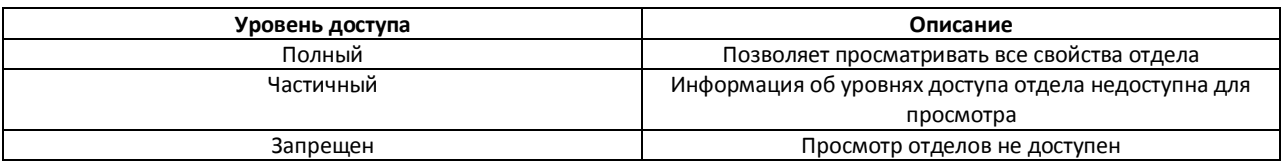

2.2 Из раскрывающегося списка **Редактирование** выбрать уровень доступа на

редактирование отделов (см. Рис. 3.1—2, **2**, Таб. 3.1—2).

## **Таб. 3.1—2 Уровни доступа на редактирование отделов**

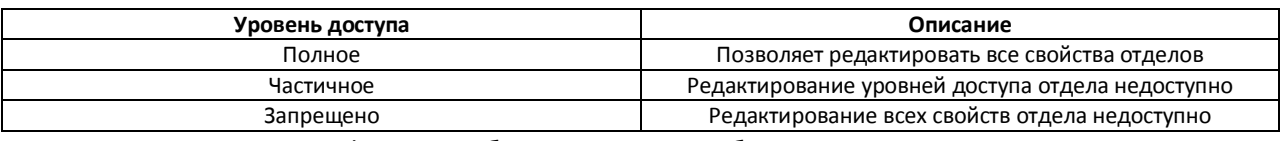

- 2.3 Установить флажок **Добавление**, если необходимо предоставить доступ на добавление новых отделов (см. Рис. 3.1—2, **3**).
- 2.4 Установить флажок **Удаление**, если необходимо предоставить доступ на удаление отделов (см. Рис. 3.1—2, **4**).
- 3. Задать параметры доступа операторов модуля *Служба пропускного режима* к пользователям:
	- 3.1 Из раскрывающегося списка **Редактирование** выбрать уровень доступа на редактирование пользователей ([Рис.](#page-8-0) 3.1—3, **1**, Таб. 3.1—3).

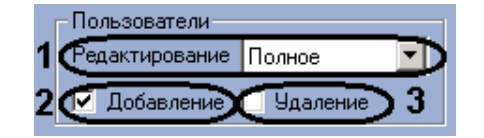

**Рис. 3.1—3 Параметры доступа к пользователям**

#### <span id="page-8-0"></span>**Таб. 3.1—3 Уровни доступа на редактирование пользователей**

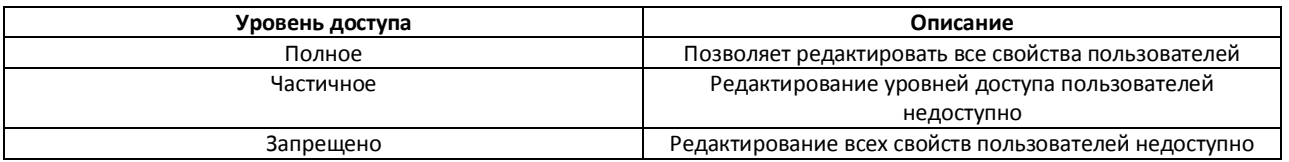

- 3.2 Установить флажок **Добавление**, если необходимо предоставить доступ на добавление новых пользователей (см. [Рис.](#page-8-0) 3.1—3, **2**).
- 3.3 Установить флажок **Удаление**, если необходимо предоставить доступ на удаление пользователей (см. [Рис.](#page-8-0) 3.1—3, **3**).
- 4. В поле со списком отделов установить флажки напротив тех отделов, которые должны быть доступны оператору модуля *Служба пропускного режима* ([Рис.](#page-9-0) 3.1—4).

| Все отделы<br>9. N |  |
|--------------------|--|
| — ⊠ Автотранспорт  |  |
| - ⊠ Директорат     |  |
| ∣⊽ит               |  |
| — ⊠ Клиенты        |  |
|                    |  |

**Рис. 3.1—4 Выбор отделов**

<span id="page-9-0"></span>5. В поле **Уровни доступа** установить флажки напротив тех уровней доступа, которые должны быть доступны оператору модуля *Служба пропускного режима* ([Рис.](#page-9-1) 3.1—5).

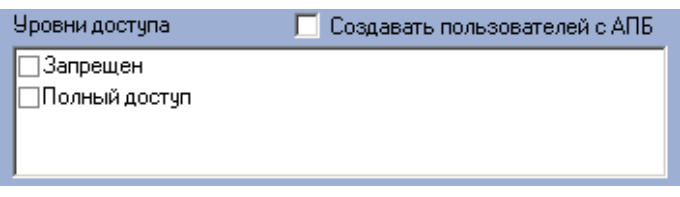

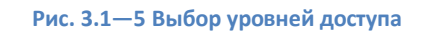

- <span id="page-9-1"></span>6. Установить флажок **Создавать пользователей с АПБ**, если требуется чтобы пользователи создавались с активированной функцией контроля двойного прохода (см. [Рис.](#page-9-1) 3.1—5).
- 7. Для включения возможности просмотра и редактирования параметров доступа установить флажки **Просмотр параметров доступа** и **Редактирование параметров доступа** соответственно [\(Рис.](#page-9-2) 3.1—6, **1**).

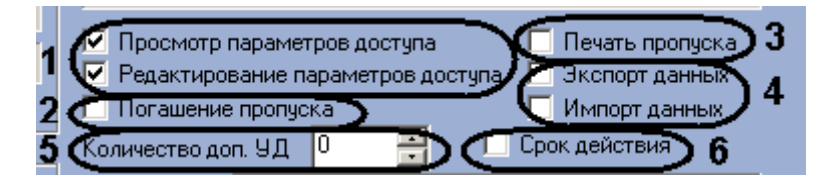

**Рис. 3.1—6 Параметры модуля Служба пропускного режима**

- <span id="page-9-2"></span>8. Установить флажок **Погашение пропуска** для предоставления оператору модуля *Служба пропускного режима* возможности закрытия (удаления) пропуска пользователей (см. [Рис.](#page-9-2)  [3.1](#page-9-2)—6, **2**). Процедура погашения пропуска описана в разделе *[Погашение](#page-51-1) карты [пользователя](#page-51-1).*
- 9. Установить флажок **Печать пропуска** для предоставления оператору модуля *Служба пропускного режима* возможности печати пропуска из интерфейсного окна модуля на принтере, установленном в системе по умолчанию (см. [Рис.](#page-9-2) 3.1—6, **3**).

*Примечание. Для редактирования форм печати используется утилита ARPEdit.exe, входящая в состав ПК ACFA Intellect.*

- 10. Установить флажки **Экспорт данных** и **Импорт данных** для разрешения оператору модуля *Служба пропускного режима* осуществлять операции импорта и экспорта данных с помощью встроенных в ПК *ACFA Intellect* утилит и соответствующего программного модуля (см. [Рис.](#page-9-2) 3.1—6, **4**).
- 11. Установить с помощью кнопок **вверх**-**вниз** количество дополнительных уровней доступа, которое будет доступно оператору модуля *Служба пропускного режима* (см[. Рис.](#page-9-2) 3.1—6, **5**).
- 12. Установить флажок **Срок действия,** если необходимо добавлять и учитывать период действия дополнительного уровня доступа (см. [Рис.](#page-9-2) 3.1—6, **6**).

13. Из раскрывающегося списка **Камера** выбрать видеокамеру, с которой будет производиться захват изображения для пропуска ([Рис.](#page-10-1) 3.1—7, **1**).

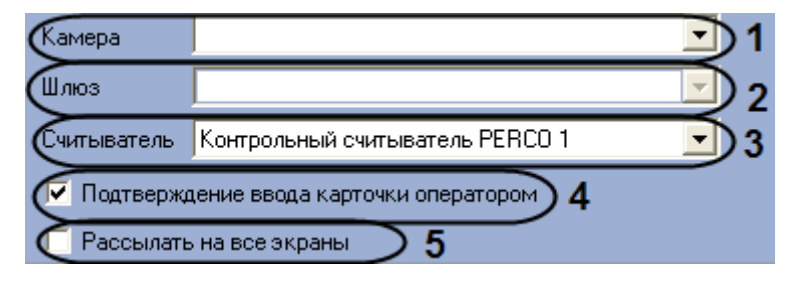

**Рис. 3.1—7 Настройка устройств**

- <span id="page-10-1"></span>14. Если выбранная видеокамера подключена через видеошлюз, выбрать данный видеошлюз из соответствующего раскрывающегося списка (см. [Рис.](#page-10-1) 3.1—7, **2**).
- 15. Из раскрывающегося списка **Считыватель** выбрать считыватель *СКУД*, с которого будет считываться код карты пользователя (см[. Рис.](#page-10-1) 3.1—7, **3**).
- 16. Если требуется подтверждать присвоение карточки пользователю, необходимо установить флажок **Подтверждение ввода карточки оператором** (см. [Рис.](#page-10-1) 3.1—7, **4**).
- 17. Если требуется, чтобы события, произошедшие в программном модуле *Служба пропускного режима*, отображались на всех экранах, на которых создан объект **Служба пропускного режима**, необходимо установить флажок **Рассылать на все экраны** (см. [Рис.](#page-10-1)  [3.1](#page-10-1)—7, **5**).

*Пример. Если пользователь добавляет карты доступа в систему посредством модуля Служба пропускного режима при помощи контрольного считывателя, а считыватель настроен таким образом, что требует подтверждения ввода оператором (установлен флажок Подтверждение ввода карточки оператором), то при установленном флажке Рассылать на все экраны окно с запросом на добавление появится на всех экранах, где доступен модуль Служба пропускного режима.*

## 18. Нажать кнопку **Применить**.

Основная настройка программного модуля *Служба пропускного режима* завершена.

# <span id="page-10-0"></span>**3.2 Дополнительная настройка программного модуля «Служба пропускного режима»**

Дополнительная настройка модуля *Служба пропускного режима* проходит следующим образом:

1. Перейти на панель настроек объекта **Служба пропускного режима** ([Рис.](#page-11-0) 3.2—1).

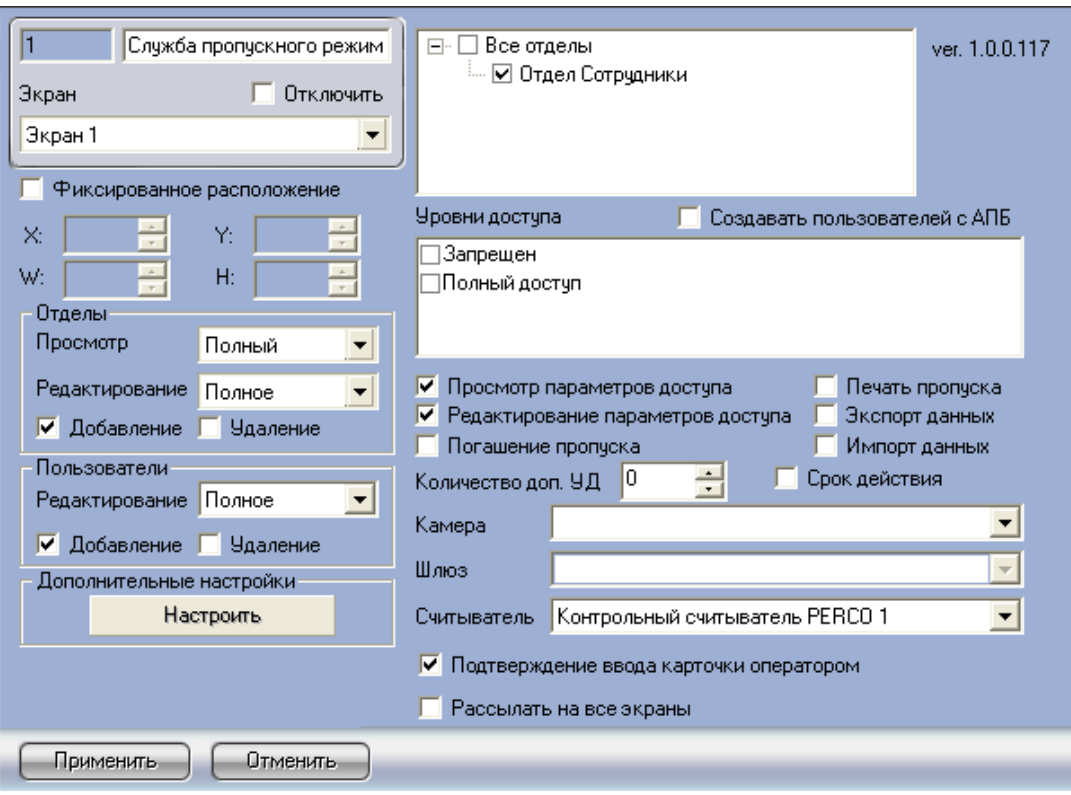

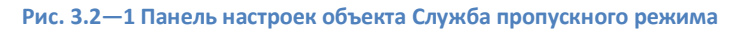

<span id="page-11-0"></span>2. В поле **Дополнительные настройки** нажать кнопку **Настроить** (см. [Рис.](#page-11-0) 3.2—1).

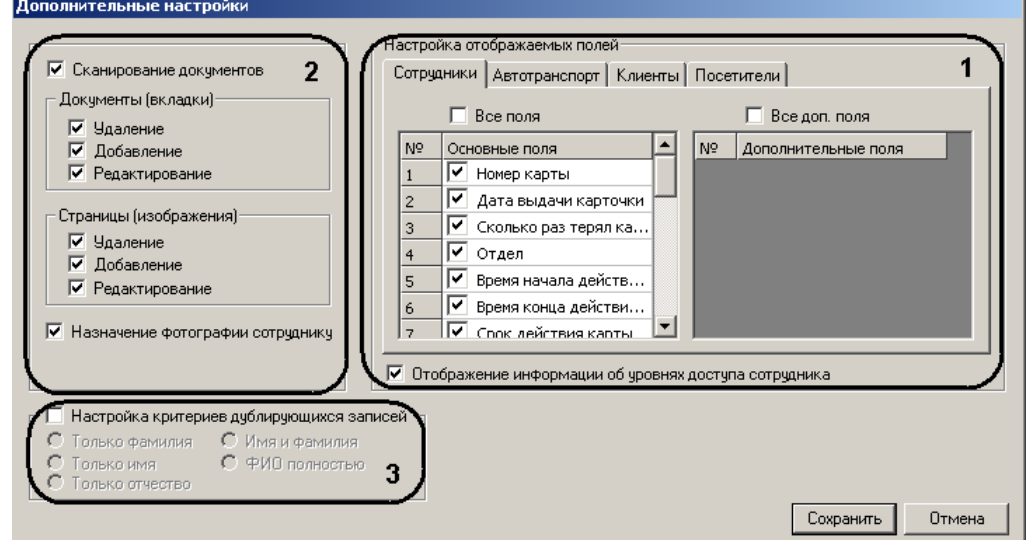

Откроется окно **Дополнительные настройки** ([Рис.](#page-11-1) 3.2—2).

**Рис. 3.2—2 Дополнительные настройки**

- <span id="page-11-1"></span>3. В группе параметров **Настройка отображаемых полей** необходимо настроить отображение полей на панели пользователей различных отделов:
	- 3.1 На каждой вкладке установить флажок напротив тех полей, которые необходимо отображать на панели пользователя соответствующего отдела (см[. Рис.](#page-11-1) 3.2—2, **1**).

*Примечание. Если необходимо отображать все основные поля и все дополнительные поля, следует установить флажки Все поля и Все доп. поля соответственно.*

- 3.2 Если требуется отображать информацию об уровнях доступа пользователя, необходимо установить соответствующий флажок (см. [Рис.](#page-11-1) 3.2—2, **1**).
- 4. Если требуется активировать приложение *Сканирование документов* в модуле *Служба пропускного режима*, необходимо установить соответствующий флажок.
- 5. Настроить интерфейс приложения *Сканирование документов*:
	- 5.1 В группе параметров **Документы (вкладки)** установить флажки напротив тех действий, которые будет разрешено выполнять оператору модуля *Служба пропускного режима* с документами в приложении *Сканирование документов* (см. [Рис.](#page-11-1) 3.2—2, **2**).
	- 5.2 В группе параметров **Страницы (изображения)** установить флажки напротив тех действий, которые будет разрешено выполнять оператору модуля *Служба пропускного режима* с изображениями в приложении *Сканирование документов* (см[. Рис.](#page-11-1) 3.2—2, **2**).
	- 5.3 Для активации функции назначения фотографии пользователю из приложения *Сканирование документов* необходимо установить флажок **Назначение фотографии сотруднику** (см. [Рис.](#page-11-1) 3.2—2, **2**).
- 6. Настроить критерии дублирующих записей:
	- 6.1 Установить флажок **Настройка критериев дублирующих записей**, если требуется предупреждать оператора модуля *Служба пропускного режима* о дублировании учетной записи пользователя при создании новой (см. [Рис.](#page-11-1) 3.2—2, **3**).

Установить переключатель в положение соответствующее критерию выбора дублирующей записи (см[. Рис.](#page-11-1) 3.2—2, 3,

[Таб.](#page-12-0) 3.2—1).

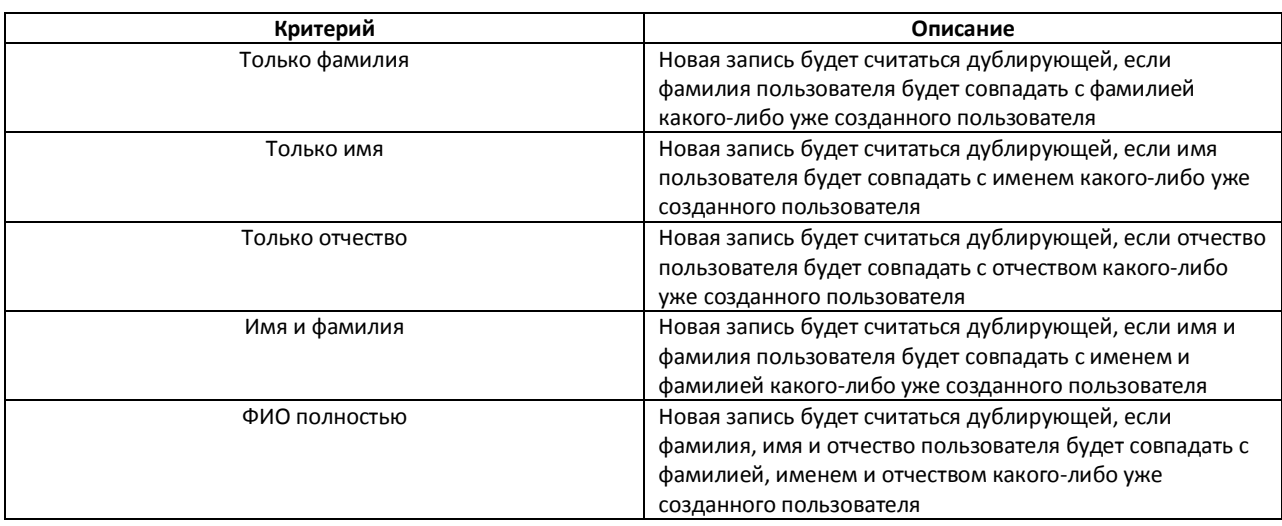

#### <span id="page-12-0"></span>**Таб. 3.2—1 Критерии дублирующих записей**

7. Для сохранения изменений и возврата на панель настроек объекта **Служба пропускного режима** необходимо нажать кнопку **Сохранить** (см. [Рис.](#page-11-1) 3.2—2).

*Примечание. Для возврата на панель настроек объекта Служба пропускного режима без сохранения изменений необходимо нажать кнопку Отмена (см. [Рис.](#page-11-1) 3.2—2).*

8. На панели настроек объекта **Служба пропускного режима** нажать кнопку **Применить**.

Дополнительная настройка модуля *Служба пропускного режима* завершена.

# <span id="page-14-0"></span>**4 Интерфейс программного модуля «Служба пропускного режима»**

# <span id="page-14-1"></span>**4.1 Основные элементы интерфейса программного модуля «Служба пропускного режима»**

Интерфейс программного модуля *Служба пропускного режима* состоит из трёх основных элементов:

- 1. Панель СКД ([Рис.](#page-14-4) 4.1—1, **1**);
- 2. Информационное поле ([Рис.](#page-14-4) 4.1—1, **2**);
- 3. Панель инструментов ([Рис.](#page-14-4) 4.1—1, **3**).

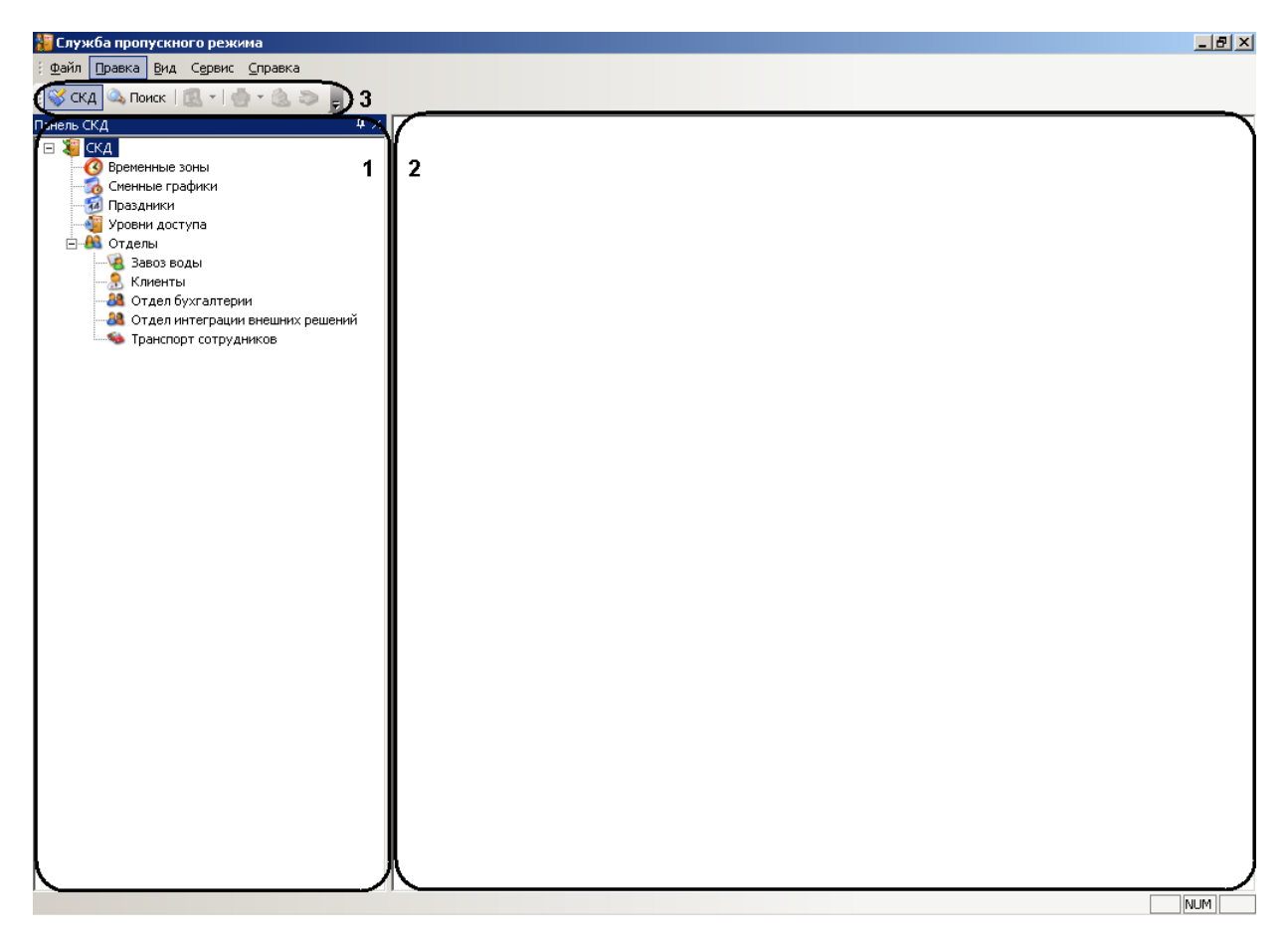

**Рис. 4.1—1 Интерфейс программного модуля Служба пропускного режима**

## <span id="page-14-4"></span><span id="page-14-2"></span>**4.1.1 Панель СКД**

Панель СКД предназначена для осуществления перехода между разделами программного модуля и отображения иерархического дерева отделов.

Панель СКД позволяет редактировать дерево отделов, добавлять, удалять и переименовывать отделы в том случае, если оператор модуля обладает данными правами.

При переходе в какой-либо раздел программного модуля изменяется информационное поле.

## <span id="page-14-3"></span>**4.1.2 Информационное поле**

Информационное поле предназначено для отображения и редактирования принятых (созданных) временных зон, уровней доступа, праздничных дней, сменных графиков, отделов и всех пользователей выбранного отдела.

## <span id="page-15-0"></span>**4.1.3 Панель инструментов**

С помощью панели инструментов осуществляется переход между панелью СКД и панелью поиска. Панель инструментов также позволяет осуществлять следующие действия:

- 1. Запускать приложение *Сканирование документов*.
- 2. Запускать печать пропуска пользователя.
- 3. Назначать фотографию пользователю.
- 4. Изменять вид информационного поля.

## <span id="page-15-1"></span>**4.2 Настройка интерфейса программного модуля «Служба пропускного режима»**

## <span id="page-15-2"></span>**4.2.1 Настройка отображения функционального меню и панели инструментов**

Для настройки отображения функционального меню и панели инструментов программного модуля *Служба пропускного режима* необходимо выполнить следующие действия:

1. Перейти в функциональное меню **Сервис** ([Рис.](#page-15-3) 4.2—1).

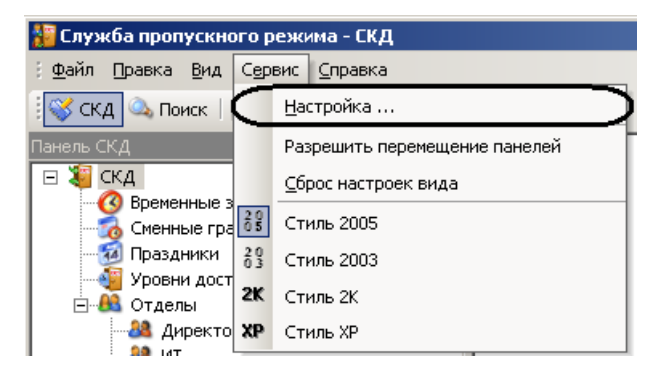

**Рис. 4.2—1 Функциональное меню Сервис**

<span id="page-15-3"></span>2. Выбрать пункт меню **Настройка…** (см. [Рис.](#page-15-3) 4.2—1). Откроется окно **Настройка** ([Рис.](#page-15-4) 4.2—2).

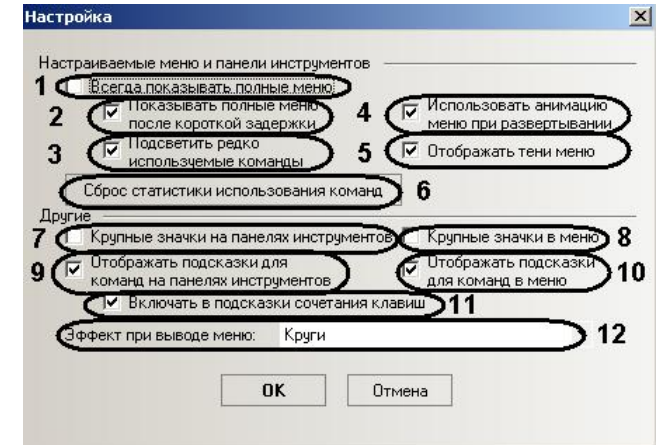

**Рис. 4.2—2 Настройка отображения функционального меню и панели инструментов**

<span id="page-15-4"></span>3. Установить флажок **Всегда показывать полные меню**, если необходимо отображать все пункты функционального меню сразу (см. [Рис.](#page-15-4) 4.2—2, **1**).

- 4. Установить флажок **Показывать полные меню после короткой задержки**, если необходимо отображать все пункты функционального меню после наведения и задержки курсора мыши на кнопке **вниз** (см[. Рис.](#page-15-4) 4.2—2, **2**).
- 5. Установить флажок **Подсветить редко используемые команды**, если необходимо подсвечивать редко используемые пункты функционального меню (см. [Рис.](#page-15-4) 4.2—2, **3**).
- 6. Установить флажок **Использовать анимацию меню при развертывании**, если необходимо включить анимированную развертку функционального меню (см. [Рис.](#page-15-4) 4.2—2, **4**).
- 7. Установить флажок **Отображать тени меню**, если необходимо отображать тени функционального меню (см. [Рис.](#page-15-4) 4.2—2, **5**).
- 8. Для сброса статистика использования пунктов функционального меню нажать кнопку **Сброс статистики использования команд** (см. [Рис.](#page-15-4) 4.2—2, **6**).
- 9. Установить флажок **Крупные значки на панелях инструментов**, если необходимо использовать крупные значки на панели инструментов (см. [Рис.](#page-15-4) 4.2—2, **7**).
- 10. Установить флажок **Крупные значки в меню**, если необходимо использовать крупные значки в функциональном меню (см. [Рис.](#page-15-4) 4.2—2, **8**).
- 11. Установить флажок **Отображать подсказки для команд на панелях инструментов**, если необходимо отображать подсказки при наведении курсора мыши на значок на панели инструментов (см. [Рис.](#page-15-4) 4.2—2, **9**).
- 12. Установить флажок **Отображать подсказки для команд в меню**, если необходимо отображать подсказки при наведении курсора мыши на какой-либо пункт функционального меню (см. [Рис.](#page-15-4) 4.2—2, **10**).
- 13. Установить флажок **Включать в подсказки сочетания клавиш**, если необходимо включать в текст подсказок сочетания клавиш для выполнения какого-либо действия (см[. Рис.](#page-15-4) 4.2— [2,](#page-15-4) **11**).
- 14. Из раскрывающегося списка **Эффект при выводе меню** выбрать нужный эффект анимации при раскрытии функционального меню (см[. Рис.](#page-15-4) 4.2—2, **12**).

*Примечание. Если в анимации нет необходимости следует выбрать значение Нет.*

## 15. Для сохранения внесенных изменений нажать кнопку **ОК**.

*Примечание. Для отмены изменений необходимо нажать кнопку Отмена.*

Настройка отображения функционального меню и панели инструментов завершена.

## <span id="page-16-0"></span>**4.2.2 Настройка стиля интерфейсного окна модуля «Служба пропускного режима»**

Настройка стиля интерфейсного окна модуля *Служба пропускного режима* проходит следующим образом:

1. Перейти в функциональное меню **Сервис** ([Рис.](#page-17-1) 4.2—3).

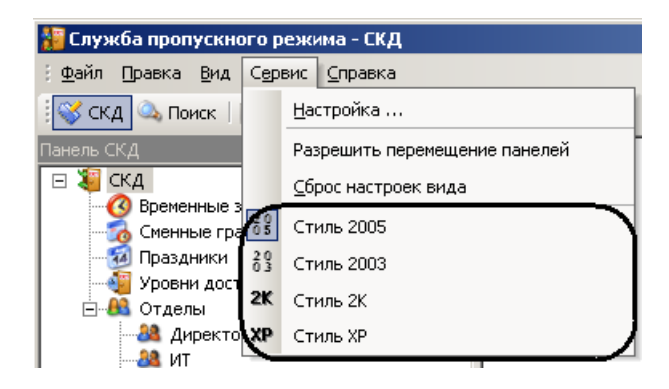

**Рис. 4.2—3 Функциональное меню Сервис**

<span id="page-17-1"></span>2. Выбрать пункт меню, соответствующий необходимому стилю (см. [Рис.](#page-17-1) 4.2—3).

Настройка стиля интерфейсного окна модуля *Служба пропускного режима* завершена.

## <span id="page-17-0"></span>**4.2.3 Настройка вида информационного поля**

Настройка вида информационного поля осуществляется тремя способами:

- 1. С помощью контекстного меню информационного поля:
	- 1.1 Перейти в раздел программного модуля *Служба пропускного режима*, для которого необходимо настроить вид информационного поля, с помощью нажатия левой кнопки мыши на соответствующий пункт панели СКД.
	- 1.2 Нажатием правой кнопки мыши в любую точку информационного поля вызвать контекстное меню ([Рис.](#page-17-2) 4.2—4).

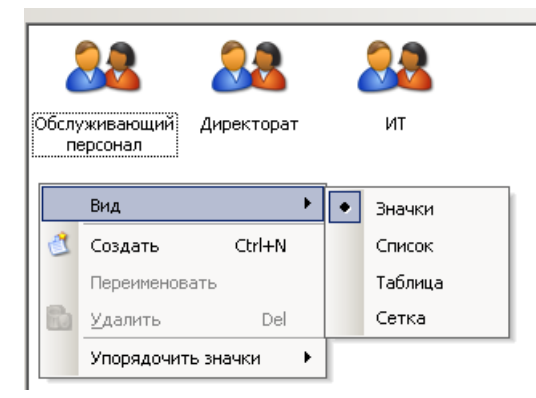

**Рис. 4.2—4 Контекстное меню информационного поля**

- 1.3 Выбрать пункт **Вид** и из выпадающего списка выбрать необходимый вид отображения информационного поля ([Рис.](#page-17-2) 4.2—4).
- <span id="page-17-2"></span>2. С помощью панели инструментов:
	- 2.1 Перейти в раздел программного модуля *Служба пропускного режима*, для которого необходимо настроить вид информационного поля, с помощью нажатия левой кнопки мыши на соответствующий пункт панели СКД.
	- 2.2 Нажать на значок  $\mathbb{R}$   $\mathbb{R}$  на панели инструментов.
	- 2.3 Из выпадающего списка выбрать необходимый вид отображения информационного поля ([Рис.](#page-18-1) 4.2—5).

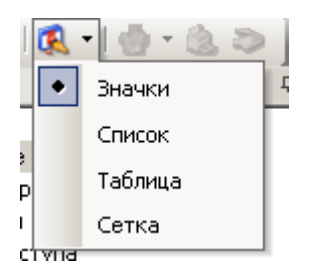

**Рис. 4.2—5 Настройка вида информационного поля с помощью панели инструментов**

- <span id="page-18-1"></span>3. С помощью функционального меню:
	- 3.1 Перейти в раздел программного модуля *Служба пропускного режима*, для которого необходимо настроить вид информационного поля, с помощью нажатия левой кнопки мыши на соответствующий пункт панели СКД.
	- 3.2 Перейти в функциональное меню **Вид** ([Рис.](#page-18-2) 4.2—6).

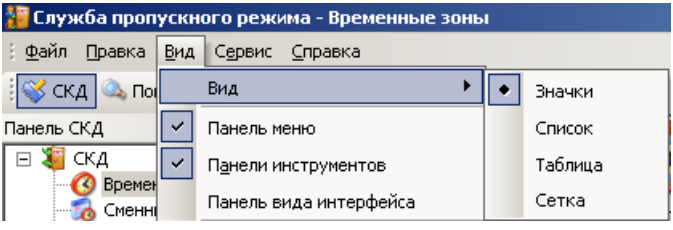

**Рис. 4.2—6 Функциональное меню Вид**

<span id="page-18-2"></span>3.3 Выбрать пункт **Вид** и из выпадающего списка выбрать необходимый вид отображения информационного поля (см. [Рис.](#page-18-2) 4.2—6).

Настройка вида информационного поля завершена.

<span id="page-18-0"></span>**4.2.4 Настройка отображения панелей программного модуля «Служба пропускного режима»**

Настройка отображения панелей программного модуля *Служба пропускного режима* проходит следующим образом:

<span id="page-18-3"></span>1. Перейти в функциональное меню **Вид** ([Рис.](#page-18-3) 4.2—7).

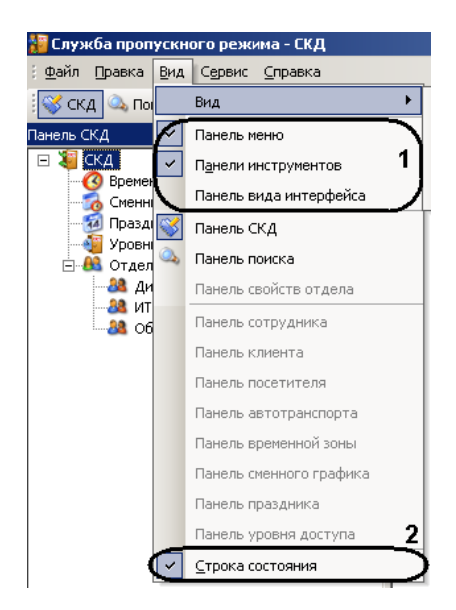

**Рис. 4.2—7 Функциональное меню Вид**

- 2. Для отображения функционального меню необходимо установить флажок **Панель меню**, выбрав соответствующий пункт (см[. Рис.](#page-18-3) 4.2—7, **1**).
- 3. Для отображения панели инструментов необходимо установить флажок **Панели Инструментов**, выбрав соответствующий пункт (см. [Рис.](#page-18-3) 4.2—7, **1**).
- 4. Для отображения панели выбора стиля интерфейса необходимо установить флажок **Панель вида интерфейса**, выбрав соответствующий пункт (см. [Рис.](#page-18-3) 4.2—7, **1**).
- 5. Для отображения строки состояния внизу интерфейсного окна модуля *Служба пропускного режима* необходимо установить флажок **Строка состояния**, выбрав соответствующий пункт (см. [Рис.](#page-18-3) 4.2—7, **2**).

Настройка отображения панелей программного модуля *Служба пропускного режима* завершена.

## <span id="page-19-0"></span>**4.2.5 Перемещение панелей программного модуля «Служба пропускного режима»**

Для возможности перемещения панелей программного модуля *Служба пропускного режима* необходимо установить флажок **Разрешить перемещение панелей**, выбрав соответствующий пункт в функциональном меню **Сервис** ([Рис.](#page-19-1) 4.2—8).

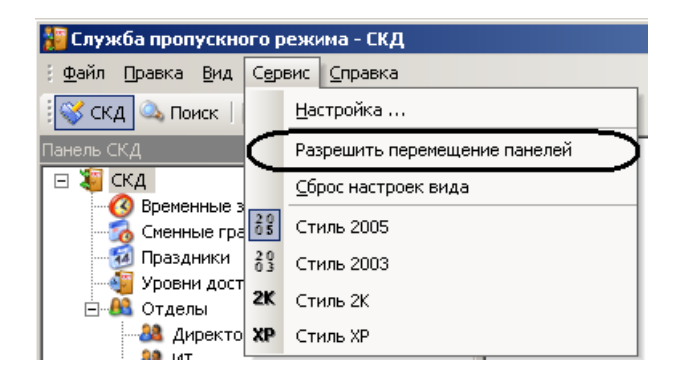

**Рис. 4.2—8 Активирование возможности перемещения панелей**

<span id="page-19-1"></span>Перемещение панели программного модуля *Служба пропускного режима* осуществляется следующим образом:

- 1. Нажать левой кнопкой мыши на заглавие панели.
- 2. Оставляя левую кнопку мыши нажатой, переместить курсор мыши в необходимую область интерфейсного окна модуля *Служба пропускного режима*.
- 3. Отпустить левую кнопку мыши.

В результате выполнения данных действий панель переместилась в указанную область.

## <span id="page-20-0"></span>**5 Работа с программным модулем «Служба пропускного режима»**

## <span id="page-20-1"></span>**5.1 Работа с временными зонами**

Временная зона в программном модуле *Служба пропускного режима* определяет интервал времени, в течение которого осуществляется допуск пользователей на объект. Одна временная зона может содержать несколько временных интервалов.

## <span id="page-20-2"></span>**5.1.1 Создание временной зоны**

Создание временной зоны проходит следующим образом:

1. Перейти в раздел **Временные зоны** на панели СКД [\(Рис.](#page-20-3) 5.1—1).

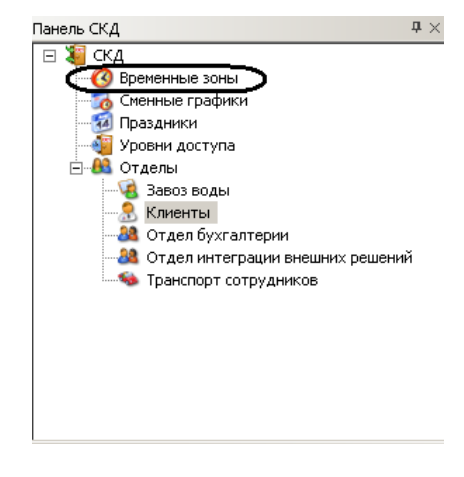

**Рис. 5.1—1 Создание временной зоны**

<span id="page-20-3"></span>В информационном поле отобразятся созданные временные зоны и откроется панель временной зоны [\(Рис.](#page-20-4) 5.1—2).

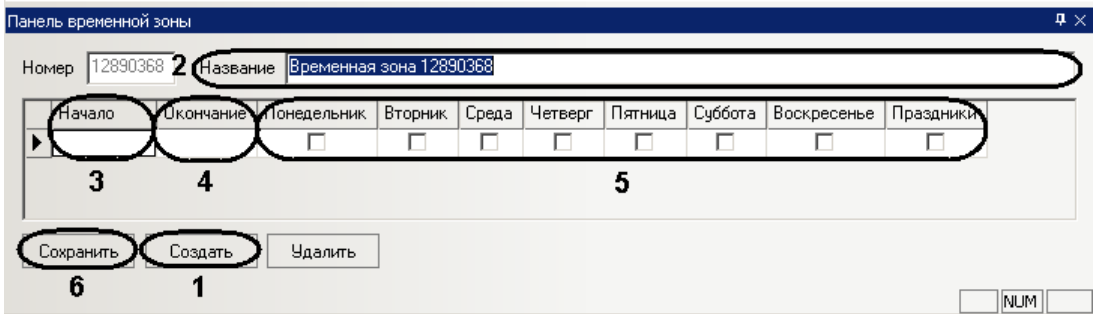

**Рис. 5.1—2 Панель временной зоны**

## <span id="page-20-4"></span>2. Нажать кнопку **Создать** (см. [Рис.](#page-20-4) 5.1—2, **1**).

*Примечание. Данное действие осуществляется также с помощью контекстного меню информационного поля. Необходимо нажатием правой кнопки мыши в любую точку информационного поля вызвать контекстное меню и выбрать пункт меню Создать [\(Рис.](#page-21-1) 5.1— [3\)](#page-21-1).*

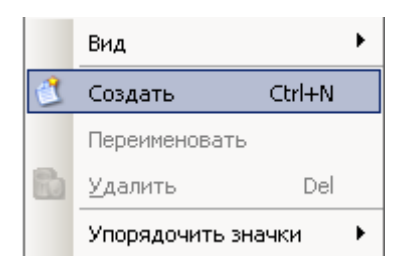

**Рис. 5.1—3 Контекстное меню информационного поля**

- <span id="page-21-1"></span>3. В поле **Название** необходимо ввести название временной зоны (см. [Рис.](#page-20-4) 5.1—2, **2**).
- 4. Настроить интервалы временной зоны. Для каждого интервала следует выполнить следующие действия:
	- 4.1 В столбце таблицы **Начало** необходимо ввести время начала интервала временной зоны в формате ЧЧ:ММ:СС (см. [Рис.](#page-20-4) 5.1—2, **3**).
	- 4.2 В столбце таблицы **Окончание** необходимо ввести время окончания интервала временной зоны в формате ЧЧ:ММ:СС (см[. Рис.](#page-20-4) 5.1—2, **4**).
	- 4.3 Для включения дня недели во временной интервал необходимо установить флажки в соответствующих столбцах (см. [Рис.](#page-20-4) 5.1—2, **5**).
	- 4.4 Установить флажок в столбце **Праздники**, если необходимо включать праздничные дни во временной интервал (см. [Рис.](#page-20-4) 5.1—2, **5**).
- 5. Нажать кнопку **Сохранить** для сохранения временной зоны (см. [Рис.](#page-20-4) 5.1—2, **6**).

Создание временной зоны завершено.

## <span id="page-21-0"></span>**5.1.2 Редактирование временной зоны**

Редактирование временной зоны проходит следующим образом:

1. Перейти в раздел **Временные зоны** на панели СКД [\(Рис.](#page-21-2) 5.1—4).

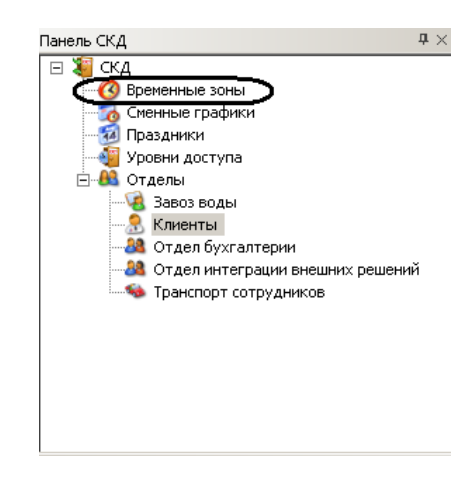

**Рис. 5.1—4 Редактирование временной зоны**

<span id="page-21-3"></span><span id="page-21-2"></span>2. В информационном поле нажатием левой кнопки мыши выбрать необходимую временную зону [\(Рис.](#page-21-3) 5.1—5).

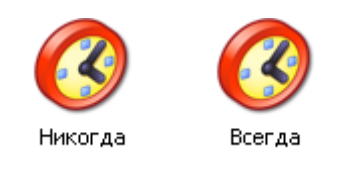

22 **Рис. 5.1—5 Выбор временной зоны**

- 3. Перейти на панель временной зоны и внести необходимые изменения.
- 4. Сохранить внесенные изменения, нажав кнопку **Сохранить**.

Редактирование временной зоны завершено.

## <span id="page-22-0"></span>**5.1.3 Удаление временной зоны**

Удаление временной зоны проходит следующим образом:

1. Перейти в раздел **Временные зоны** на панели СКД [\(Рис.](#page-22-3) 5.1—6).

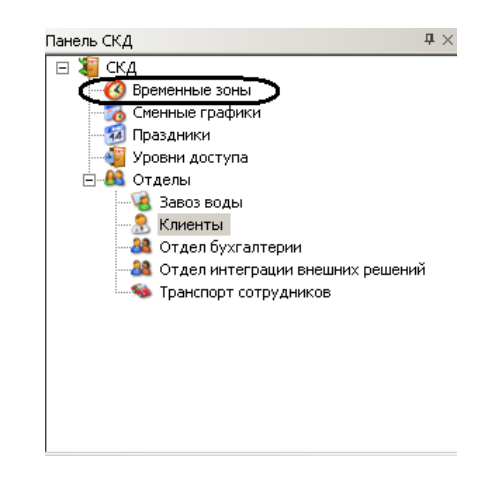

**Рис. 5.1—6 Удаление временной зоны**

<span id="page-22-3"></span>2. В информационном поле нажатием левой кнопки мыши выбрать необходимую временную зону [\(Рис.](#page-22-4) 5.1—7).

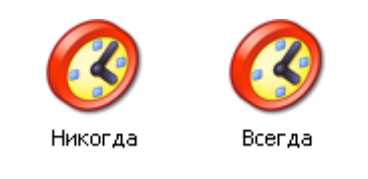

#### **Рис. 5.1—7 Выбор временной зоны для удаления**

#### <span id="page-22-4"></span>3. Нажать кнопку **Удалить** на панели временной зоны.

*Примечание. Данное действие осуществляется также с помощью пункта Удалить контекстного меню информационного поля.*

## 4. Нажать кнопку **Да** в окне подтверждения удаления.

Удаление временной зоны завершено.

## <span id="page-22-1"></span>**5.2 Работа со сменными графиками**

## <span id="page-22-2"></span>**5.2.1 Создание сменного графика**

Создание сменного графика проходит следующим образом:

1. Перейти в раздел **Сменные графики** на панели СКД [\(Рис.](#page-23-0) 5.2—1).

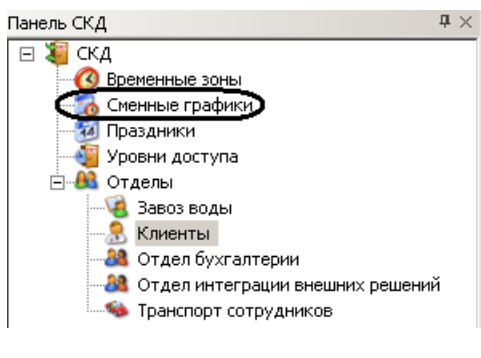

**Рис. 5.2—1 Создание сменного графика**

<span id="page-23-0"></span>В информационном поле отобразятся созданные сменные графики и откроется панель сменного графика [\(Рис.](#page-23-1) 5.2—2).

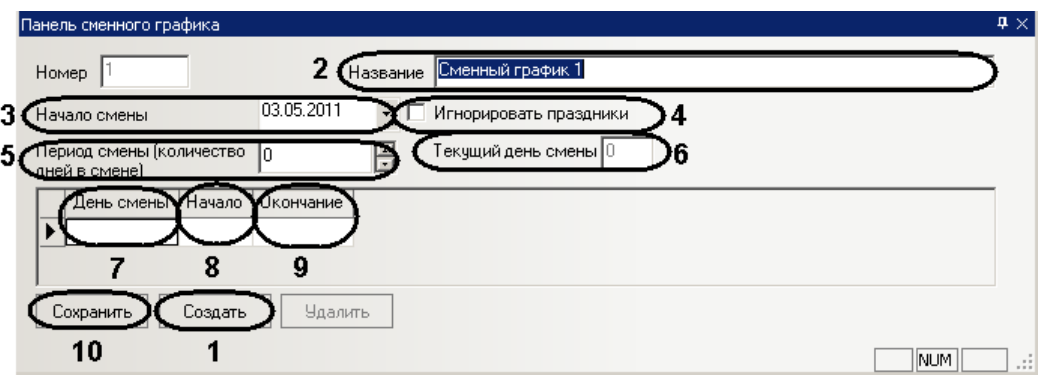

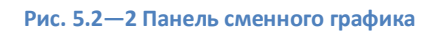

## <span id="page-23-1"></span>2. Нажать кнопку **Создать** (см. [Рис.](#page-23-1) 5.2—2, **1**).

*Примечание. Данное действие осуществляется также с помощью контекстного меню информационного поля. Необходимо нажатием правой кнопки мыши в любую точку информационного поля вызвать контекстное меню и выбрать пункт меню Создать ([Рис.](#page-23-2) 5.2*— [3](#page-23-2)*).*

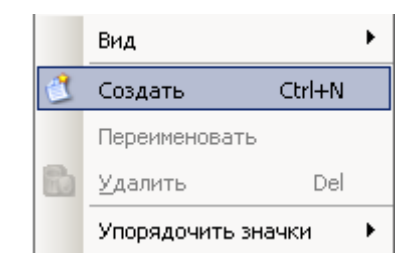

**Рис. 5.2—3 Контекстное меню информационного поля**

- <span id="page-23-2"></span>3. В поле **Название** необходимо ввести название сменного графика (см. [Рис.](#page-23-1) 5.2—2, **2**).
- 4. В поле **Начало смены** указать дату начала смены в формате ДД.ММ.ГГГГ (см[. Рис.](#page-23-1) 5.2—2, **3**).
- 5. Установить флажок **Игнорировать праздники** для отключения учета праздничных дней (см[. Рис.](#page-23-1) 5.2—2, **4**).
- 6. В поле **Период смены** ввести с помощью кнопок **вверх**-**вниз** полное количество дней в сменном графике, учитывая дни отдыха (см[. Рис.](#page-23-1) 5.2—2, **5**).

*Примечание. Текущий день смены отображается в соответствующем поле (см. [Рис.](#page-23-1) 5.2*—2*, 6).*

- 7. Настроить рабочие дни сменного графика. Для каждого дня выполнить следующие действия:
	- 7.1 В столбце **День смены** ввести порядковый номер дня смены (см. [Рис.](#page-23-1) 5.2—2, **7**).
	- 7.2 В столбце таблицы **Начало** ввести время начала рабочего дня в формате ЧЧ:ММ:СС (см[. Рис.](#page-23-1) 5.2—2, **8**).
	- 7.3 В столбце таблицы **Окончание** ввести время окончания рабочего дня в формате ЧЧ:ММ:СС (см. [Рис.](#page-23-1) 5.2—2, **9**).
- 8. Нажать кнопку **Сохранить** для сохранения сменного графика (см[. Рис.](#page-23-1) 5.2—2, **10**).

Создание сменного графика завершено.

## <span id="page-24-0"></span>**5.2.2 Редактирование сменного графика**

Редактирование сменного графика проходит следующим образом:

1. Перейти в раздел **Сменные графики** на панели СКД [\(Рис.](#page-24-2) 5.2—4).

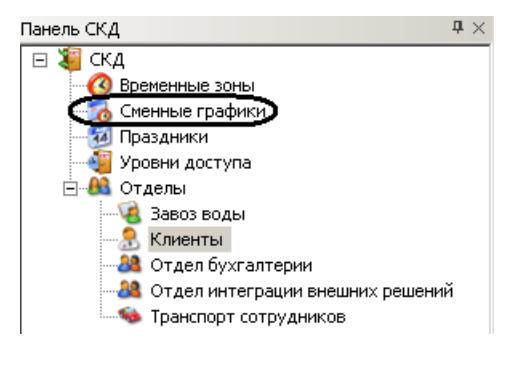

**Рис. 5.2—4 Редактирование сменного графика**

<span id="page-24-2"></span>2. В информационном поле нажатием левой кнопки мыши выбрать необходимый сменный график ([Рис.](#page-24-3) 5.2—5).

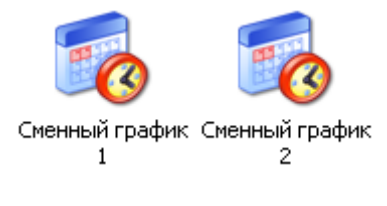

**Рис. 5.2—5 Выбор сменного графика**

- <span id="page-24-3"></span>3. Перейти на панель сменного графика и внести необходимые изменения.
- 4. Сохранить внесенные изменения, нажав кнопку **Сохранить**.

Редактирование сменного графика завершено.

## <span id="page-24-1"></span>**5.2.3 Удаление сменного графика**

Удаление сменного графика проходит следующим образом:

1. Перейти в раздел **Сменные графики** на панели СКД [\(Рис.](#page-25-2) 5.2—6).

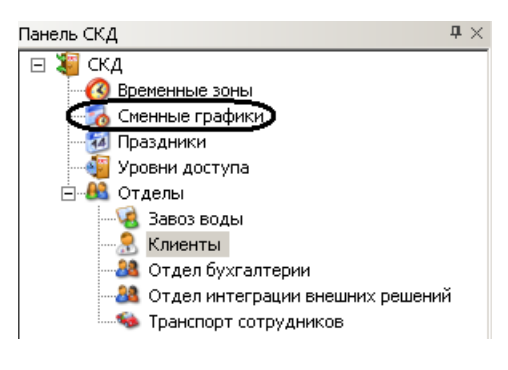

**Рис. 5.2—6 Удаление сменного графика**

<span id="page-25-2"></span>2. В информационном поле нажатием левой кнопки мыши выбрать необходимый сменный график ([Рис.](#page-25-3) 5.2—7).

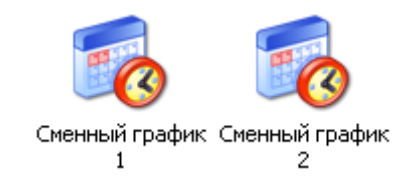

**Рис. 5.2—7 Выбор сменного графика для удаления**

## <span id="page-25-3"></span>3. Нажать кнопку **Удалить** на панели сменного графика.

*Примечание. Данное действие осуществляется также с помощью пункта Удалить контекстного меню информационного поля.*

## 4. Нажать кнопку **Да** в окне подтверждения удаления.

Удаление сменного графика завершено.

## <span id="page-25-0"></span>**5.3 Работа с праздничными днями**

Праздничные дни могут включаться во временные зоны и сменные графики.

## <span id="page-25-1"></span>**5.3.1 Задание праздничных дней**

Задание праздничных дней проходит следующим образом:

1. Перейти в раздел **Праздники** на панели СКД [\(Рис.](#page-25-4) 5.3—1).

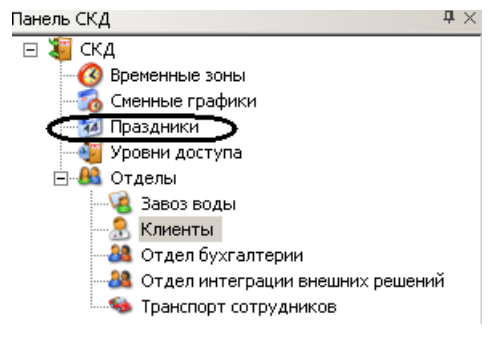

**Рис. 5.3—1 Задание праздничных дней**

<span id="page-25-4"></span>В информационном поле откроется панель праздничных дней [\(Рис.](#page-26-1) 5.3—2).

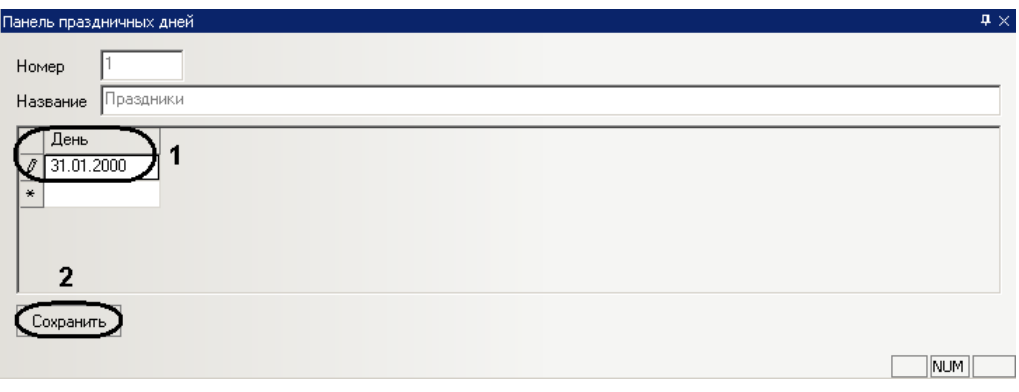

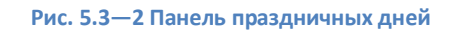

## <span id="page-26-1"></span>2. В столбце **День** ввести даты праздничных дней в формате ДД.ММ.ГГГГ (см. [Рис.](#page-26-1) 5.3—2, **1**).

*Примечание. Праздничные дни не должны дублироваться.*

3. Для сохранения внесенных изменений нажать кнопку **Сохранить** (см. [Рис.](#page-26-1) 5.3—2, **2**).

Задание праздничных дней завершено.

## <span id="page-26-0"></span>**5.3.2 Удаление праздничных дней**

Удаление праздничных дней проходит следующим образом:

1. Перейти в раздел **Праздники** на панели СКД [\(Рис.](#page-26-2) 5.3—3).

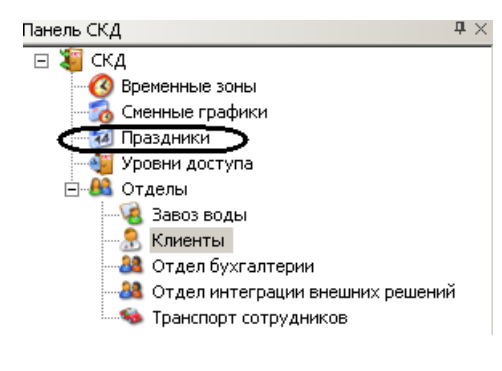

**Рис. 5.3—3 Удаление праздничных дней**

<span id="page-26-2"></span>В информационном поле откроется панель праздничных дней [\(Рис.](#page-26-3) 5.3—4).

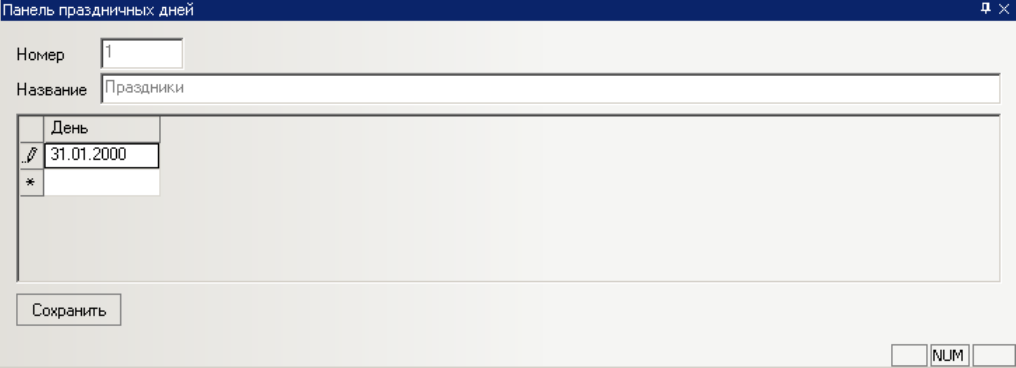

**Рис. 5.3—4 Панель праздничных дней**

<span id="page-26-3"></span>2. Вызвать контекстное меню праздничного дня [\(Рис.](#page-27-1) 5.3—5). Для этого необходимо нажать левой кнопкой мыши в соответствующей ячейке таблицы.

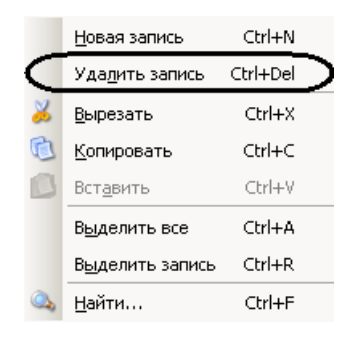

**Рис. 5.3—5 Контекстное меню праздничного дня**

- <span id="page-27-1"></span>3. Выбрать пункт **Удалить запись** (см. [Рис.](#page-27-1) 5.3—5).
- 4. Для сохранения внесенных изменений нажать кнопку **Сохранить** (см. [Рис.](#page-26-3) 5.3—4, **2**).

Удаление праздничных дней завершено.

#### <span id="page-27-0"></span>**5.3.3 Поиск праздничных дней по дате**

Поиск праздничных дней проходит следующим образом:

1. Перейти в раздел **Праздники** на панели СКД [\(Рис.](#page-26-2) 5.3—3).

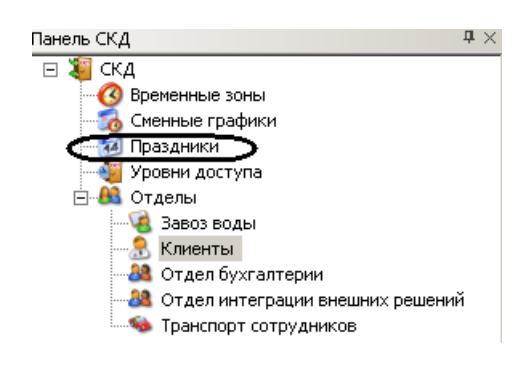

**Рис. 5.3—6 Поиск праздничных дней по дате**

В информационном поле откроется панель праздничных дней [\(Рис.](#page-26-3) 5.3—4).

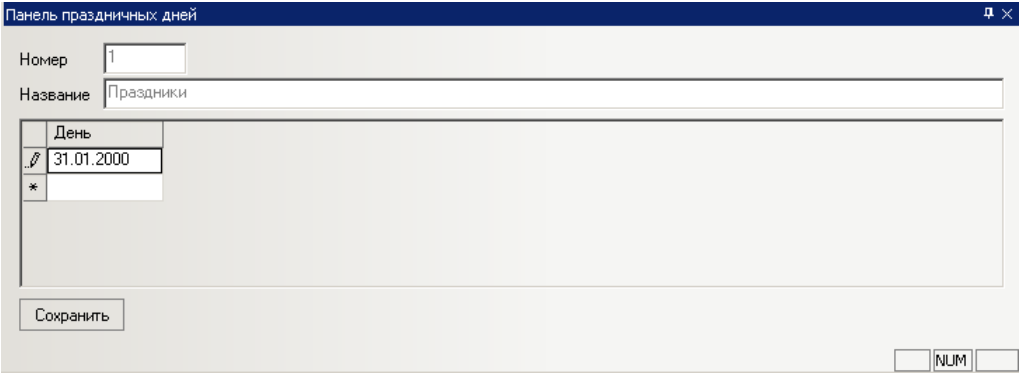

**Рис. 5.3—7 Панель праздничных дней**

2. Вызвать контекстное меню праздничного дня [\(Рис.](#page-27-1) 5.3—5). Для этого необходимо нажать левой кнопкой мыши в соответствующей ячейке таблицы.

| Новая запись    | Ctrl+N   |
|-----------------|----------|
| Удалить запись  | Ctrl+Del |
| Вырезать        | Ctrl+X   |
| Копировать      | Ctrl+C   |
| Вставить        | Ctrl+V   |
| Выделить все    | Ctrl+A   |
| Выделить запись | Ctrl+R   |
| Найти           | Ctrl+F   |

**Рис. 5.3—8 Контекстное меню праздничного дня**

3. Выбрать пункт **Найти…** (см[. Рис.](#page-27-1) 5.3—5).

Откроется окно **Поиск** ([Рис.](#page-28-0) 5.3—9).

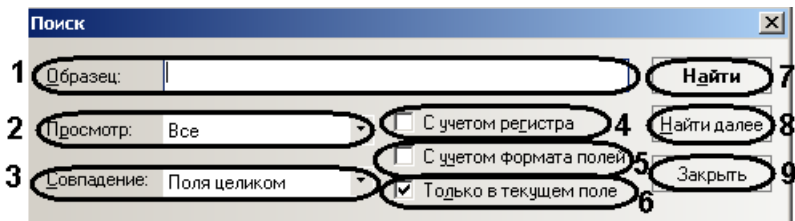

**Рис. 5.3—9 Поиск праздничных дней**

## <span id="page-28-0"></span>4. Задать параметры поиска:

- 4.1 В поле **Образец** ввести значение поиска (целиком или частично дату праздничного дня) (см. [Рис.](#page-28-0) 5.3—9, **1**).
- 4.2 Из раскрывающегося списка **Просмотр** выбрать направление поиска праздничного дня (см[. Рис.](#page-28-0) 5.3—9, **2**).
- 4.3 Из раскрывающегося списка **Совпадение** выбрать тип поиска (см. [Таб.](#page-28-1) 5.3—1, [Рис.](#page-28-0)  [5.3](#page-28-0)—9, **3**).

#### <span id="page-28-1"></span>**Таб. 5.3—1 Типы поиска**

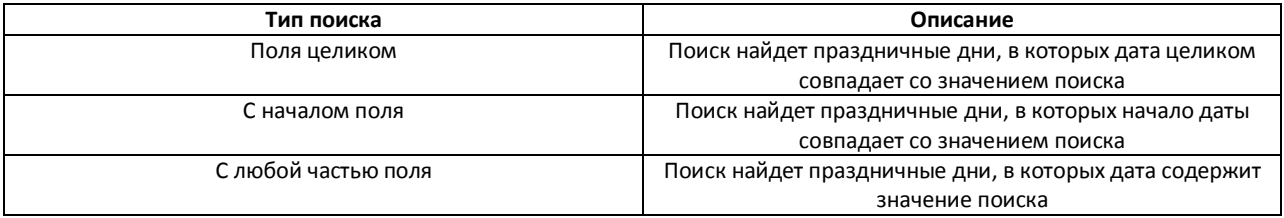

- 4.4 Если требуется выполнять поиск с учетом регистра, необходимо установить соответствующий флажок (см[. Рис.](#page-28-0) 5.3—9, **4**).
- 4.5 Если требуется выполнять поиск с учётом формата полей, необходимо установить соответствующий флажок (см[. Рис.](#page-28-0) 5.3—9, **5**).
- 4.6 Если требуется выполнять поиск только в текущем поле (из которого было вызвано контекстное меню), необходимо установить соответствующий флажок (см[. Рис.](#page-28-0)  [5.3](#page-28-0)—9, **6**).
- 5. Нажать кнопку **Поиск** для начала поиска праздничных дней (см. [Рис.](#page-28-0) 5.3—9, **7**).

В том случае, если не будет найдено подходящих праздничных дней, появится информационное окно, сообщающее о неудачном поиске [\(Рис.](#page-29-2) 5.3—10).

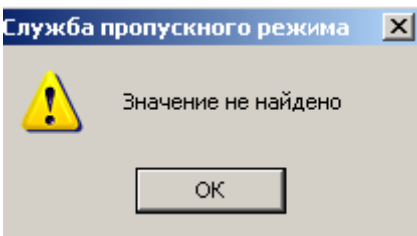

**Рис. 5.3—10 Праздничные дни не найдены**

<span id="page-29-2"></span>В том случае, если подходящий праздничный день будет найден, напротив него в соответствующем списке появится значок ([Рис.](#page-29-3) 5.3—11).

| День       |  |
|------------|--|
| 31.01.2000 |  |
| 01.01.2000 |  |
| 02.01.2000 |  |
| 03.01.2000 |  |
| 05.01.2000 |  |
|            |  |

**Рис. 5.3—11 Найденный праздничный день**

- <span id="page-29-3"></span>6. Для продолжения поиска необходимо нажать кнопку **Найти далее** (см[. Рис.](#page-28-0) 5.3—9, **8**).
- 7. Для завершения поиска и закрытия соответствующего окна необходимо нажать кнопку **Закрыть** (см. [Рис.](#page-28-0) 5.3—9, **9**).

Поиск праздничных дней завершен.

## <span id="page-29-0"></span>**5.4 Работа с уровнями доступа**

Уровень доступа в программном модуле *Служба пропускного режима* представляет собой набор специальных ограничений, определяющих права пользователей по доступу на объект и их перемещению по территории объекта охраны.

Уровень доступа определяет через какую точку доступа (считыватель) для данной временной зоны (сменного графика) будет осуществляться доступ пользователей и, при необходимости, пересылка карточек в контроллер, постановка и снятие объекта с охраны.

## <span id="page-29-1"></span>**5.4.1 Создание уровней доступа**

Создание уровня доступа проходит следующим образом:

<span id="page-29-4"></span>1. Перейти в раздел **Уровни доступа** на панели СКД [\(Рис.](#page-29-4) 5.4—1).

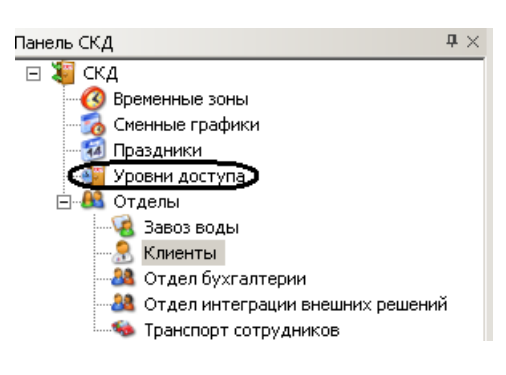

**Рис. 5.4—1 Создание уровня доступа**

В информационном поле отобразятся созданные уровни доступа и откроется панель уровня доступа ([Рис.](#page-30-0) 5.4—2).

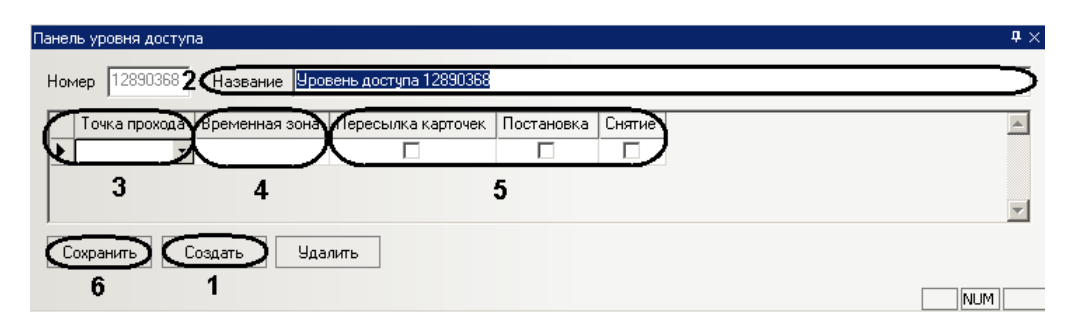

**Рис. 5.4—2 Панель уровня доступа**

## <span id="page-30-0"></span>2. Нажать кнопку **Создать** (см. [Рис.](#page-30-0) 5.4—2, **1**).

*Примечание. Данное действие осуществляется также с помощью контекстного меню информационного поля. Необходимо нажатием правой кнопки мыши в любую точку информационного поля вызвать контекстное меню и выбрать пункт меню Создать ([Рис.](#page-23-2) 5.2*— [3](#page-23-2)*).*

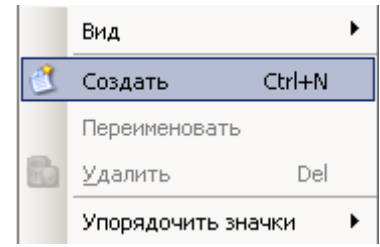

**Рис. 5.4—3 Контекстное меню информационного поля**

- 3. В поле **Название** необходимо ввести название уровня доступа (см. [Рис.](#page-30-0) 5.4—2, **2**).
- 4. В столбе таблицы **Точка прохода** выбрать считыватель, через который осуществляется проход пользователей (см. [Рис.](#page-30-0) 5.4—2, **3**).

*Примечание. Каждый считыватель можно использовать только один раз, при попытке использовать считыватель несколько раз появится сообщение об ошибке [\(Рис.](#page-30-1) 5.4—4).*

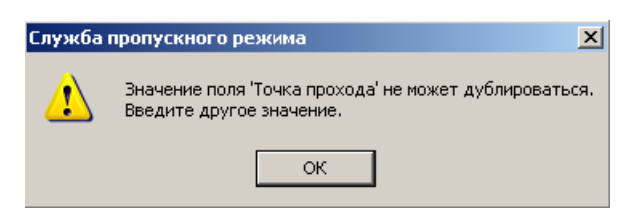

**Рис. 5.4—4 Ошибка значения поля**

- <span id="page-30-1"></span>5. В столбце таблицы **Временная зона** выбрать временную зону (или сменный график), во время которой будет осуществляться доступ через соответствующую точку прохода (см. [Рис.](#page-30-0) 5.4—2, **4**).
- 6. Установить флажок в столбце таблицы **Пересылка карточек**, если необходимо осуществлять пересылку карт доступа в контроллер после предъявления пользователем карты доступа (см. [Рис.](#page-30-0) 5.4—2, **5**).
- 7. Установить флажок в столбце таблицы **Постановка**, если необходимо выполнять постановку точки доступа на охрану после предъявления пользователем карты доступа (см[. Рис.](#page-30-0) 5.4—2, **5**).
- 8. Установить флажок в столбце таблицы **Снятие**, если необходимо производить снятие точки доступа с охраны после предъявления пользователем карты доступа (см. [Рис.](#page-30-0) 5.4—2, **5**).
- 9. Нажать кнопку **Сохранить** для сохранения уровня доступа (см[. Рис.](#page-30-0) 5.4—2, **6**).

Создание уровня доступа завершено.

## <span id="page-31-0"></span>**5.4.2 Редактирование уровня доступа**

Редактирование уровня доступа проходит следующим образом:

1. Перейти в раздел **Уровни доступа** на панели СКД [\(Рис.](#page-31-2) 5.4—5).

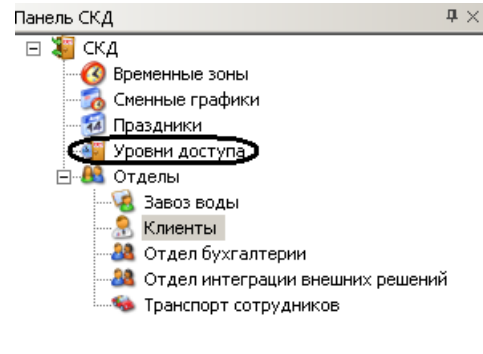

**Рис. 5.4—5 Редактирование уровня доступа**

<span id="page-31-2"></span>2. В информационном поле нажатием левой кнопки мыши выбрать необходимый уровень доступа [\(Рис.](#page-31-3) 5.4—6).

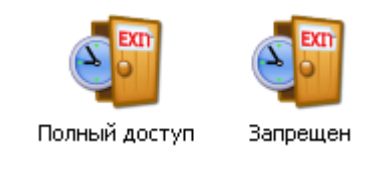

#### **Рис. 5.4—6 Выбор уровня доступа**

- <span id="page-31-3"></span>3. Перейти на панель уровня доступа и внести необходимые изменения.
- 4. Сохранить внесенные изменения, нажав кнопку **Сохранить**.

Редактирование уровня доступа завершено.

## <span id="page-31-1"></span>**5.4.3 Удаление уровня доступа**

Удаление уровня доступа проходит следующим образом:

<span id="page-31-4"></span>1. Перейти в раздел **Уровни доступа** на панели СКД [\(Рис.](#page-31-4) 5.4—7).

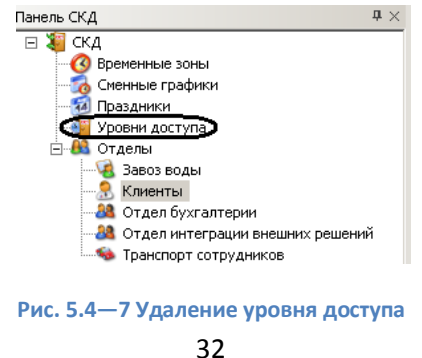

2. В информационном поле нажатием левой кнопки мыши выбрать необходимый уровень доступа ([Рис.](#page-32-2) 5.4—8).

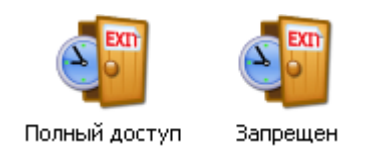

**Рис. 5.4—8 Выбор уровня доступа для удаления**

#### <span id="page-32-2"></span>3. Нажать кнопку **Удалить** на панели уровня доступа.

*Примечание. Данное действие осуществляется также с помощью пункта Удалить контекстного меню информационного поля.*

4. Нажать кнопку **Да** в окне подтверждения удаления.

Удаление уровня доступа завершено.

## <span id="page-32-0"></span>**5.5 Работа с отделами**

## <span id="page-32-1"></span>**5.5.1 Создание отдела**

Создание отдела в программном модуле *Служба пропускного режима* осуществляется двумя способами:

- 1. Через контекстное меню на панели СКД:
	- 1.1 Перейти в раздел **Отделы** на панели СКД [\(Рис.](#page-32-3) 5.5—1).

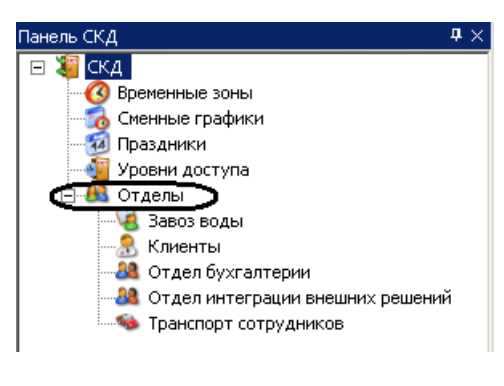

**Рис. 5.5—1 Создание отдела**

- <span id="page-32-3"></span>1.2 Вызвать контекстное меню, нажав правой кнопкой мыши на раздел **Отделы** ([Рис.](#page-32-4) 
	- $5.5 2$  $5.5 2$ ).

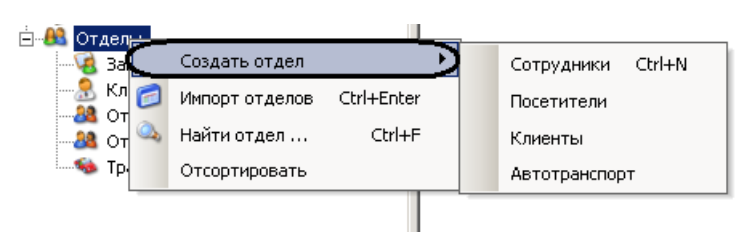

**Рис. 5.5—2 Контекстное меню раздела Отделы**

<span id="page-32-4"></span>1.3 Выбрать пункт **Создать отдел** и из выпадающего списка выбрать необходимый тип отдела (см. [Рис.](#page-32-4) 5.5—2).

Создание отдела завершено.

- 2. Через контекстное меню информационного поля:
	- 2.1 Перейти в раздел **Отделы** на панели СКД [\(Рис.](#page-33-1) 5.5—3).

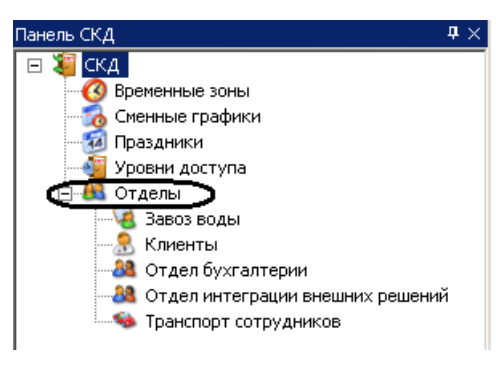

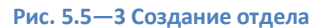

<span id="page-33-1"></span>2.2 Вызвать контекстное меню, нажав правой кнопкой мыши в любую точку информационного поля [\(Рис.](#page-33-2) 5.5—4).

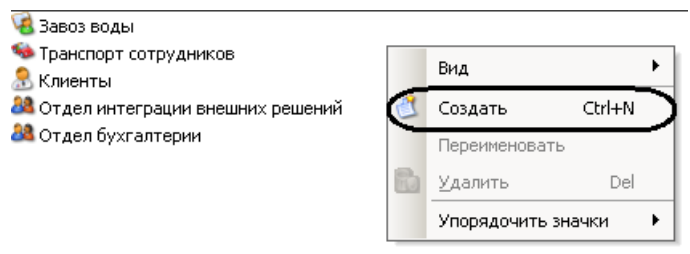

**Рис. 5.5—4 Контекстное меню информационного поля раздела Отделы**

2.3 Выбрать пункт **Создать** (см. [Рис.](#page-33-2) 5.5—4).

<span id="page-33-2"></span>*Внимание! Данным способом создаются только отделы с типом Сотрудники.*

Создание отдела завершено.

## <span id="page-33-0"></span>**5.5.2 Задание свойств отдела**

Задание свойств отдела осуществляется на панели свойств отдела. Данная панель отображается на панели СКД при выборе какого-либо отдела [\(Рис.](#page-34-0) 5.5—5).

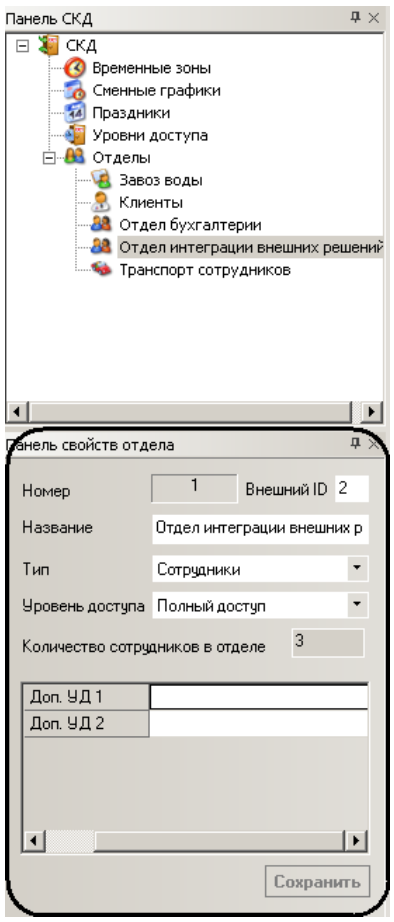

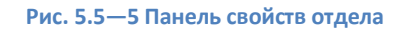

<span id="page-34-0"></span>Задание свойств отдела проходит следующим образом:

1. В поле **Внешний ID** необходимо ввести внешний идентификационный номер отдела [\(Рис.](#page-34-1)  [5.5](#page-34-1)—6, **1**).

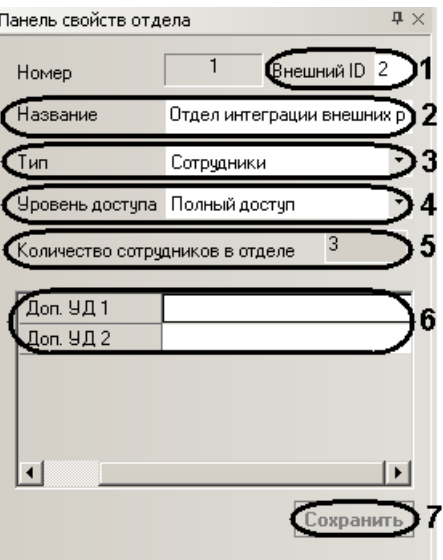

**Рис. 5.5—6 Задание свойств отдела**

- <span id="page-34-1"></span>2. В поле **Название** необходимо ввести название отдела (см. [Рис.](#page-34-1) 5.5—6, **2**).
- 3. Из раскрывающегося списка **Тип** выбрать тип отдела (см[. Рис.](#page-34-1) 5.5—6, **3**).

4. Из раскрывающегося списка **Уровень доступа** выбрать уровень доступа отдела (см. [Рис.](#page-34-1)  [5.5](#page-34-1)—6, **4**).

*Примечание. Количество сотрудников в отделе указано в соответствующем поле (см[. Рис.](#page-34-1)  [5.5](#page-34-1)—6, 5).*

- 5. В полях **Доп. УД.** необходимо задать дополнительные уровни доступа отдела, если они установлены в программном модуле (см. [Рис.](#page-34-1) 5.5—6, **4**). См. также раздел *[Основная](#page-7-1) настройка [программного модуля «Служба пропускного режима»](#page-7-1)*.
- 6. Нажать кнопку **Сохранить** для сохранения изменений (см. [Рис.](#page-34-1) 5.5—6, **5**).

Задание свойств отдела завершено.

## <span id="page-35-0"></span>**5.5.3 Построение иерархии отделов**

По умолчанию, отдел создается базовым, то есть родителем. Для построения иерархической структуры отделов необходимо изменить родителя требуемым отделам.

Изменение родителя отдела проходит следующим образом:

1. Вызвать контекстное меню требуемого отдела на панели СКД или в информационном поле [\(Рис.](#page-35-1) 5.5—7).

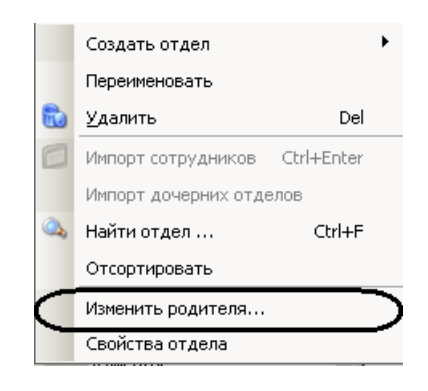

**Рис. 5.5—7 Контекстное меню отдела**

<span id="page-35-1"></span>2. Выбрать пункт **Изменить родителя…** (см[. Рис.](#page-35-1) 5.5—7). Откроется окно **Изменение родителя отдела** ([Рис.](#page-36-2) 5.5—8).

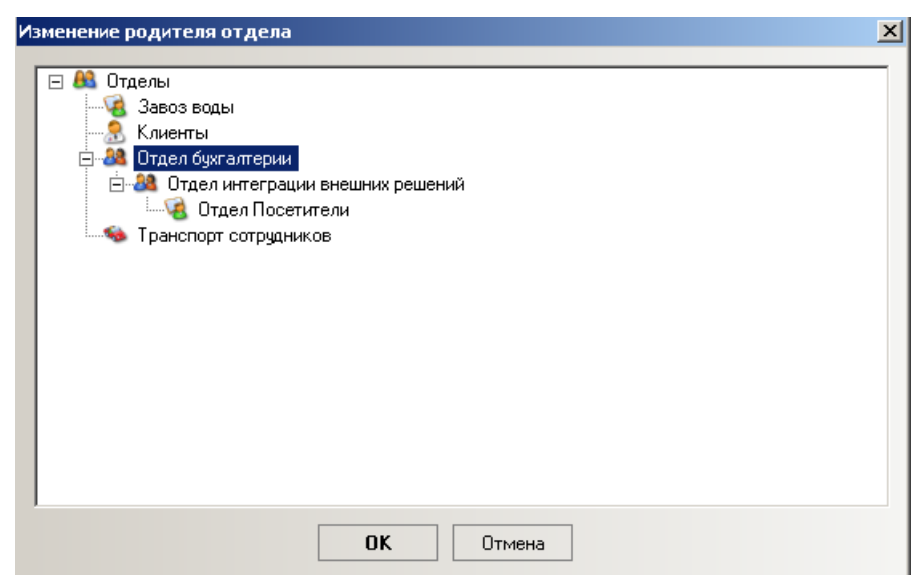

- <span id="page-36-2"></span>3. Выбрать щелчком левой кнопки мыши отдел, который следует назначить родительским для выбранного отдела (см. [Рис.](#page-36-2) 5.5—8).
- 4. Нажать кнопку **ОК** (см. [Рис.](#page-36-2) 5.5—8).

Изменение родителя отдела завершено.

#### <span id="page-36-0"></span>**5.5.4 Поиск отдела**

Поиск отдела осуществляется следующим образом:

1. Вызвать контекстное меню раздела **Отделы** ([Рис.](#page-36-3) 5.5—9).

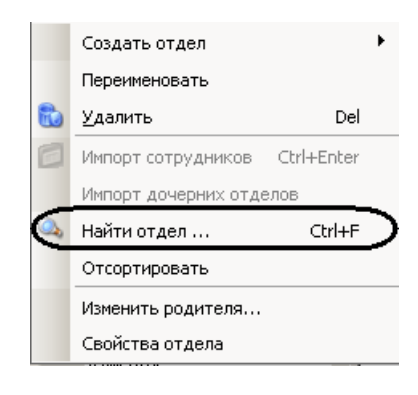

**Рис. 5.5—9 Контекстное меню отдела**

<span id="page-36-3"></span>2. Выбрать пункт **Найти отдел…** (см. [Рис.](#page-36-3) 5.5—9). Откроется окно **Поиск** ([Рис.](#page-36-4) 5.5—10).

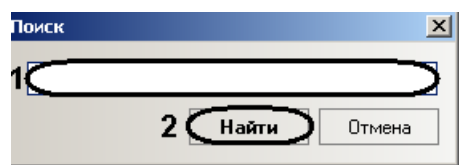

**Рис. 5.5—10 Поиск отдела**

- <span id="page-36-4"></span>3. Ввести в поле название отдела целиком или частично (см. [Рис.](#page-36-4) 5.5—10, **1**).
- 4. Нажать кнопку **Найти** (см. [Рис.](#page-36-4) 5.5—10, **2**).

В случае удачного завершения поиска произойдет позиционирование на найденный отдел, в ином случае откроется окно, сообщающее о неудачном поиске [\(Рис.](#page-36-5) 5.5—11).

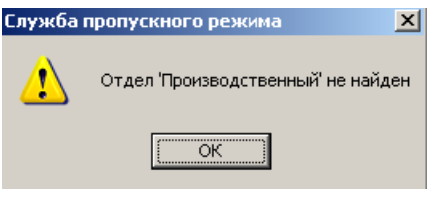

**Рис. 5.5—11 Неудачный поиск**

<span id="page-36-5"></span>Поиск отдела завершен.

#### <span id="page-36-1"></span>**5.5.5 Сортировка списка отделов на панели СКД**

Сортировка списка отделов по алфавиту на панели СКД проходит следующим образом:

1. Перейти в раздел **Отделы** на панели СКД [\(Рис.](#page-37-1) 5.5—12).

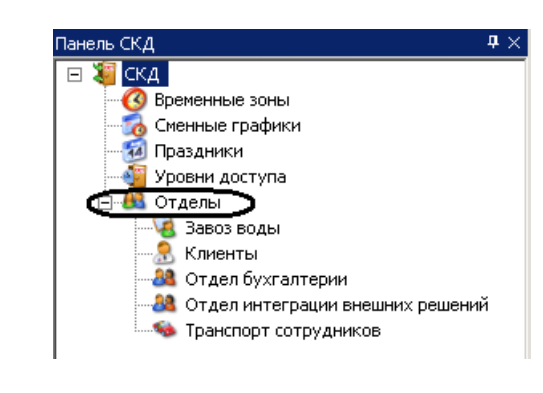

**Рис. 5.5—12 Сортировка списка отделов**

<span id="page-37-1"></span>2. Вызвать контекстное меню [\(Рис.](#page-37-2) 5.5—13).

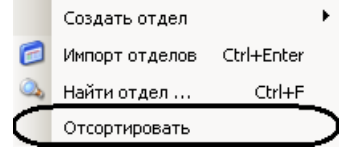

**Рис. 5.5—13 Контекстное меню раздела Отделы**

<span id="page-37-2"></span>3. Выбрать пункт **Отсортировать** (см. [Рис.](#page-37-2) 5.5—13).

В результате произойдет сортировка списка отделов по алфавиту.

## <span id="page-37-0"></span>**5.5.6 Удаление отдела**

Удаление отдела в программном модуле *Служба пропускного режима* осуществляется двумя способами:

- 1. Через контекстное меню на панели СКД:
	- 1.1 Перейти в раздел **Отделы** на панели СКД [\(Рис.](#page-37-3) 5.5—14).

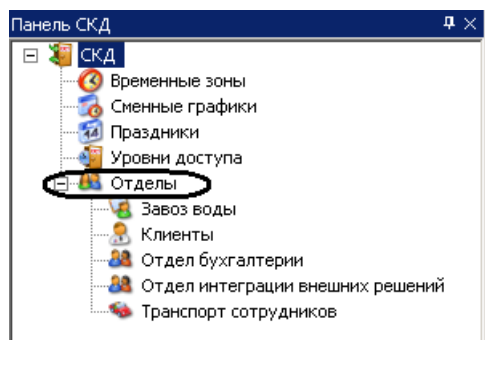

**Рис. 5.5—14 Удаление отдела**

<span id="page-37-3"></span>1.2 Вызвать контекстное меню отдела, который необходимо удалить [\(Рис.](#page-38-2) 5.5—15).

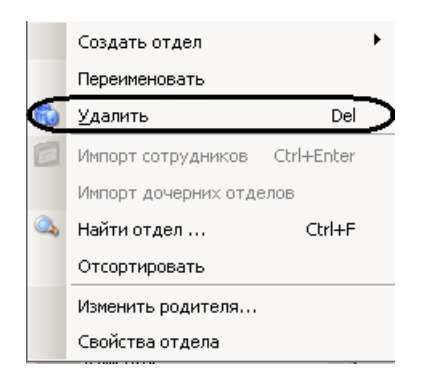

**Рис. 5.5—15 Контекстное меню раздела Отделы**

1.3 Выбрать пункт **Удалить** (см. [Рис.](#page-38-2) 5.5—15).

<span id="page-38-2"></span>Удаление отдела завершено.

- 2. Через контекстное меню информационного поля:
	- 2.1 Перейти в раздел **Отделы** на панели СКД [\(Рис.](#page-38-3) 5.5—16).

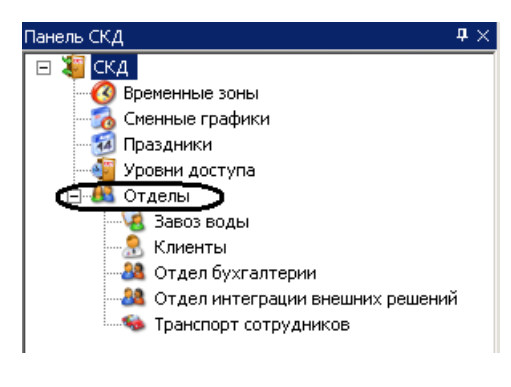

**Рис. 5.5—16 Удаление отдела**

<span id="page-38-3"></span>2.2 В информационном поле вызвать контекстное меню отдела, который необходимо удалить ([Рис.](#page-38-4) 5.5—17).

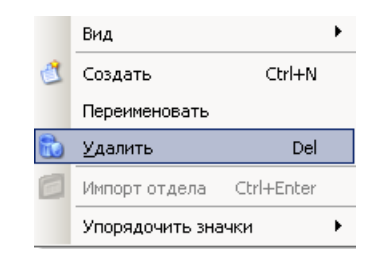

**Рис. 5.5—17 Контекстное меню информационного поля раздела Отделы**

2.3 Выбрать пункт **Удалить** (см. [Рис.](#page-38-4) 5.5—17).

<span id="page-38-4"></span>Удаление отдела завершено.

## <span id="page-38-0"></span>**5.6 Работа с пользователями**

#### <span id="page-38-1"></span>**5.6.1 Создание пользователя**

Создание пользователя проходит следующим образом:

1. На панели СКД перейти в отдел, в котором необходимо создать пользователя.

2. В информационном поле вызвать контекстное меню, нажав правой кнопкой мыши в любую свободную точку поля [\(Рис.](#page-39-0) 5.6—1).

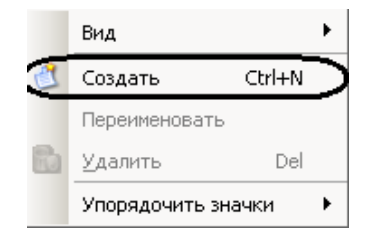

**Рис. 5.6—1 Контекстное меню**

<span id="page-39-0"></span>3. Выбрать пункт **Создать** (см. [Рис.](#page-39-0) 5.6—1).

Внизу информационного поля отобразится панель пользователя ([Рис.](#page-39-1) 5.6—2).

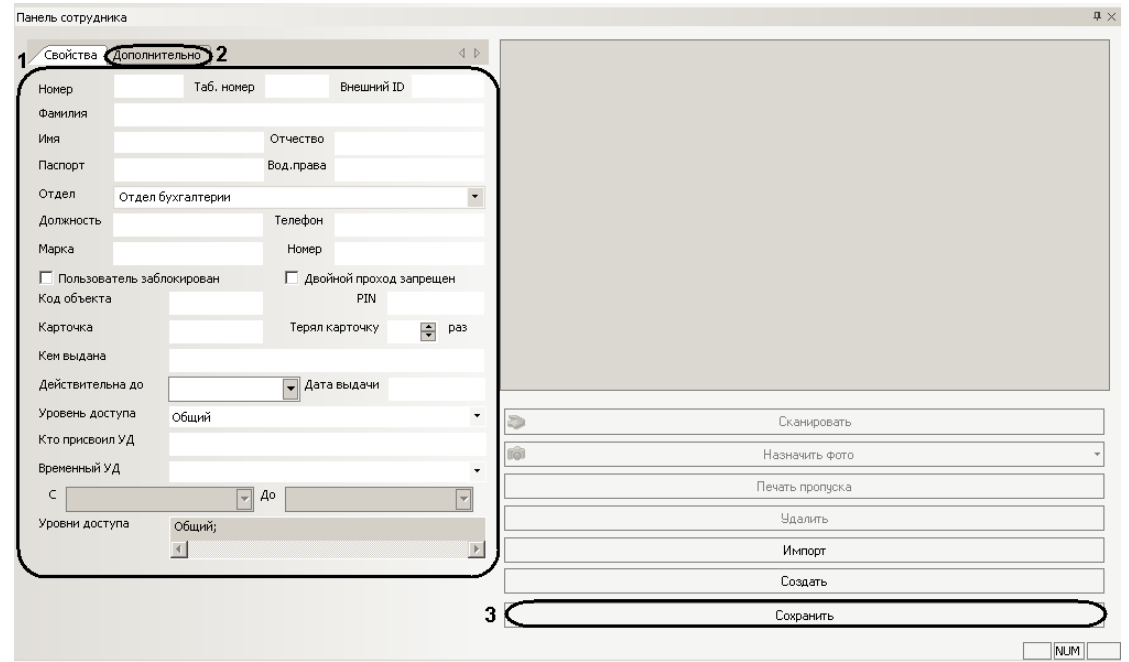

#### **Рис. 5.6—2 Панель настроек**

<span id="page-39-1"></span>*Примечание. В зависимости от типа отдела, которому принадлежит пользователь, панель пользователя будет принимать соответствующие названия: Панель сотрудника, Панель клиента и т.д.*

4. Задать необходимые свойства пользователя (см. [Рис.](#page-39-1) 5.6—2, **1**, [Таб.](#page-39-2) 5.6—1).

<span id="page-39-2"></span>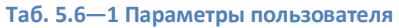

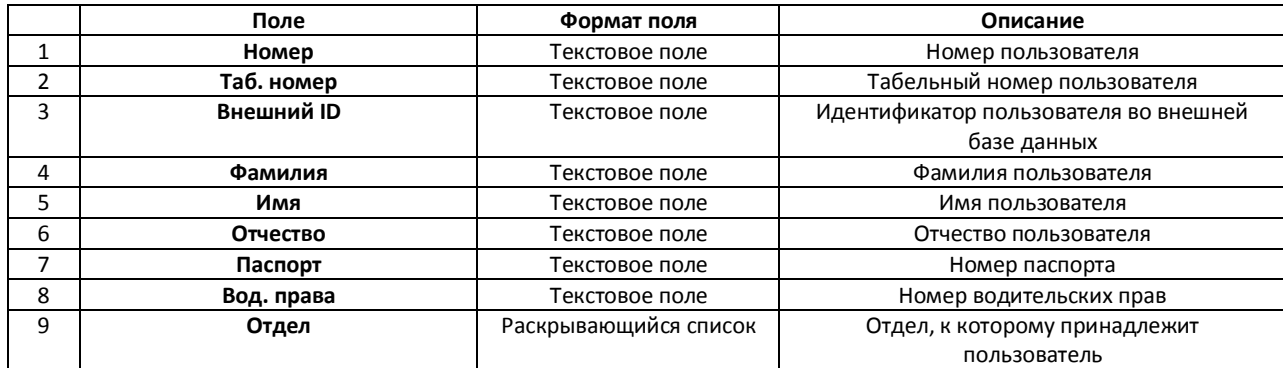

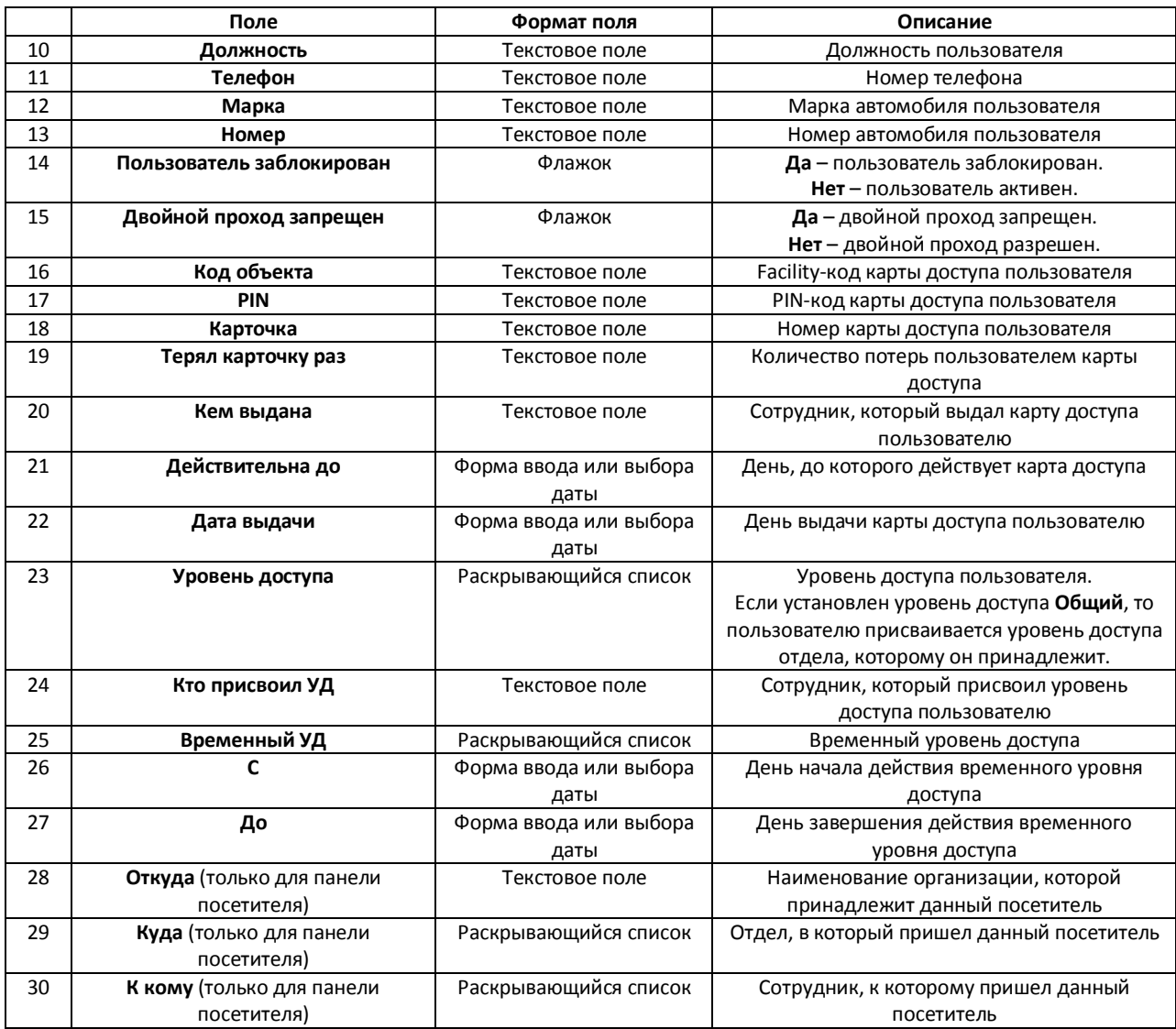

*Примечание 1. Код объекта и код карты временной карты доступа пользователя записываются в полях Код объекта и Код карты через пробел после кода объекта и кода карты основной карты доступа.*

*Примечание 2. Для отображения данных в поле Внешний ID следует установить флажки Экспорт данных и Импорт данных на панели настроек объекта Служба пропускного режима ([Рис.](#page-9-2) 3.1—6, 4).*

## 5. Перейти на вкладку **Дополнительно** ([Рис.](#page-41-1) 5.6—3).

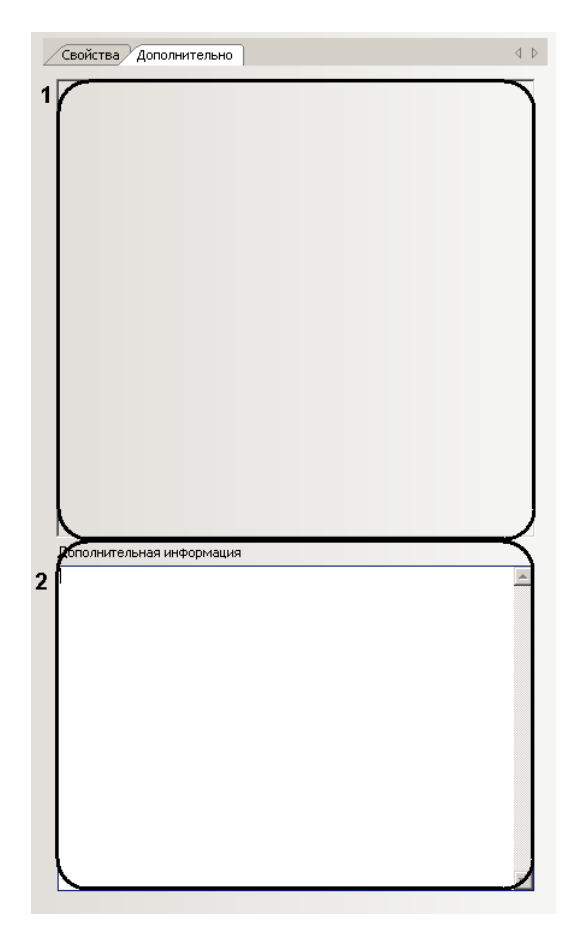

**Рис. 5.6—3 Дополнительные настройки пользователей**

<span id="page-41-1"></span>6. Задать дополнительные параметры пользователя (см. [Рис.](#page-41-1) 5.6—3, **1**).

*Примечание. О добавлении дополнительных параметров на панель пользователя рассказано в разделе [Добавление дополнительных параметров пользователя](#page-48-0).*

- 7. При необходимости ввести дополнительную информацию о пользователе в соответствующем поле (см. [Рис.](#page-41-1) 5.6—3, **2**).
- 8. Нажать кнопку **Сохранить** (см. [Рис.](#page-39-1) 5.6—2, **3**).

Создание пользователя завершено.

## <span id="page-41-0"></span>**5.6.2 Перевод пользователя между отделами**

Перевод пользователей между отделами осуществляется двумя способами:

- 1. С помощью панели пользователя (открывается двойным щелчком левой кнопки мыши по пользователю в информационном поле):
	- 1.1 Из раскрывающегося списка **Отдел** выбрать отдел, в который необходимо перевести пользователя [\(Рис.](#page-42-0) 5.6—4, **1**).

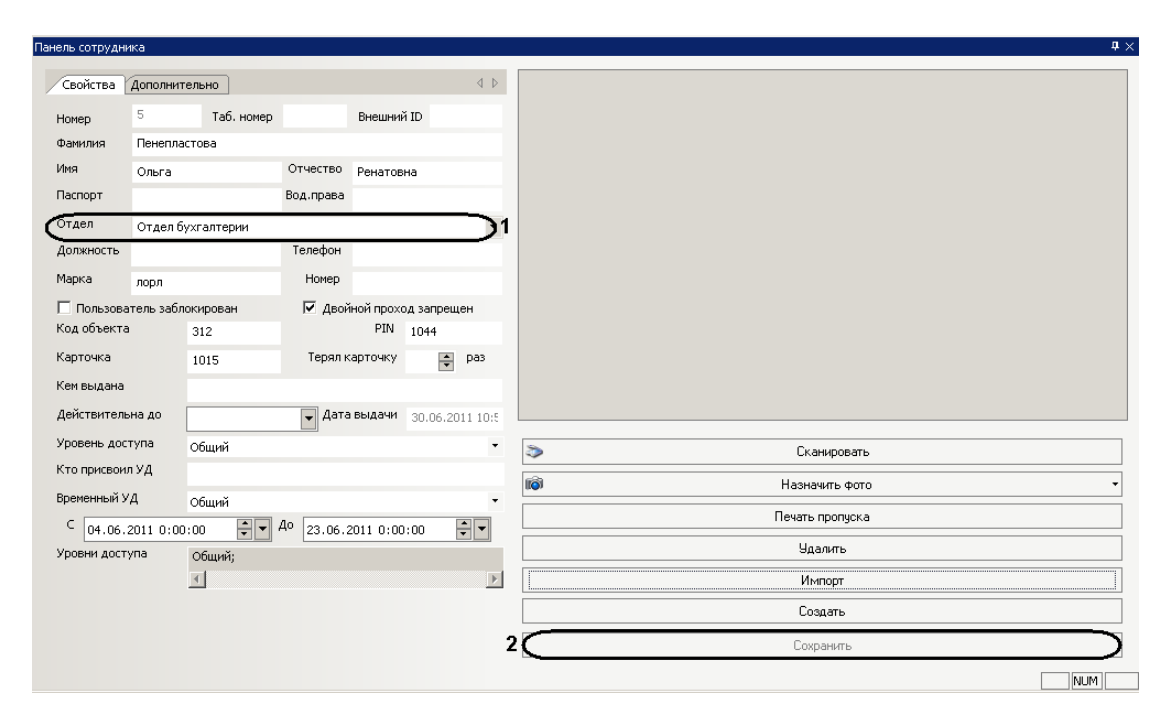

**Рис. 5.6—4 Перевод пользователя между отделами**

1.2 Нажать кнопку **Сохранить** (см. [Рис.](#page-42-0) 5.6—4, **2**).

<span id="page-42-0"></span>Перевод пользователя в другой отдел завершен.

- 2. Через контекстное меню информационного поля:
	- 2.1 Вызвать контекстное меню пользователя [\(Рис.](#page-42-1) 5.6—5).

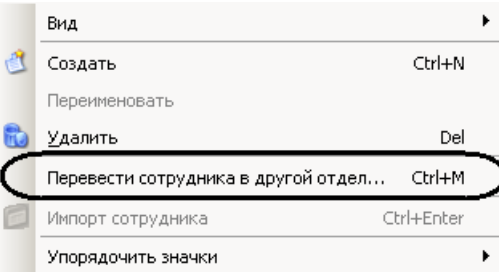

**Рис. 5.6—5 Контекстное меню пользователя**

<span id="page-42-1"></span>2.2 Выбрать пункт **Перевести сотрудника в другой отдел…** (см[. Рис.](#page-42-1) 5.6—5).

Откроется окно **Перевод сотрудника в другой отдел** ([Рис.](#page-43-1) 5.6—6).

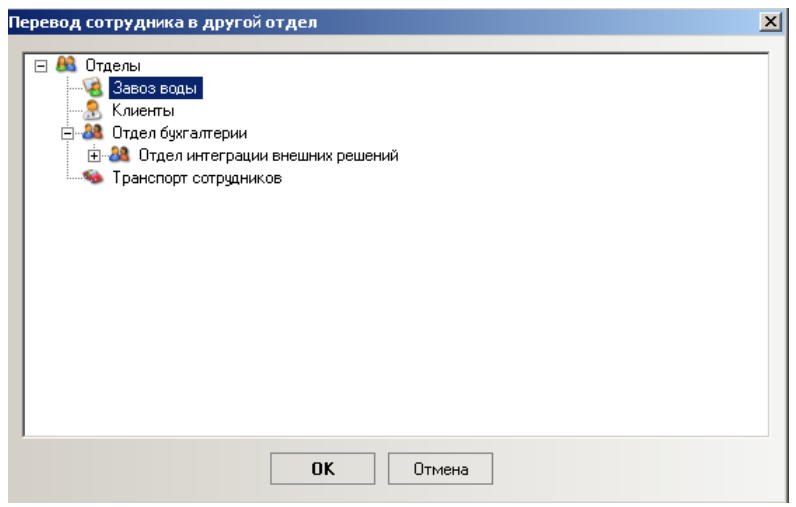

**Рис. 5.6—6 Перевод пользователя между отделами**

<span id="page-43-1"></span>2.3 Выбрать отдел, в который необходимо перевести пользователя (см. [Рис.](#page-43-1) 5.6—6). 2.4 Нажать кнопку **ОК** (см. [Рис.](#page-43-1) 5.6—6).

Перевод пользователя в другой отдел завершен.

## <span id="page-43-0"></span>**5.6.3 Назначение фотографии пользователю**

Назначение фотографии пользователю осуществляется двумя способами:

- 1. Путем выбора фотографии из файла.
- 2. Путем захвата изображения с видеокамеры.

## *5.6.3.1 Выбор фотографии из файла*

Выбор фотографии из файла проходит следующим образом

1. Перейти на панель пользователя и нажать кнопку **Назначить фото** ([Рис.](#page-43-2) 5.6—7).

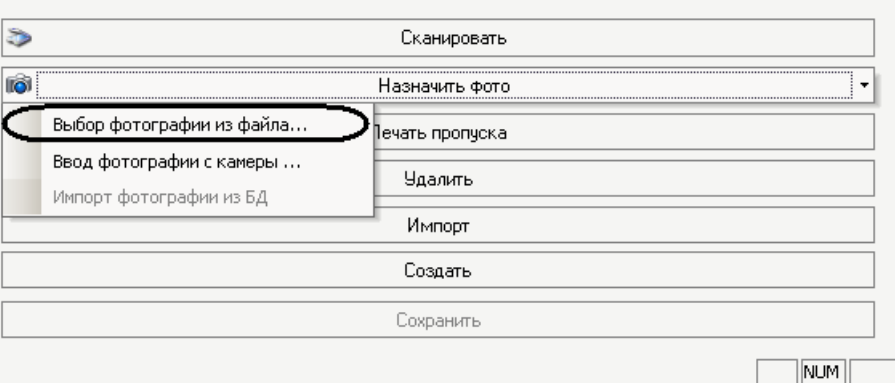

**Рис. 5.6—7 Выбор фотографии из файла**

<span id="page-43-2"></span>2. Выбрать пункт **Выбор фотографии из файла…** и в открывшемся окне выбрать файл с фотографией пользователя (см. [Рис.](#page-43-2) 5.6—7).

В результате выбранная фотография отобразится на панели пользователя.

*Примечание. Для сохранения изменений необходимо нажать кнопку Сохранить на панели пользователя.*

## *5.6.3.2 Захват изображения с видеокамеры*

Захват изображения с видеокамеры проходит следующим образом

1. Перейти на панель пользователя и нажать кнопку **Назначить фото** ([Рис.](#page-44-0) 5.6—8).

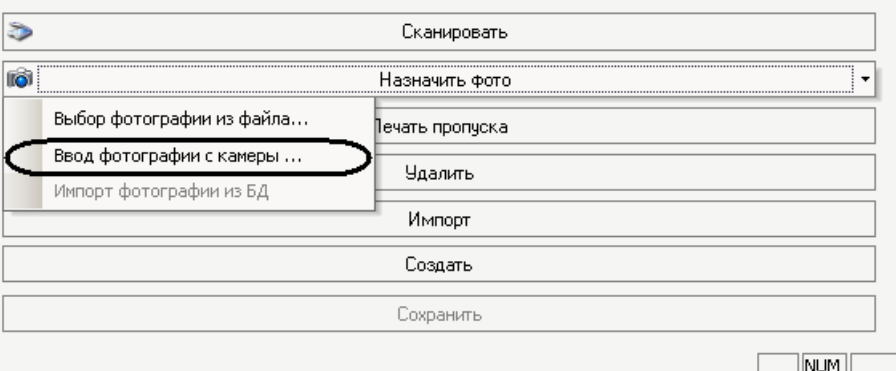

**Рис. 5.6—8 Назначение фотографии пользователю**

<span id="page-44-0"></span>2. Выбрать пункт **Ввод фотографии с камеры…** (см. [Рис.](#page-44-0) 5.6—8). Откроется окно **Ввод фотографии с камеры** ([Рис.](#page-44-1) 5.6—9).

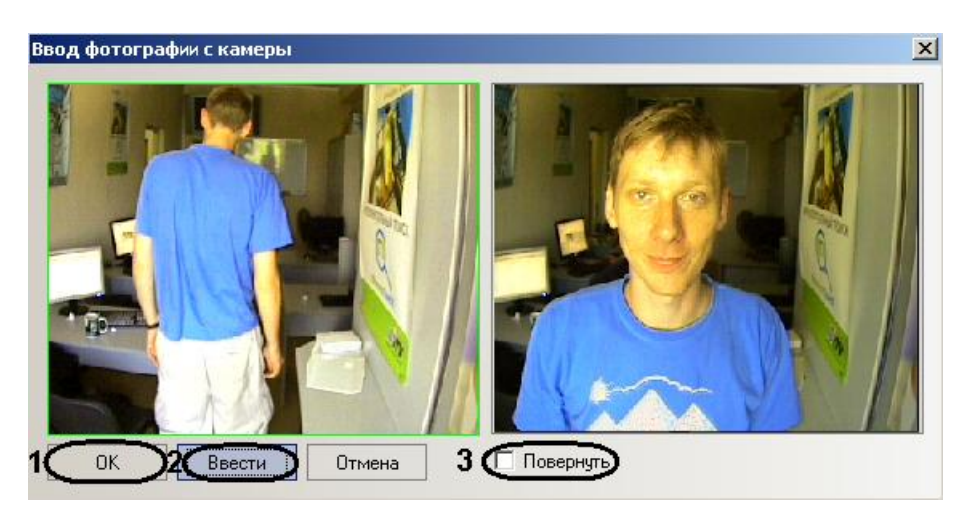

**Рис. 5.6—9 Захват изображения с видеокамеры**

<span id="page-44-1"></span>3. C помощью кнопки **Ввести** выполнить захват изображения с видеокамеры (см[. Рис.](#page-44-1) 5.6—9, **2**).

Захваченный кадр отобразится в правой части окна.

*Примечание. Если необходимо повернуть видеоизображение на 90 градусов, необходимо установить флажок Повернуть (см[. Рис.](#page-44-1) 5.6—9, 3).*

4. Нажать кнопку **ОК** (см. [Рис.](#page-44-1) 5.6—9, **1**).

#### В результате захваченное изображение отобразится на панели пользователя.

*Примечание. Для сохранения изменений необходимо нажать кнопку Сохранить на панели пользователя.*

## *5.6.3.3 Формирование единой базы фотографий*

В программном комплексе *ACFA Intellect* имеется возможность хранить фотографии пользователей на нескольких компьютерах.

Для формирования единой базы фотографий используется утилита расширенной настройки ПК *ACFA Intellect* tweaki.exe. Запуск утилиты tweaki.exe производится одним из следующих способов:

- 1. Из меню **Пуск** ОС Windows: **Пуск** -> **Все программы** -> **Интеллект** -> **Утилиты** -> **Расширенная настройка**.
- 2. Из папки **Tools** каталога установки программного комплекса *Интеллект*: <Директория установки Интеллект>\Tools\tweaki.exe .

Для настройки формирования единой базы фотографий необходимо выполнить следующие действия:

1. Выбрать пункт **Служба пропускного режима** в окне **Расширенная настройка Intellect** ([Рис.](#page-45-0)  [5.6](#page-45-0)—10, **1**).

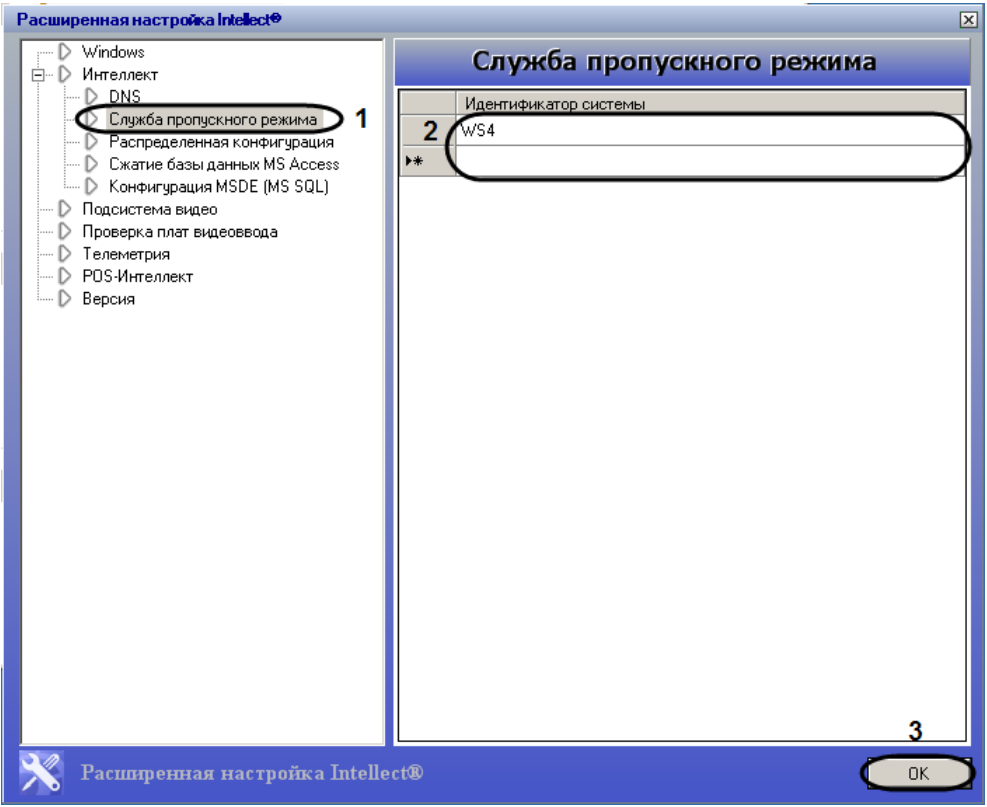

**Рис. 5.6—10 Формирование единой базы фотографий**

<span id="page-45-0"></span>2. Ввести имена компьютеров, на которые следует помещать назначаемые пользователям с помощью модуля *Служба пропускного режима* фотографии в столбце **Идентификатор системы** (см. [Рис.](#page-45-0) 5.6—10, **2**).

*Примечание 1. Указываемые компьютеры должны быть подключены к Серверу Интеллект. Подробнее о настройке соединения Серверов рассказывается в документе Программный комплекс Интеллект: Руководство Администратора. При этом не требуется, чтобы на указанных компьютерах был установлен модуль Служба пропускного режима.*

*Примечание 2. Помещению на указанные компьютеры подлежат лишь фотографии, вновь добавляемые с помощью модуля Служба пропускного режима. Фотографии же, добавленные в систему до произведения настройки формирования единой базы фотографий, рассылаться на данные компьютеры не будут.*

*Примечание 3. Фотографии будут храниться не только на указанных с помощью утилиты tweaki.exe компьютерах, но и на компьютере, где производится добавление фотографий. Добавленные фотографии хранятся в папке: <Директория установки Интеллект>\Bmp\Person.*

## 3. Нажать на кнопку **ОК** (см. [Рис.](#page-45-0) 5.6—10, **2**).

Настройка формирования единой базы фотографий завершена.

## <span id="page-46-0"></span>**5.6.4 Печать пропуска пользователя**

Печать пропуска пользователя осуществляется следующим образом:

1. Перейти на панель пользователя [\(Рис.](#page-46-2) 5.6—11).

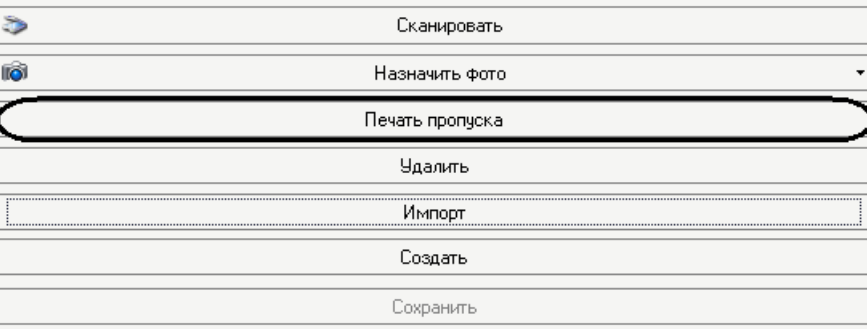

#### **Рис. 5.6—11 Панель пользователя**

<span id="page-46-2"></span>2. Нажать кнопку **Печать пропуска** (см. [Рис.](#page-46-2) 5.6—11). Откроется окно **Печать** ([Рис.](#page-46-3) 5.6—12).

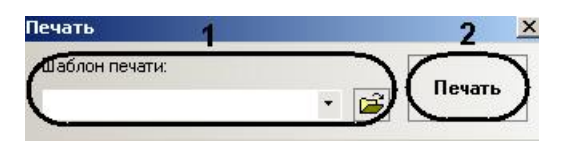

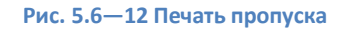

## <span id="page-46-3"></span>3. Выбрать шаблон печати пропуска из раскрывающегося списка (см. [Рис.](#page-46-3) 5.6—12, **1**).

*Примечание. Шаблоны печати задаются в утилите ArpEdit, которая входит в состав ПК Интеллект и располагается в папке <Директория установки ПК Интеллект>/Tools/Arpedit/. Описание утилиты приведено в файле ArpEdit.pdf.*

4. Нажать кнопку **Печать** (см. [Рис.](#page-46-3) 5.6—12, **2**).

Печать пропуска пользователя завершена.

## <span id="page-46-1"></span>**5.6.5 Поиск пользователей**

Поиск пользователей осуществляется на панели поиска, которая вызывается нажатием кнопки **• Поиск** на панели СКД.

Поиск пользователей осуществляется следующим образом:

1. Задать условия поиска [\(Рис.](#page-47-0) 5.6—13):

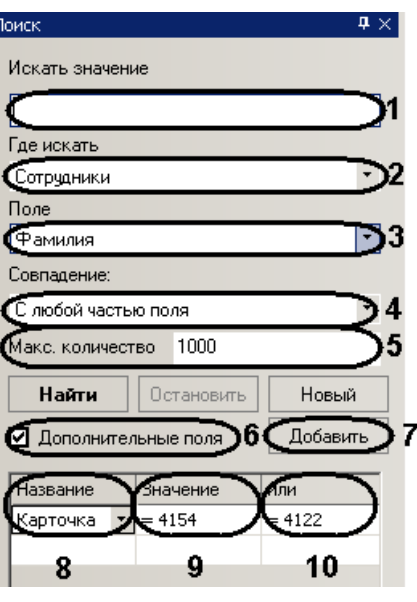

**Рис. 5.6—13 Задание условий поиска**

<span id="page-47-0"></span>1.1 В поле **Искать значение** необходимо ввести слово или значение, которое нужно найти (см[. Рис.](#page-47-0) 5.6—13, **1**).

*Примечание. Регистр букв не имеет значения при поиске.*

- 1.2 Из раскрывающегося списка **Где искать** необходимо выбрать тип отделов, в которых будет производиться поиск (см. [Рис.](#page-47-0) 5.6—13, **2**).
- 1.3 Из раскрывающегося списка **Поле** выбрать поле данных, в котором будет производиться поиск (см. [Рис.](#page-47-0) 5.6—13, **3**).
- 1.4 Из раскрывающегося списка **Совпадение** выбрать тип поиска (см. [Рис.](#page-47-0) 5.6—13, **4**, [Таб.](#page-47-1) 5.6—2).

## <span id="page-47-1"></span>**Таб. 5.6—2 Типы поиска**

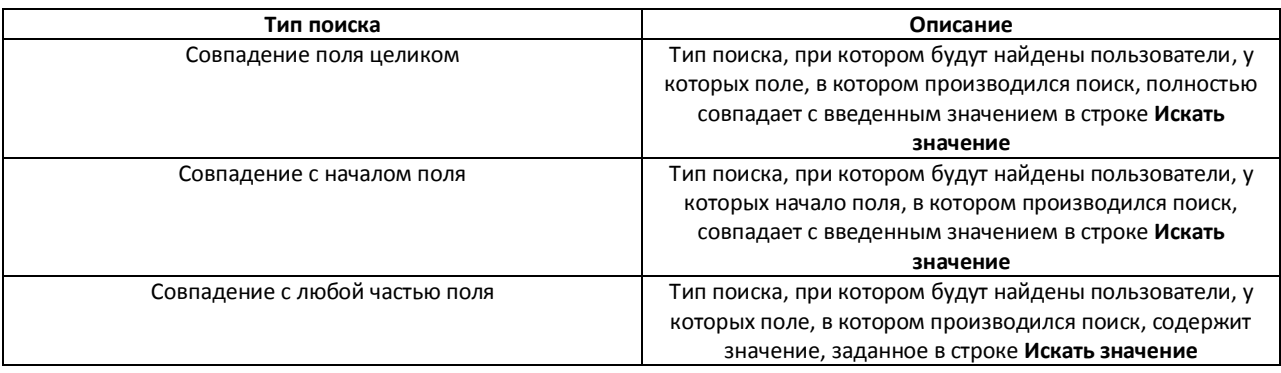

- 1.5 В поле **Макс. Количество** ввести максимальное число выдаваемых результатов (см[. Рис.](#page-47-0) 5.6—13, **5**).
- 1.6 Установить флажок **Дополнительные поля**, если требуется включить в условия поиска другие значения и поля (см[. Рис.](#page-47-0) 5.6—13, **6**).
- 1.7 Нажать кнопку **Добавить**, для добавления поля (см. [Рис.](#page-47-0) 5.6—13, **7**).
- 1.8 Из раскрывающегося списка выбрать поле, в котором будет производиться поиск (см[. Рис.](#page-47-0) 5.6—13, **8**).
- 1.9 Ввести значение, которое должно содержать выбранное дополнительное поле (см[. Рис.](#page-47-0) 5.6—13, **9**).
- 1.10 В столбцах **Или** необходимо ввести другие значения, которые может содержать выбранное дополнительное поле (см. [Рис.](#page-47-0) 5.6—13, **10**).

## Задание условий поиска завершено.

*Примечание. Пример поиска с дополнительными полями приведен ниже.*

*Задан поиск со следующими условиями:*

*искать значение Иванов в поле Фамилия в отделах типа Сотрудники с совпадением с любой частью поля. Задано дополнительное поле Карточка и значения 4154 и 4122.*

*Результат поиска:* 

*поиск выдаст пользователей из отдела типа Сотрудники, чья фамилия содержит значение Иванов и значение в поле Карточка равно 4154 или 4122.* 

## 2. Запустить процесс поиска, нажав кнопку **Найти** ([Рис.](#page-48-1) 5.6—14, **1**).

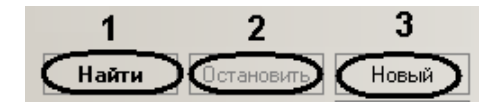

**Рис. 5.6—14 Запуск, остановка поиска и задание новых условий поиска**

<span id="page-48-1"></span>*Примечание. Для остановки поиска необходимо нажать кнопку Остановить (см. [Рис.](#page-48-1) 5.6—14, 2). Для заданий новых условий поиска необходимо нажать кнопку Новый (см[. Рис.](#page-48-1) 5.6—14, 3).*

После завершения процесса поиска в информационном поле отобразятся пользователи, удовлетворяющие заданным условиям. В нижнем левом углу панели поиска будет указано количество найденных пользователей [\(Рис.](#page-48-2) 5.6—15).

> Поиск завершен Найдено 2

**Рис. 5.6—15 Результаты поиска**

<span id="page-48-2"></span>Поиск пользователей завершен.

## <span id="page-48-0"></span>**5.6.6 Добавление дополнительных параметров пользователя**

В программном модуле *Служба пропускного режима* существует возможность добавить дополнительные параметры пользователю.

Для добавления дополнительных параметров необходимо добавить строки в таблицу **OBJ\_PERSON** и обновить базу данных ПК *Интеллект*.

## *Внимание! При добавлении дополнительных полей ПК Интеллект не должен быть запущен.*

Добавление дополнительных параметров осуществляется следующим образом:

1. Открыть утилиту ddi.exe, которая расположена в папке *<Директория установки ПК Интеллект>/Tools/* ([Рис.](#page-49-0) 5.6—16).

| <b>ODDI</b> & DBI Editor<br>$DD$ $(DB)$ 2<br>Тип<br>Размер<br>Название поля<br>guid<br><b>UNIQUEIDENTIFIER</b><br><b>EXPIDENT PERSON</b> 3 | $\overline{4}$ | Описание |  |  |
|----------------------------------------------------------------------------------------------------|----------------|----------|--|--|
|                                                                                                    |                |          |  |  |
| [OBJ_PERSON]<br>guid, UNIQUEIDENTIFIER                                                                                                    | É              |          |  |  |
|                                                                                                    |                |          |  |  |
|                                                                                                    |                |          |  |  |

**Рис. 5.6—16 Утилита ddi.exe**

<span id="page-49-0"></span>2. Открыть файл intellect.ext.dbi, выбрав в функциональном меню **Файл** пункт **Открыть** (см. [Рис.](#page-49-0) 5.6—16, **1**).

*Внимание! Данный файл на текущий момент не входит в комплект ПК Интеллект. Файл intellect.ext.dbi можно получить, обратившись в службу поддержки компании ITV. Файл следует расположить в директории установки ПК Интеллект.*

- 3. Перейти на вкладку **DBI** (см. [Рис.](#page-49-0) 5.6—16, **2**) и выбрать таблицу **OBJ\_PERSON** (см[. Рис.](#page-49-0) 5.6— [16,](#page-49-0) **3**).
- 4. Нажатием правой кнопки мыши вызвать контекстное меню ([Рис.](#page-49-1) 5.6—17) таблицы строк ([Рис.](#page-49-0) 5.6—16, **4**).

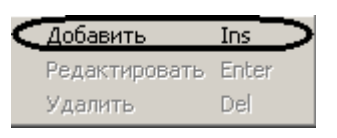

**Рис. 5.6—17 Контекстное меню**

<span id="page-49-1"></span>5. Выбрать пункт **Добавить** (см[. Рис.](#page-49-1) 5.6—17). Откроется окно добавления строк в таблицу **OBJ\_PERSON** ([Рис.](#page-50-0) 5.6—18).

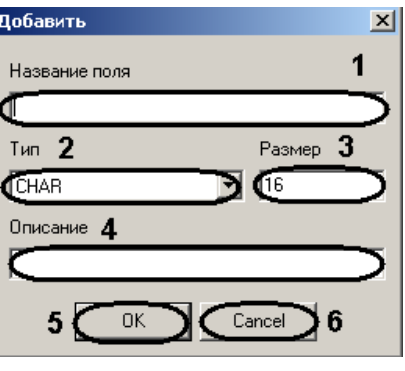

**Рис. 5.6—18 Окно добавления строк**

- <span id="page-50-0"></span>6. Ввести название поля (см. [Рис.](#page-50-0) 5.6—18, **1**).
- 7. Из раскрывающегося списка **Тип** выбрать тип добавляемого поля (см. [Рис.](#page-50-0) 5.6—18, **2**).
- 8. В поле **Размер** ввести размер добавляемого поля в байтах (см[. Рис.](#page-50-0) 5.6—18, **3**).
- 9. В поле **Описание** ввести название добавляемого поля, которое будет отображаться в интерфейсном окне программного модуля *Служба пропускного режима* (см. [Рис.](#page-50-0) 5.6—18, **4**).
- 10. Нажать кнопку **ОК** для сохранения строки в таблице (см. [Рис.](#page-50-0) 5.6—18, **5**).

*Примечание. Для отмены добавления строки необходимо нажать кнопку Cancel (см[. Рис.](#page-50-0) 5.6— [18,](#page-50-0) 6).*

- 11. Добавить необходимое количество полей.
- 12. Сохранить изменения в файле, выбрав в функциональном меню **Файл** пункт **Сохранить**  (см[. Рис.](#page-49-0) 5.6—16, **1**).
- 13. Обновить базу данных ПК *ACFA Intellect*:
	- 13.1 Открыть утилиту idb.exe, расположенную в директории установки ПК *Интеллект* ([Рис.](#page-50-1) 5.6—19).

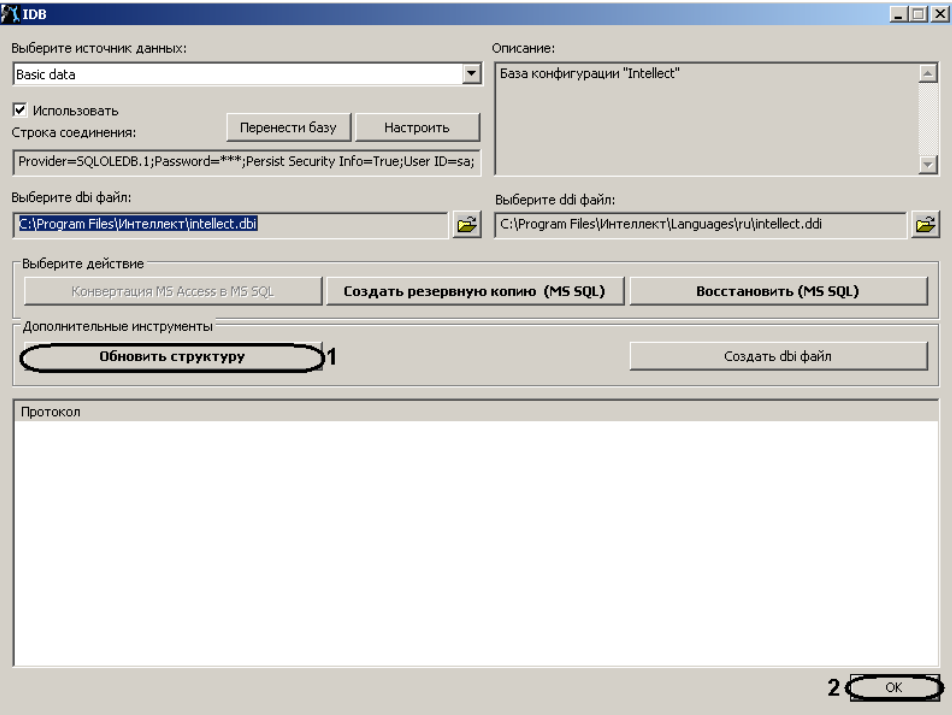

#### <span id="page-50-1"></span>**Рис. 5.6—19 Утилита idb.exe**

- 13.2 Нажать кнопку **Обновить структуру** (см[. Рис.](#page-50-1) 5.6—19, **1**).
- 13.3 После завершения обновления базы данных нажать кнопку **ОК** (см. [Рис.](#page-50-1)  [5.6](#page-50-1)—19, **2**).
- 14. Запустить ПК *ACFA Intellect*, программный модуль *Служба пропускного режима* и перейти на вкладку **Дополнительно** на панели пользователя [\(Рис.](#page-51-2) 5.6—20).

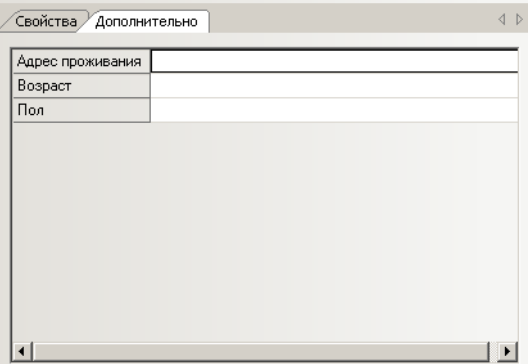

**Рис. 5.6—20 Добавленные параметры**

<span id="page-51-2"></span>Добавленные дополнительные поля отображаются в интерфейсе программного модуля *Служба пропускного режима*.

Добавление дополнительных параметров завершено.

## <span id="page-51-0"></span>**5.6.7 Сканирование документов пользователей**

Сканирование документов пользователей осуществляется в программном приложении *Сканирование документов*. Работа с приложением *Сканирование документов* описана в разделе *[Работа с приложением «Сканирование документов»](#page-55-0)*[.](#page-55-0)

## <span id="page-51-1"></span>**5.6.8 Погашение карты пользователя**

Если пользовать принадлежит к отделу типа **Посетитель**, существует возможность погашения его карты доступа.

Погашение карты доступа посетителя осуществляется следующим образом:

1. Перейти на панель посетителя [\(Рис.](#page-51-3) 5.6—21).

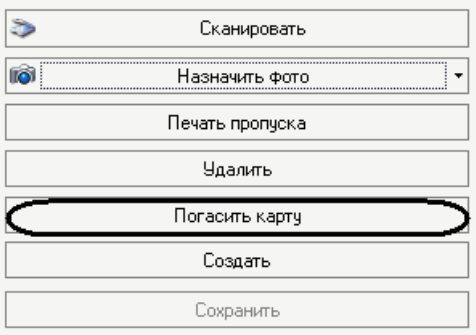

**Рис. 5.6—21 Панель посетителя**

- <span id="page-51-3"></span>2. Нажать на кнопку **Погасить карту** (см. [Рис.](#page-51-3) 5.6—21).
- 3. Подтвердить погашение карты доступа, нажав кнопку **Да** ([Рис.](#page-52-1) 5.6—22).

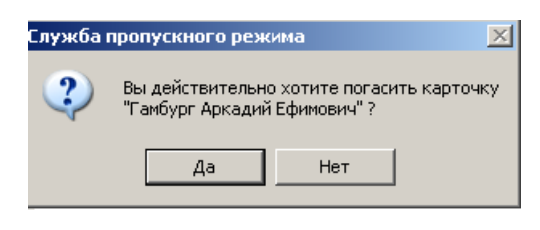

**Рис. 5.6—22 Погашение карточки**

<span id="page-52-1"></span>В результате пользователь будет удален из отдела **Посетители**.

Погашение карты доступа посетителя завершено.

## <span id="page-52-0"></span>**5.6.9 Удаление пользователя**

Удалить пользователя можно двумя способами:

- 1. С помощью контекстного меню:
	- 1.1 Вызвать в информационном поле контекстное меню пользователя, которого необходимо удалить [\(Рис.](#page-52-2) 5.6—23).

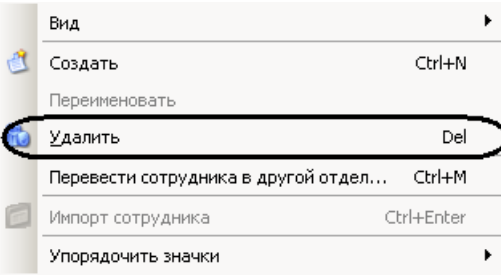

**Рис. 5.6—23 Контекстное меню пользователя**

- <span id="page-52-2"></span>1.2 Выбрать пункт **Удалить** (см. [Рис.](#page-52-2) 5.6—23).
- 1.3 Подтвердить удаление, нажав кнопку **Да** ([Рис.](#page-52-3) 5.6—24).

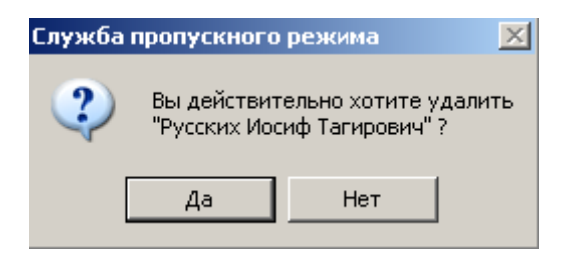

**Рис. 5.6—24 Подтверждение удаления пользователя**

<span id="page-52-3"></span>Удаление пользователя завершено.

- 2. На панели пользователя:
	- 2.1 Перейти на панель пользователя, которого необходимо удалить [\(Рис.](#page-53-1) 5.6—25).

| Сканировать     |  |
|-----------------|--|
| Назначить фото  |  |
| Печать пропуска |  |
| <b>Удалить</b>  |  |
| Импорт          |  |
| Создать         |  |
| ÆЬ              |  |

**Рис. 5.6—25 Панель пользователя**

- <span id="page-53-1"></span>2.2 Нажать кнопку **Удалить** (см[. Рис.](#page-53-1) 5.6—25).
- 2.3 Подтвердить удаление, нажав кнопку **Да** ([Рис.](#page-53-2) 5.6—26).

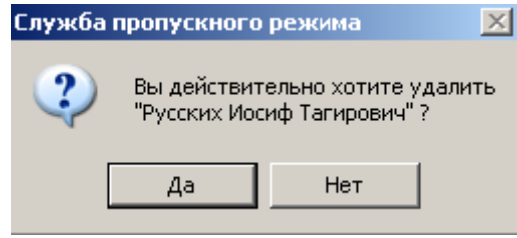

**Рис. 5.6—26 Подтверждение удаления пользователя**

<span id="page-53-2"></span>Удаление пользователя завершено.

## <span id="page-53-0"></span>**5.6.10 Добавление карт доступа пользователя при помощи считывателя**

В программном модуле *Служба пропускного режима* имеется возможность добавлять пользователям постоянные и временные карты доступа при помощи контрольного считывателя. Считыватель, через который будет производиться добавление карт, указывается на панели настроек объекта **Служба пропускного режима** (см. раздел *Основная настройка [программного](#page-7-1)  [модуля «Служба пропускного режима»](#page-7-1)*).

Для добавления пользователю карты доступа при помощи контрольного считывателя необходимо выполнить следующие действия:

1. Перейти на панель пользователя [\(Рис.](#page-54-0) 5.6—27).

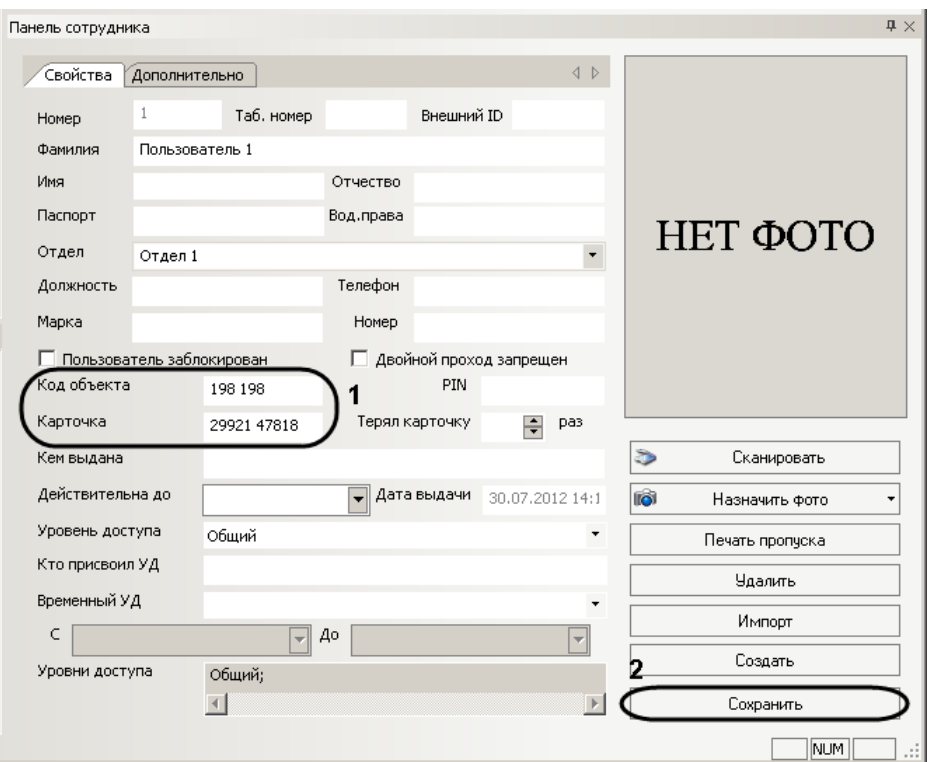

**Рис. 5.6—27 Панель сотрудника**

- <span id="page-54-0"></span>2. Поднести к выбранному считывателю карту доступа, которую требуется назначить пользователю.
- 3. В случае, если на панели настроек объекта **Служба пропускного режима** установлен флажок **Подтверждение ввода оператором**, будет выведено диалоговое окно **Служба пропускного режима** ([Рис.](#page-54-1) 5.6—28).

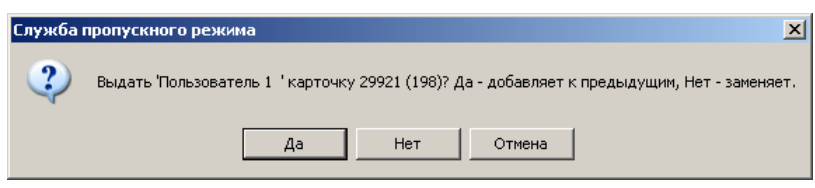

**Рис. 5.6—28 Окно подтверждения ввода оператором**

- <span id="page-54-1"></span>3.1.Нажать на кнопку **Да** в случае, если добавляемая карта доступа является временной. Код объекта и код карты будут записаны в соответствующие поля через пробел после кодов уже добавленных карт доступа (см. [Рис.](#page-54-0) 5.6—27, **1**).
- 3.2.Нажать на кнопку **Нет** в случае, если добавляемая карта является основной. Код объекта и код карты поднесенной карты доступа будут занесены в соответствующие поля на панели сотрудника вместо значений, указанных ранее.
- 3.3.Нажать на кнопку **Отмена** если не требуется добавлять пользователю поднесенную карту доступа.
- 4. В случае, если на панели настроек объекта **Служба пропускного режима** снят флажок **Подтверждение ввода оператором**, код объекта и код карты поднесенной карты доступа будут занесены в соответствующие поля на панели сотрудника вместо значений, указанных ранее.
- 5. Нажать на кнопку **Сохранить** (см. [Рис.](#page-54-0) 5.6—27, **2**).

*Примечание 2. При работе с модулем интеграции АВС удаление временных карт осуществляется автоматически по истечении времени их действия. Настройка времени действия временных карт для модуля АВС описана в документе Руководство по настройке и работе с модулем интеграции «АВС».*

Добавление карты доступа пользователю при помощи контрольного считывателя завершено.

## <span id="page-55-0"></span>**5.7 Работа с приложением «Сканирование документов»**

*Сканирования документов* является программным приложением модуля *Служба пропускного режима*. Приложение запускается в отдельном окне.

*Примечание. Для удобства работы с программой рекомендуется использовать полноэкранный режим работы.* 

*Внимание! Для работы с приложением Сканирование документов необходимо предварительно подключить сканер, установить драйверы и программное обеспечение.*

## <span id="page-55-1"></span>**5.7.1 Запуск и завершение работы приложения**

Для запуска приложения *Сканирования документов* необходимо нажать на кнопку **Сканировать**  на панели пользователя [\(Рис.](#page-55-2) 5.7—1).

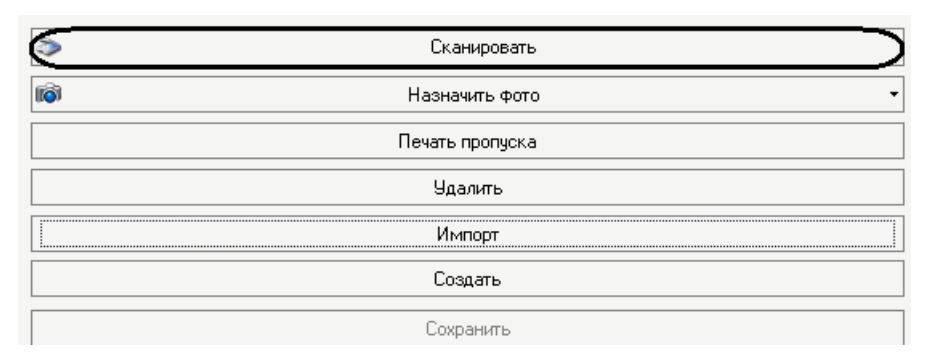

**Рис. 5.7—1 Запуск приложения**

<span id="page-55-2"></span>Откроется интерфейсное окно приложения [\(Рис.](#page-56-1) 5.7—2).

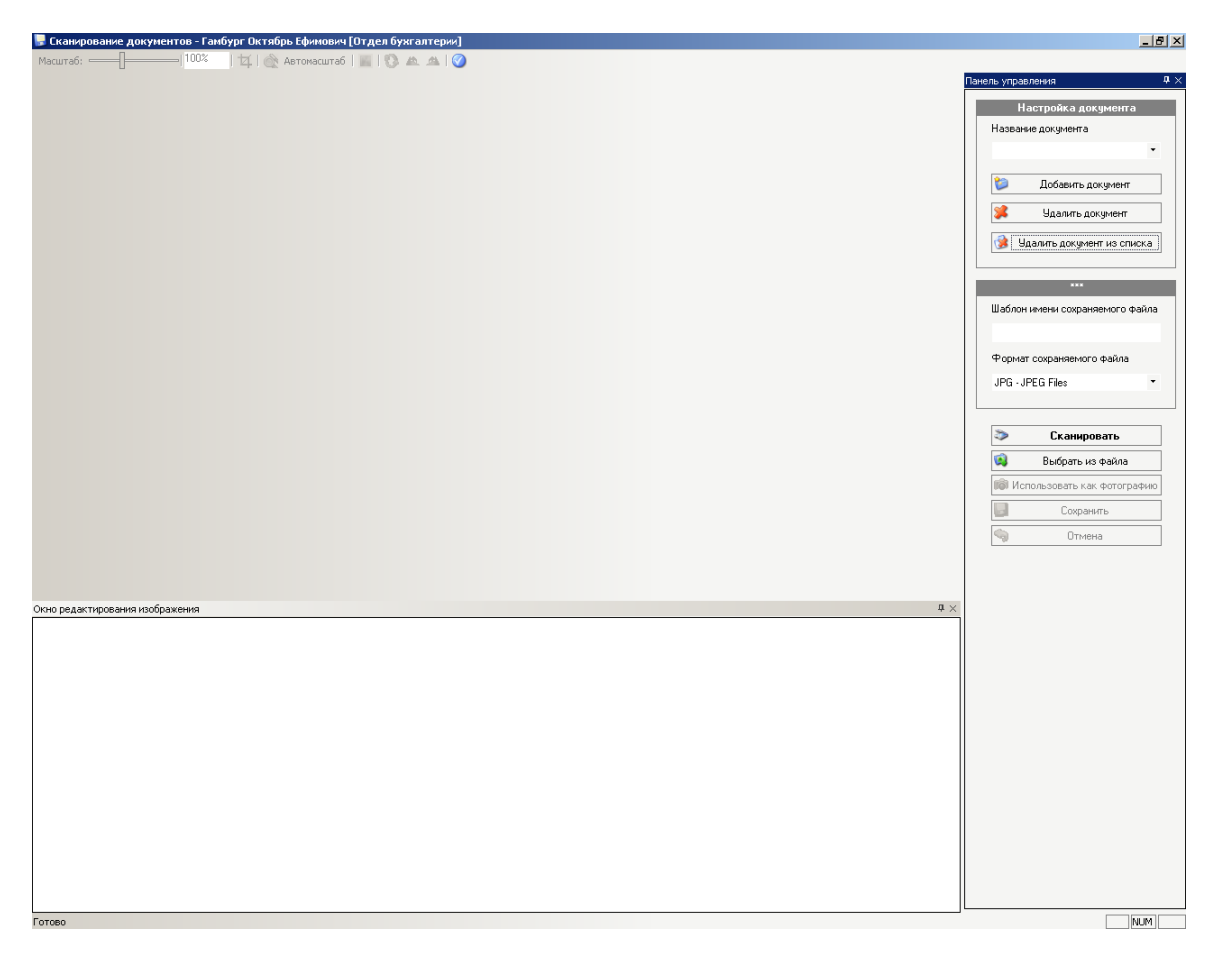

**Рис. 5.7—2 Приложение Сканирование документов**

<span id="page-56-1"></span>Для закрытия приложения *Сканирование документов* необходимо нажать кнопку **X** в правом верхнем углу интерфейсного окна.

## <span id="page-56-0"></span>**5.7.2 Сканирование документов пользователя**

Сканирование документов пользователя проходит следующим образом:

1. Перейти на панель управления [\(Рис.](#page-56-2) 5.7—3).

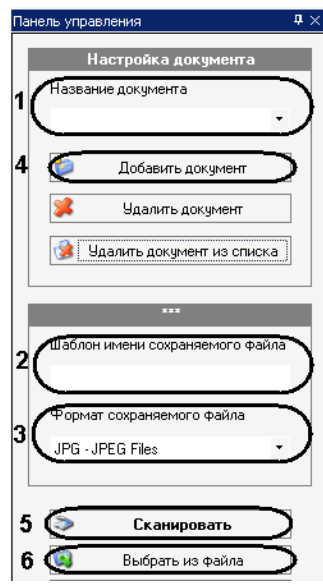

<span id="page-56-2"></span>**Рис. 5.7—3 Панель управления**

- 2. Из раскрывающегося списка **Название документа** выбрать тип документа, который будет сканироваться (см. [Рис.](#page-56-2) 5.7—3, **1**).
- 3. Ввести шаблон имени сохраняемого файла в соответствующем поле (см[. Рис.](#page-56-2) 5.7—3, **2**).
- 4. Выбрать формат сохраняемого файла из соответствующего раскрывающегося списка (см. [Рис.](#page-56-2) 5.7—3, **3**).
- 5. Нажать кнопку **Добавить документ** (см. [Рис.](#page-56-2) 5.7—3, **4**).

На панели навигации по типам документов откроется вкладка с соответствующим названием [\(Рис.](#page-57-0)   $5.7 - 4$  $5.7 - 4$ ).

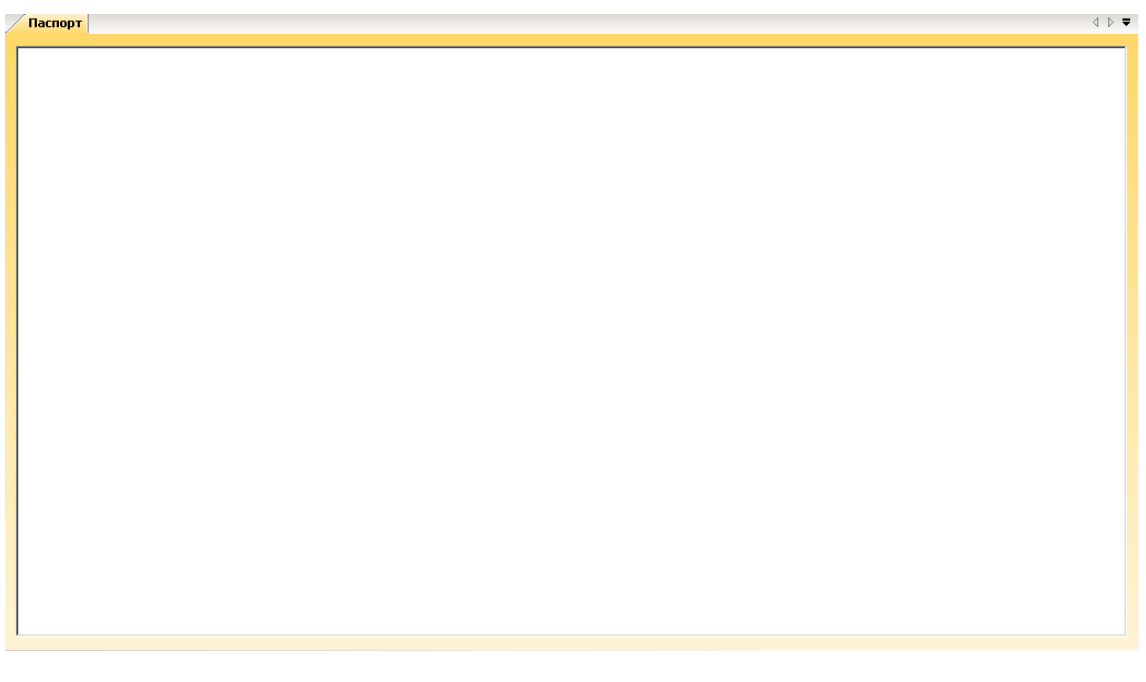

**Рис. 5.7—4 Панель навигации по типам документов**

<span id="page-57-0"></span>6. Нажать кнопку **Сканировать** для запуска программы сканирования (см. [Рис.](#page-56-2) 5.7—3, **5**).

*Примечание. Если необходимый документ уже отсканирован, существует возможность загрузить его из файла. Для этого необходимо нажать кнопку Выбрать из файла и указать путь к необходимому файлу (см[. Рис.](#page-56-2) 5.7—3, 6).*

После завершения процесса сканирования изображение документа отобразится на панели навигации по типам документов [\(Рис.](#page-57-1) 5.7—5).

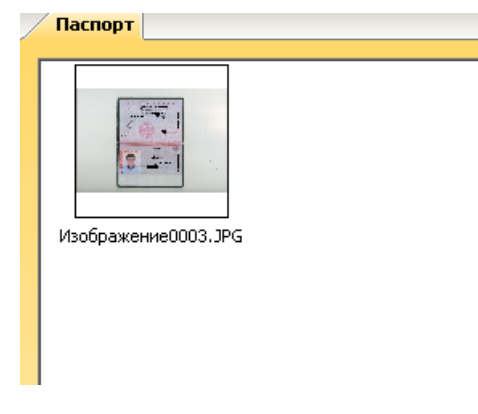

<span id="page-57-1"></span>**Рис. 5.7—5 Отсканированный документ**

## <span id="page-58-0"></span>**5.7.3 Добавление и удаление типов документов**

Добавление нового типа документа проходит следующим образом:

1. Перейти на панель управления [\(Рис.](#page-58-2) 5.7—6).

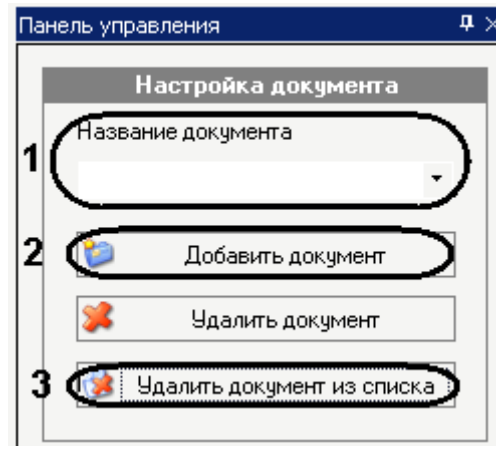

**Рис. 5.7—6 Панель управления**

- <span id="page-58-2"></span>2. В поле **Название документа** ввести добавляемый тип документа (см[. Рис.](#page-58-2) 5.7—6, **1**).
- 3. Нажать кнопку **Добавить документ** (см. [Рис.](#page-58-2) 5.7—6, **2**).

В результате тип документа будет доступен из раскрывающегося списка (см. [Рис.](#page-58-2) 5.7—6, **1**).

Удаление типа документа осуществляется следующим образом:

1. Выбрать из списка тип документа, который необходимо удалить (см[. Рис.](#page-58-2) 5.7—6, **1**).

*Примечание. Можно удалить только те типы, которые были созданы ранее вручную.*

2. Нажать кнопку **Удалить документ из списка** (см[. Рис.](#page-58-2) 5.7—6, **3**).

В результате выбранный тип документа будет удален.

## <span id="page-58-1"></span>**5.7.4 Редактирование изображения**

Редактирование отсканированного изображения осуществляется в окне редактирования изображения [\(Рис.](#page-58-3) 5.7—7).

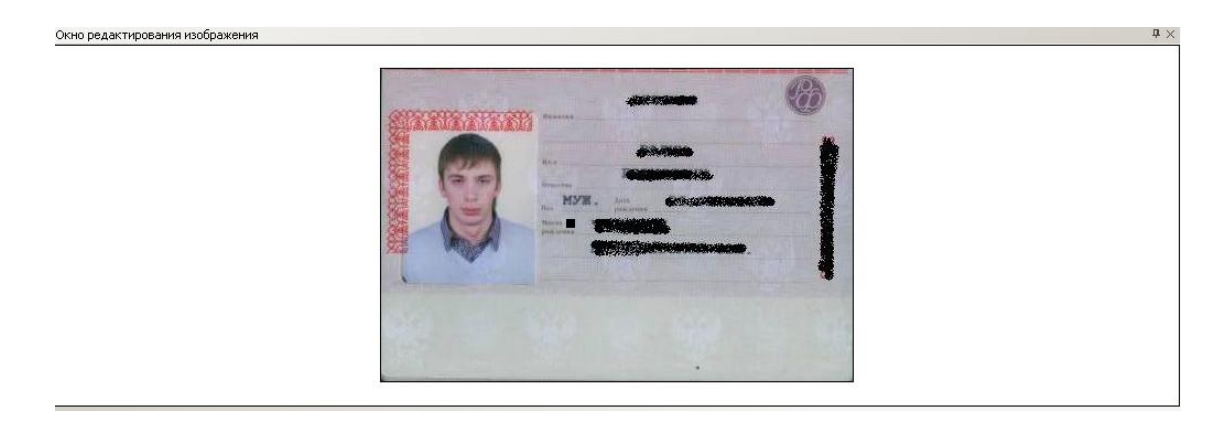

**Рис. 5.7—7 Окно редактирования изображения**

<span id="page-58-3"></span>Редактирование изображения осуществляется с помощью панели инструментов и контекстного меню окна редактирования ([Рис.](#page-59-0) 5.7—8, [Рис.](#page-59-1) 5.7—9).

<span id="page-59-0"></span>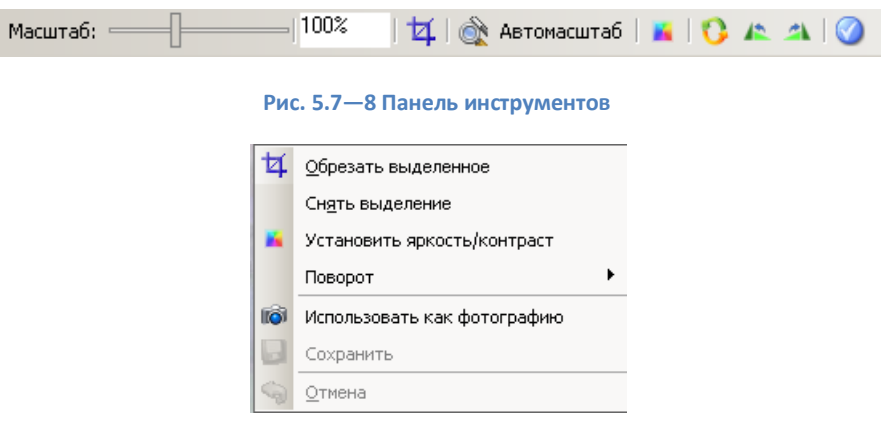

**Рис. 5.7—9 Контекстное меню окна редактирования**

<span id="page-59-1"></span>Процесс редактирования изображения проходит следующим образом:

- 1. Для выделения части изображения нажмите на значок  $\mathbf{H}$  на панели инструментов.
- 2. Выделить необходимую часть изображения [\(Рис.](#page-59-2) 5.7—10).

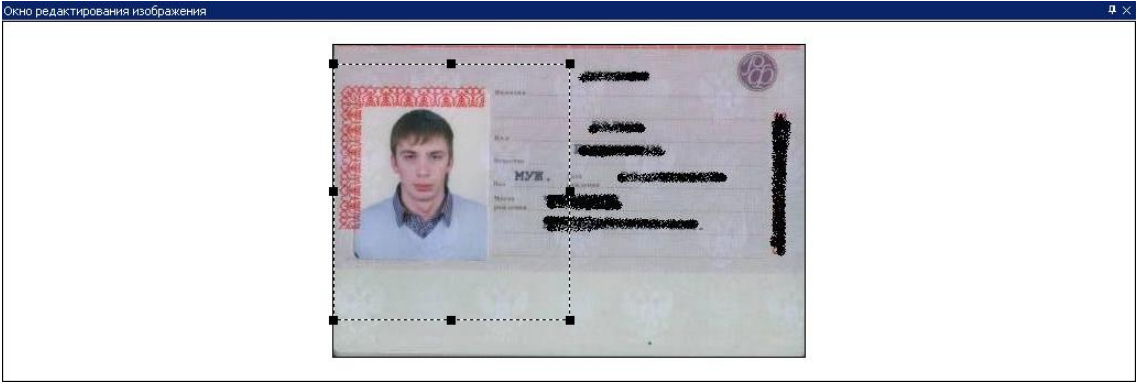

**Рис. 5.7—10 Выделение части изображения**

<span id="page-59-2"></span>3. При выборе пункта контекстного меню **Обрезать изображение** на экране сохраняется только выделенная часть изображения [\(Рис.](#page-59-3) 5.7—11).

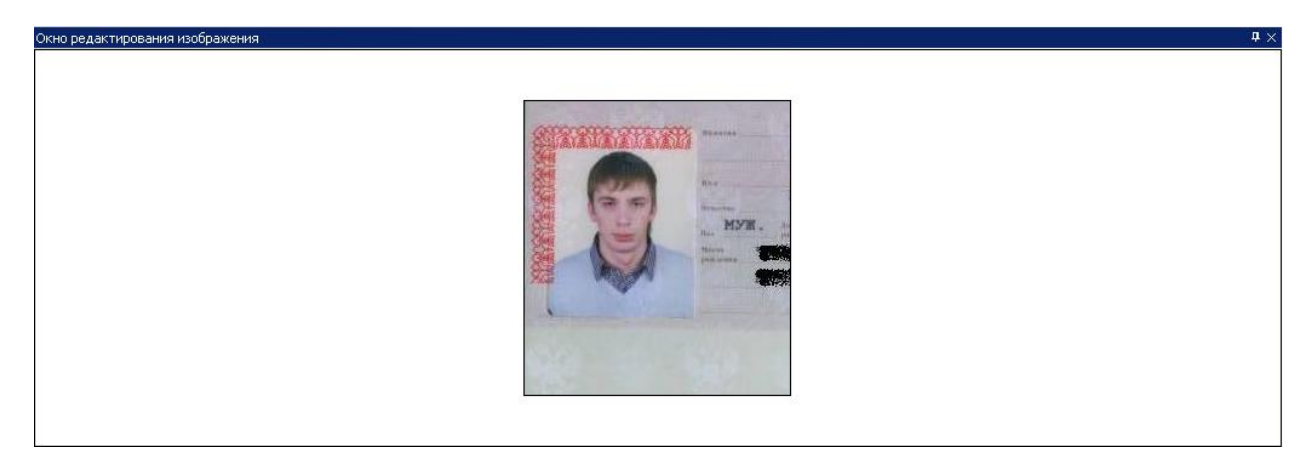

## **Рис. 5.7—11 Обрезание изображения**

- <span id="page-59-3"></span>4. Дня снятия выделения необходимо выбрать соответствующий пункт контекстного меню.
- 5. Для изменения размеров изображения в окне редактирования необходимо перемещать ползунок на панели инструментов.
- 6. Для автоматического выбора наилучшего размера изображения в зависимости от разрешения монитора и размера окна необходимо нажать кнопку **«Метомасштаб** на панели инструментов**.**
- 7. Для перехода к настройкам яркости и контраста изображения необходимо выбрать пункт
	- контекстного меню **Установить яркость/контраст** или значок на панели инструментов.
- 8. В открывшемся окне **Яркость/Контраст** установить с помощью ползунков необходимые показатели яркости и контрастности изображения и нажать кнопку **ОК** для сохранения изменений ([Рис.](#page-60-0) 5.7—12).

*Примечание 1. Для отмены изменений необходимо нажать кнопку Отмена.*

*Примечание 2. Для того, чтобы изменения сразу отображались в окне редактирования, необходимо установить флажок Просмотр.*

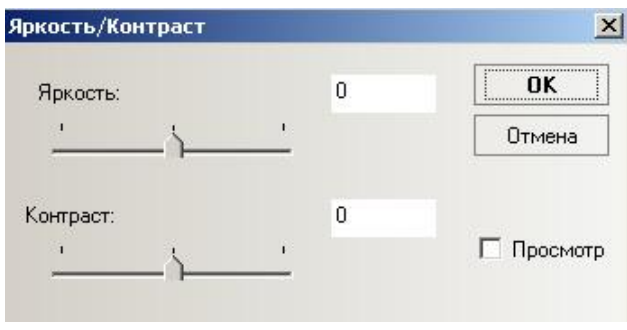

**Рис. 5.7—12 Яркость/Контраст изображения**

- <span id="page-60-0"></span>9. Для поворота изображения на 90 градусов влево необходимо выбрать пункт контекстного меню **Поворот -> Повернуть влево на 90<sup>°</sup> или значок на панели управления.**
- 10. Для поворота изображения на 90 градусов вправо необходимо выбрать пункт контекстного меню **Поворот -> Повернуть вправо на 90<sup>°</sup> или значок <b>На панели** управления.
- 11. Для поворота изображения на заданный угол необходимо выбрать пункт контекстного меню **Поворот** -> **Повернуть изображение** или значок на панели управления.
- 12. В открывшемся окне **Поворот** установить с помощью ползунка необходимый угол поворота и нажать кнопку **ОК** для сохранения изменений ([Рис.](#page-60-1) 5.7—13).

*Примечание 1. Для отмены изменений необходимо нажать кнопку Отмена.*

<span id="page-60-1"></span>*Примечание 2. Для того, чтобы изменения сразу отображались в окне редактирования, необходимо установить флажок Просмотр.*

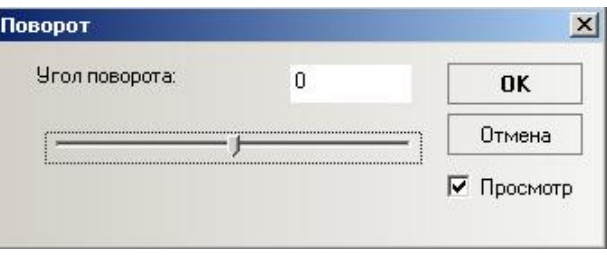

**Рис. 5.7—13 Поворот изображения**

## 13. Для сохранений изменений выбрать пункт контекстного меню **Сохранить** или нажать кнопку **Сохранить** на панели управления ([Рис.](#page-61-2) 5.7—14).

*Примечание 1. Чтобы отменить произведенные изменения необходимо выбрать пункт контекстного меню Отмена или нажать кнопку Отмена на панели управления [\(Рис.](#page-61-2) 5.7—14).*

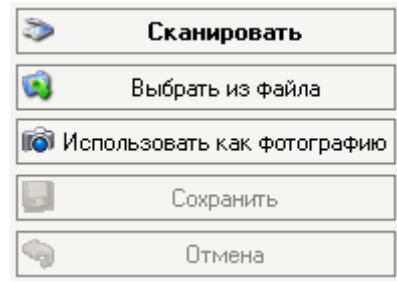

**Рис. 5.7—14 Панель управления**

<span id="page-61-2"></span>Редактирование изображения завершено.

## <span id="page-61-0"></span>**5.7.5 Назначение фотографии пользователю**

Часть изображения или его целиком можно использовать как фотографию пользователя (будет отображаться на панели пользователя).

Назначение фотографии пользователю осуществляется следующим образом:

- 1. Выделить требуемую часть изображения (см. *[Редактирование изображения](#page-58-1)*).
- 2. Нажать на кнопку **Использовать как фотографию** на панели управления или выбрать соответствующий пункт контекстного меню окна редактирования.

В результате выбранная часть изображения отобразится на панели пользователя как его фотография.

## <span id="page-61-1"></span>**5.7.6 Удаление документов и изображений**

Удаление документов и изображений осуществляется следующим образом:

1. Вызвать контекстное меню изображения на панели навигации по типам изображений [\(Рис.](#page-61-3)   $5.7 - 15$  $5.7 - 15$ ).

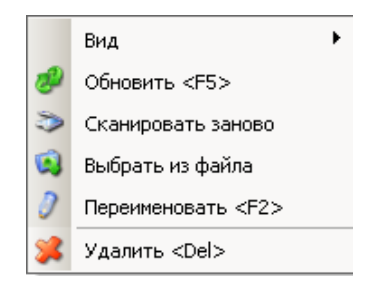

**Рис. 5.7—15 Контекстное меню изображения**

<span id="page-61-3"></span>2. Выбрать пункт меню **Удалить** (см[. Рис.](#page-61-3) 5.7—15).

В результате произойдет удаление выбранного изображения.

3. Перейти на панели навигации по типам изображения на вкладку, которую необходимо удалить ([Рис.](#page-62-2) 5.7—16).

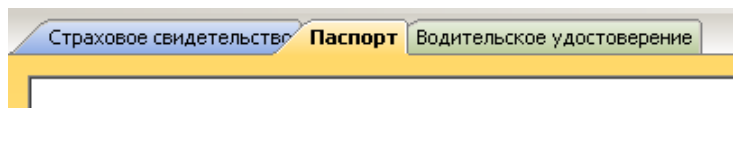

**Рис. 5.7—16 Вкладки типов документов**

<span id="page-62-2"></span>4. Нажать кнопку **Удалить документ** на панели управления ([Рис.](#page-62-3) 5.7—17).

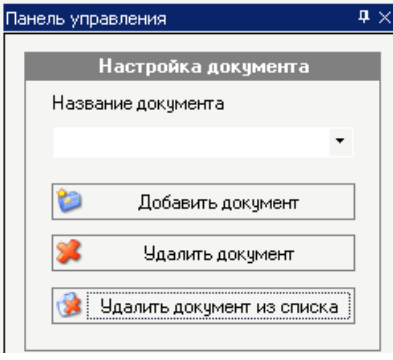

**Рис. 5.7—17 Панель управления**

<span id="page-62-3"></span>5. Подтвердить удаление, нажав кнопку **Да** ([Рис.](#page-62-4) 5.7—18).

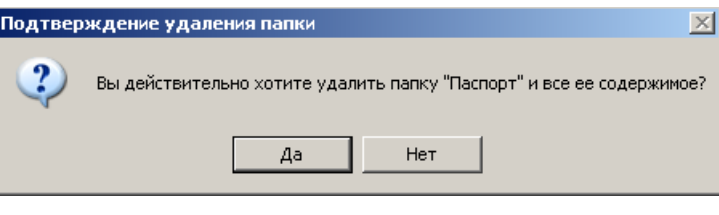

**Рис. 5.7—18 Подтверждения удаления**

<span id="page-62-4"></span>В результате произойдет удаление вкладки и всех изображений в ней.

# <span id="page-62-0"></span>**6 Приложение 1. Настройка системы пропускного режима без использования интерфейсного окна «Служба пропускного режима»**

# <span id="page-62-1"></span>**6.1 Общая информация об объектах ПК ACFA Intellect, имеющих отношение к системе пропускного режима**

Часть объектов ПК *ACFA Intellect* может использоваться для настройки системы пропускного режима без использования интерфейсного окна *Служба пропускного режима*, а именно:

- 1. Объекты **Пользователь** и **Отдел,** создаются на вкладке **Пользователи** диалогового окна **Настройка системы**.
- 2. Объекты **Уровень доступа** и **Временная зона** (данному объекту соответствует в СПР как временная зона, так и сменный график), создаются на вкладке **Программирование** диалогового окна **Настройка системы**.

*Примечание. Панель настройки объекта Временная зона описана в документе «Программный комплекс Интеллект. Руководство Администратора», так как данный объект используется в ПК Интеллект не только при настройке системы пропускного режима, но и для других целей.*

Большинство настроек на панели настройки данных объектов дублирует одноименные настройки аналогичных объектов программного модуля *Служба пропускного режима*. Таким образом, настройка перечисленных объектов предназначена для работы при отсутствии в системе программного модуля *Служба пропускного режима* (если данный модуль не приобретен). Однако, как показывает практика, программный модуль *Служба пропускного режима* предоставляет гораздо более удобный интерфейс для выполнения аналогичных задач, и кроме того обладает расширенным функционалом, поэтому рекомендуется использовать именно модуль *Служба пропускного режима* .

## <span id="page-63-0"></span>**6.2 Панель настройки объекта «Отдел»**

На рисунке представлена панель настройки объекта **Отдел** ([Рис.](#page-63-1) 6.2—1).

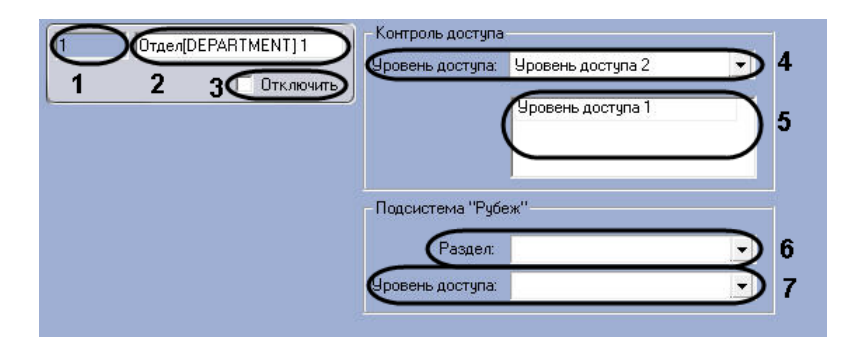

**Рис. 6.2—1 Панель настройки объекта Отдел**

<span id="page-63-1"></span>В таблице приведено описание параметров настройки объекта **Отдел** ([Таб.](#page-63-2) 6.2—1).

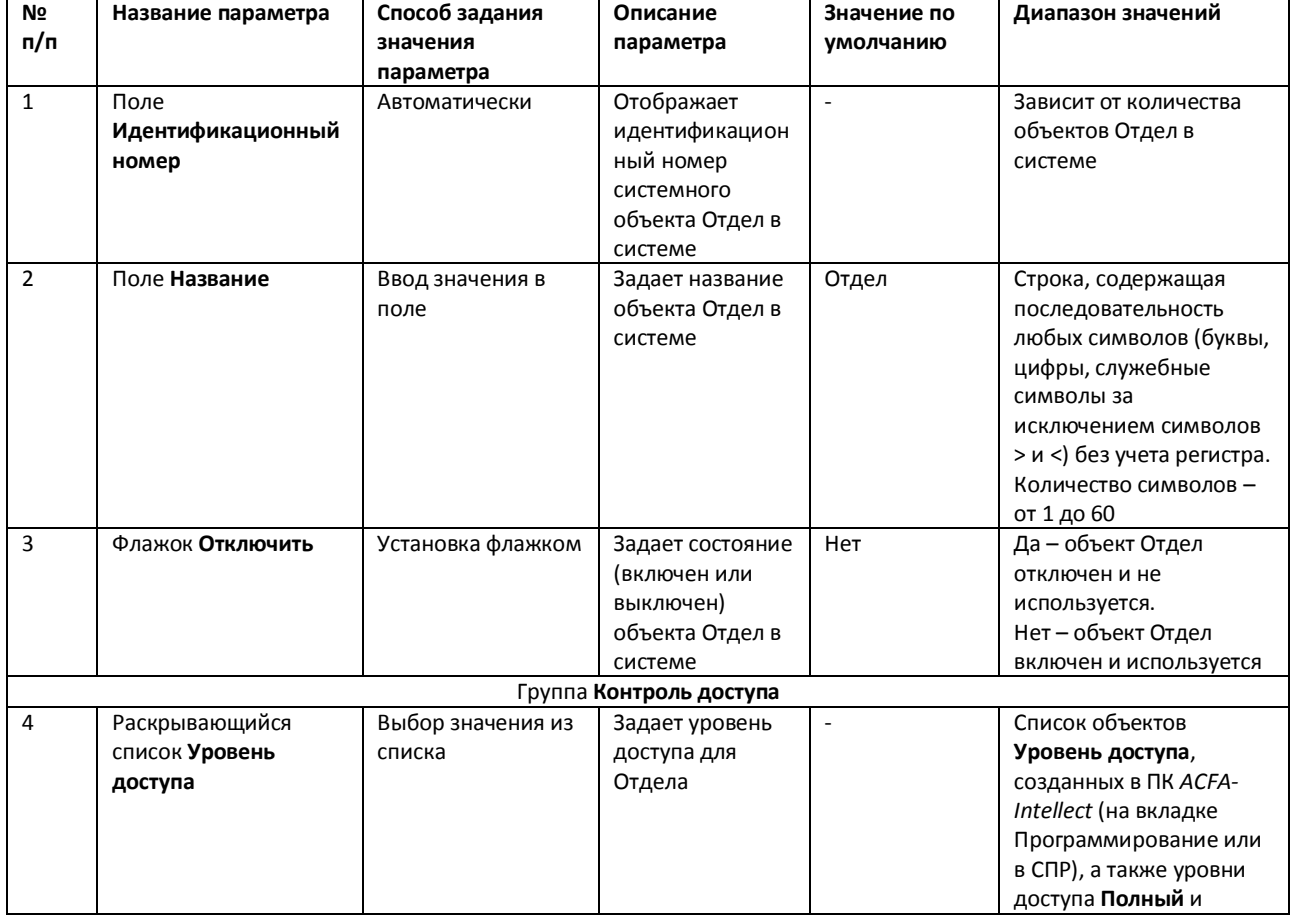

#### <span id="page-63-2"></span>**Таб. 6.2—1 Параметры настройки объекта Отдел**

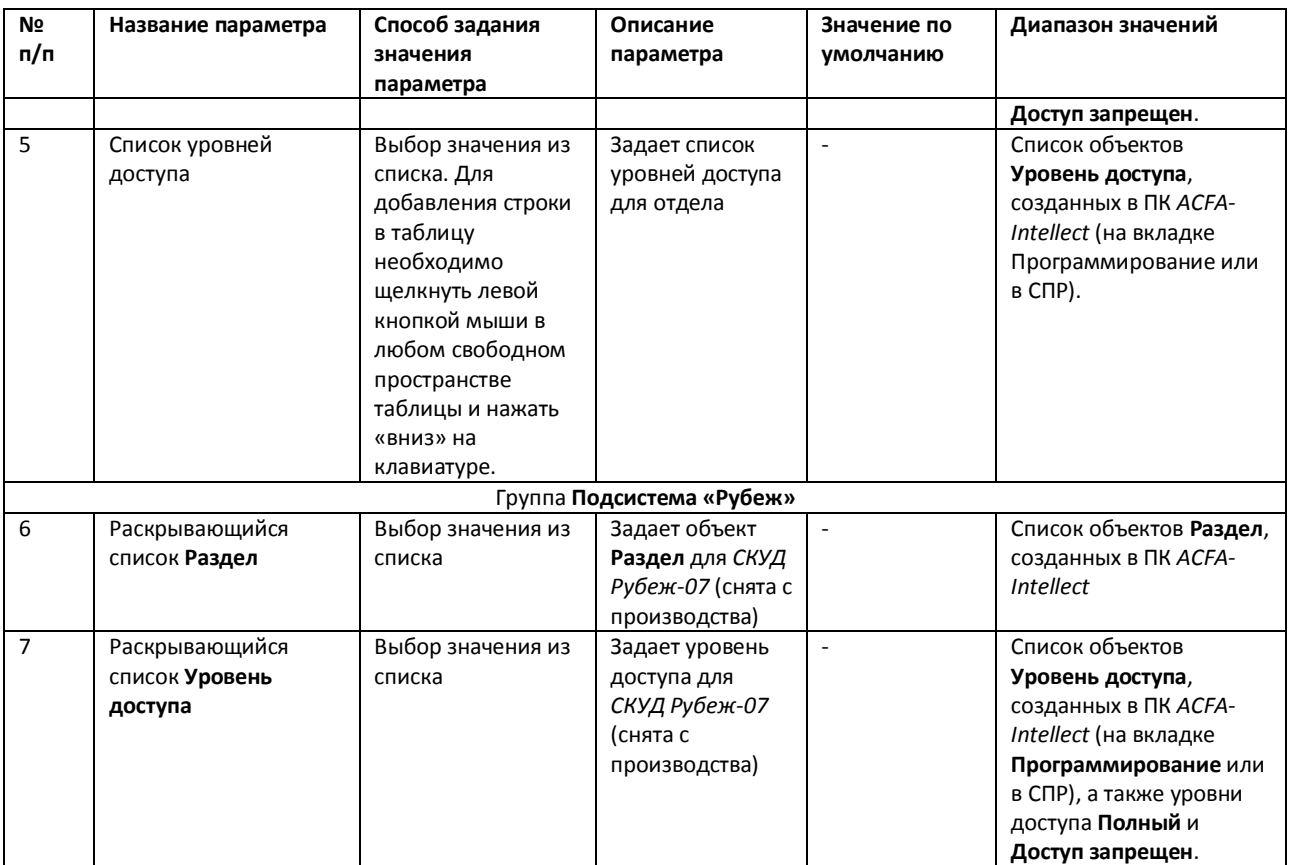

## <span id="page-64-0"></span>**6.3 Панель настройки объекта «Пользователь»**

На рисунках представлен общий вид панели настройки объекта **Пользователь** ([Рис.](#page-64-1) 6.3—1, [Рис.](#page-65-0)   $6.3 - 2$  $6.3 - 2$ ).

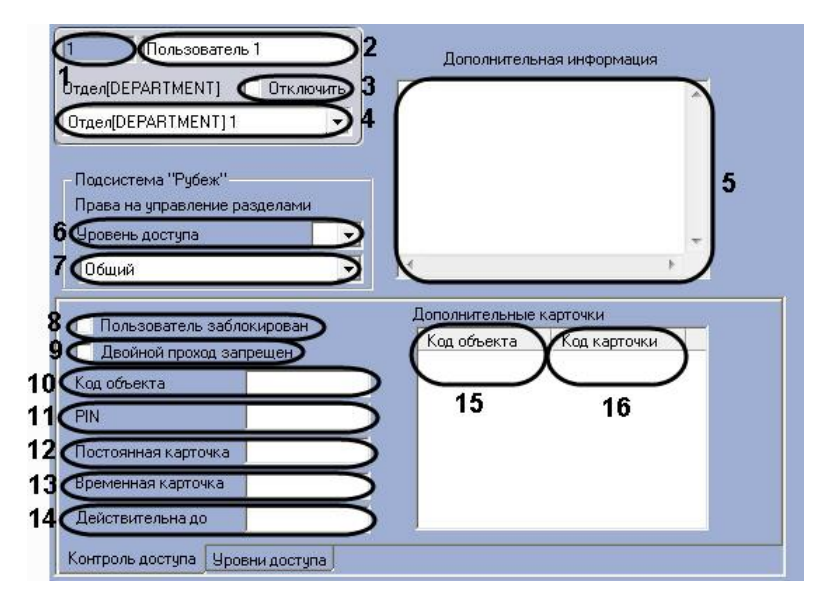

<span id="page-64-1"></span>**Рис. 6.3—1 Панель настройки объекта Пользователь. Вкладка Контроль доступа.**

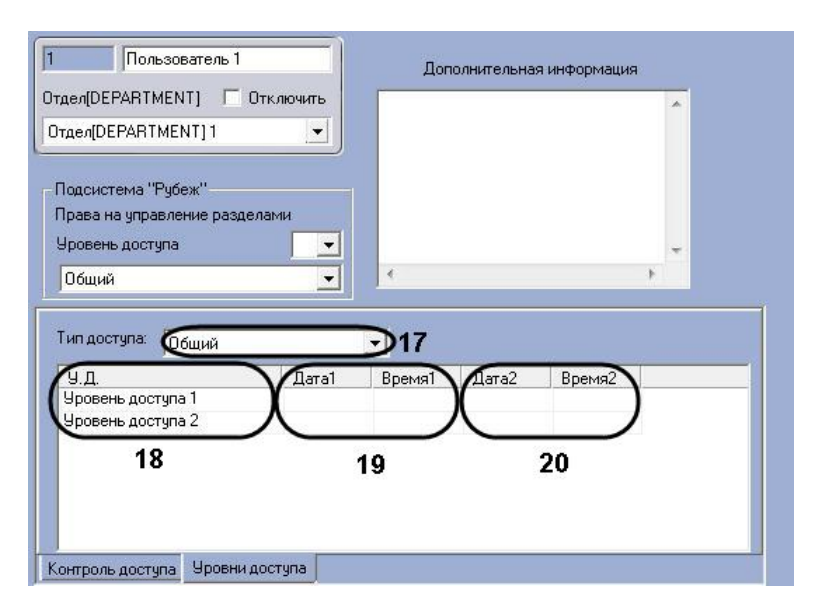

**Рис. 6.3—2 Панель настройки объекта Пользователь. Вкладка Уровни доступа.**

<span id="page-65-0"></span>В таблице приведено описание параметров настройки объекта **Пользователь** ([Таб.](#page-65-1) 6.3—1).

#### <span id="page-65-1"></span>**Таб. 6.3—1 Параметры настройки объекта Пользователь**

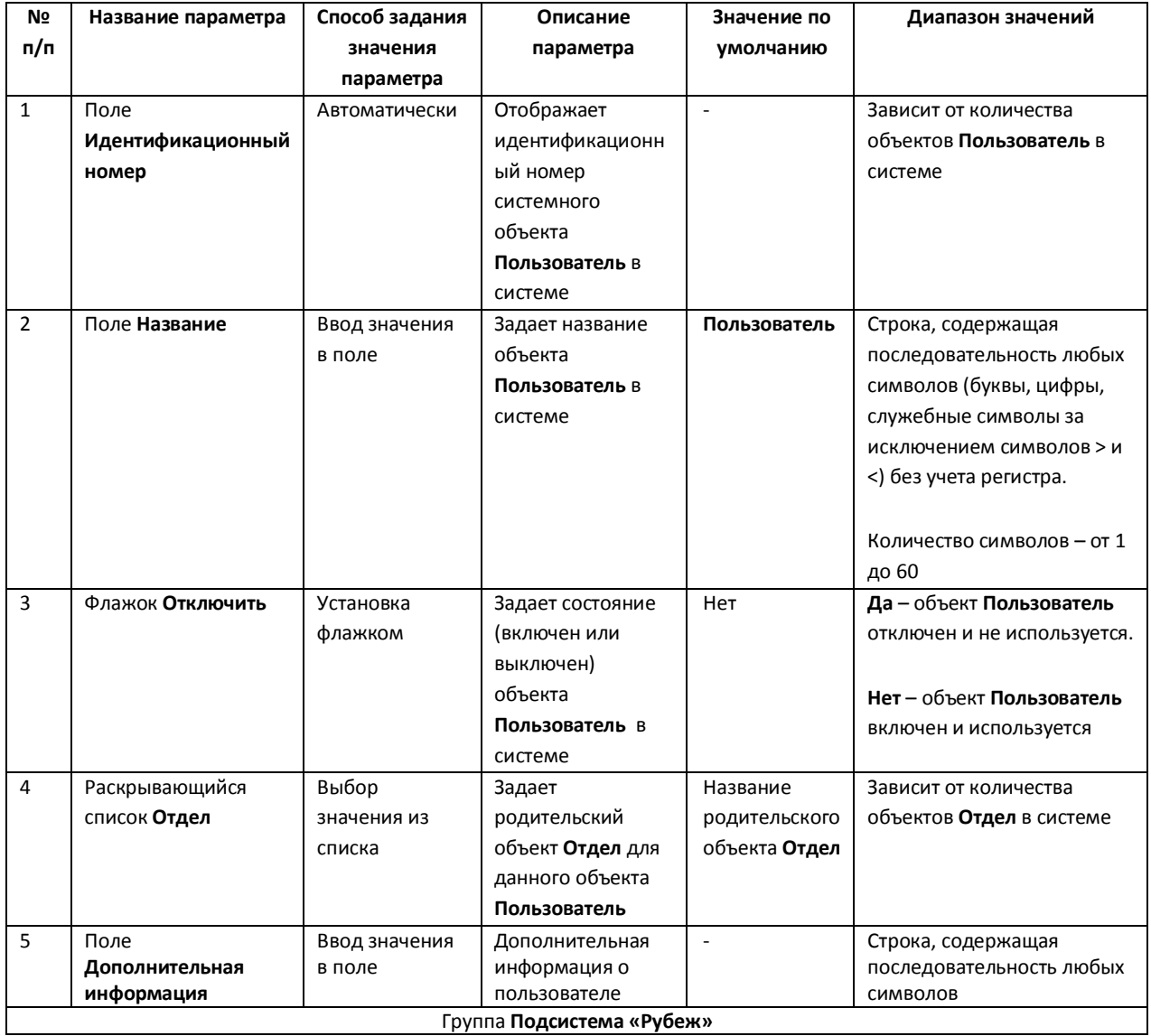

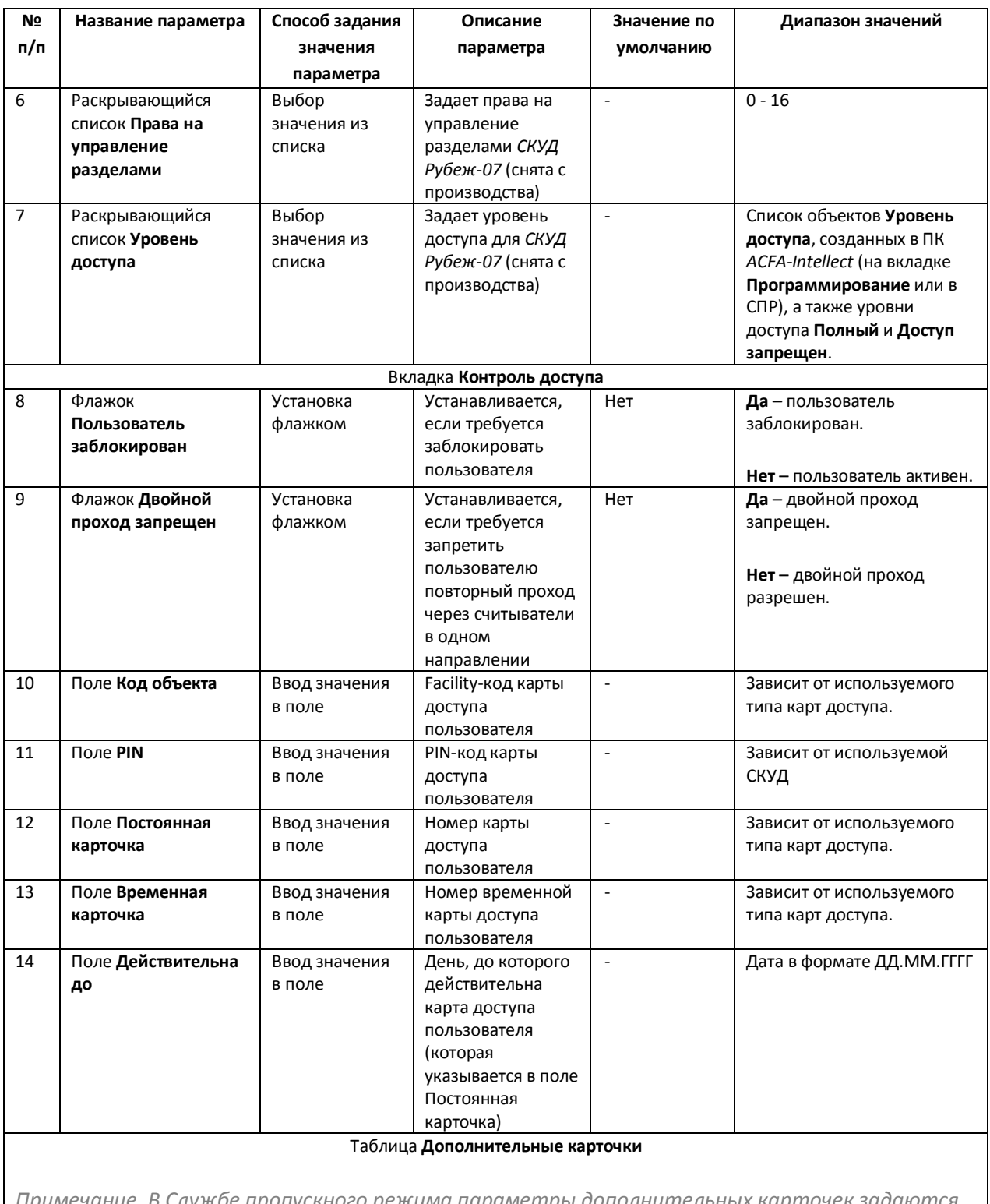

*Примечание. В Службе пропускного режима параметры дополнительных карточек задаются через пробел после параметров основных карточек.* 

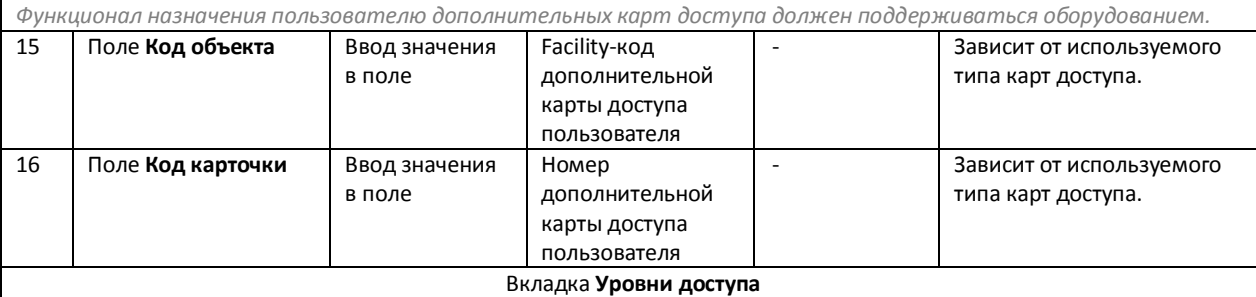

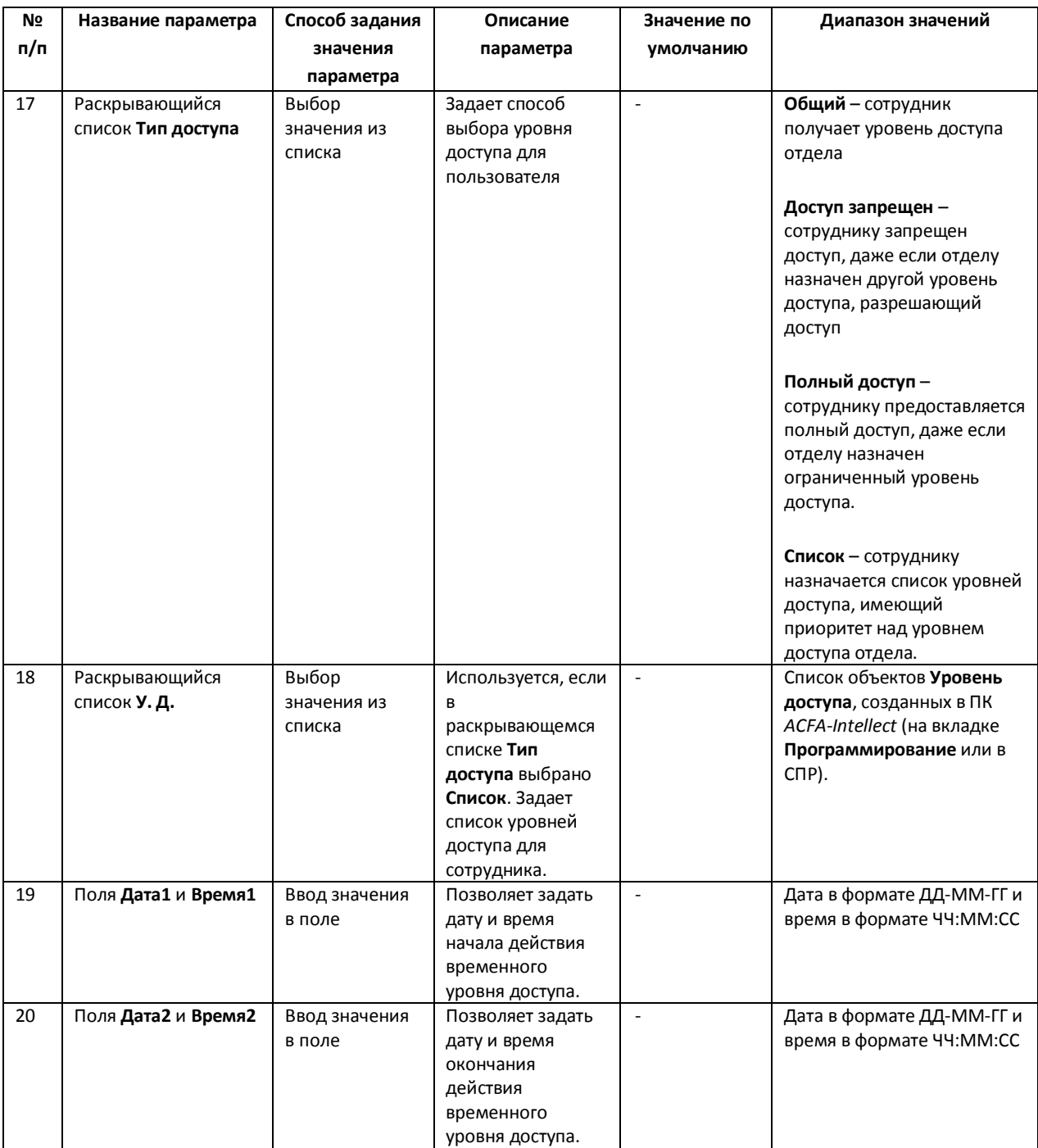

# <span id="page-68-0"></span>**6.4 Панель настройки объекта «Уровень доступа»**

На рисунке показан общий вид панели настойки объекта **Уровень доступа** ([Рис.](#page-68-1) 6.4—1).

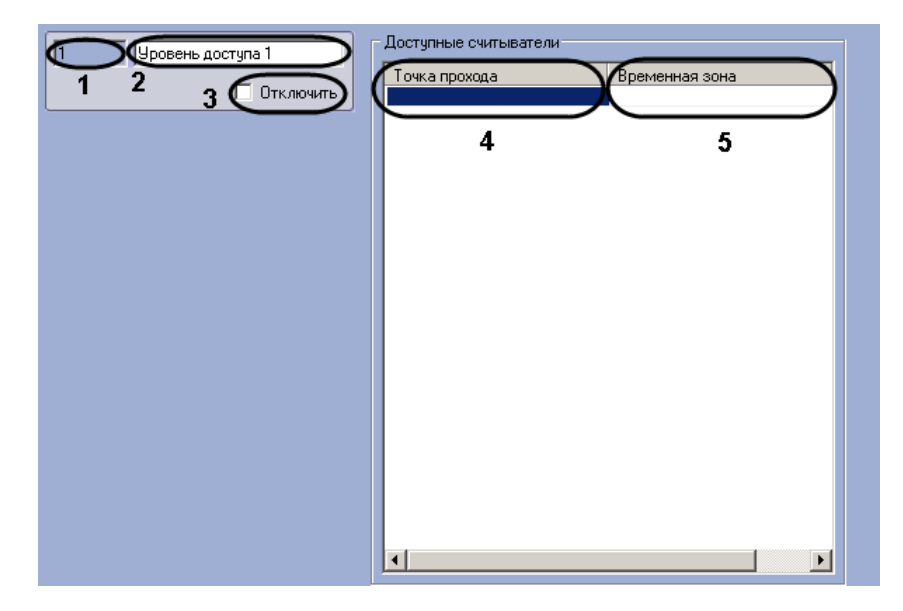

**Рис. 6.4—1 Панель настройки объекта Уровень доступа**

<span id="page-68-1"></span>В таблице приведено описание параметров настройки объекта **Уровень доступа** ([Таб.](#page-68-2) 6.4—1).

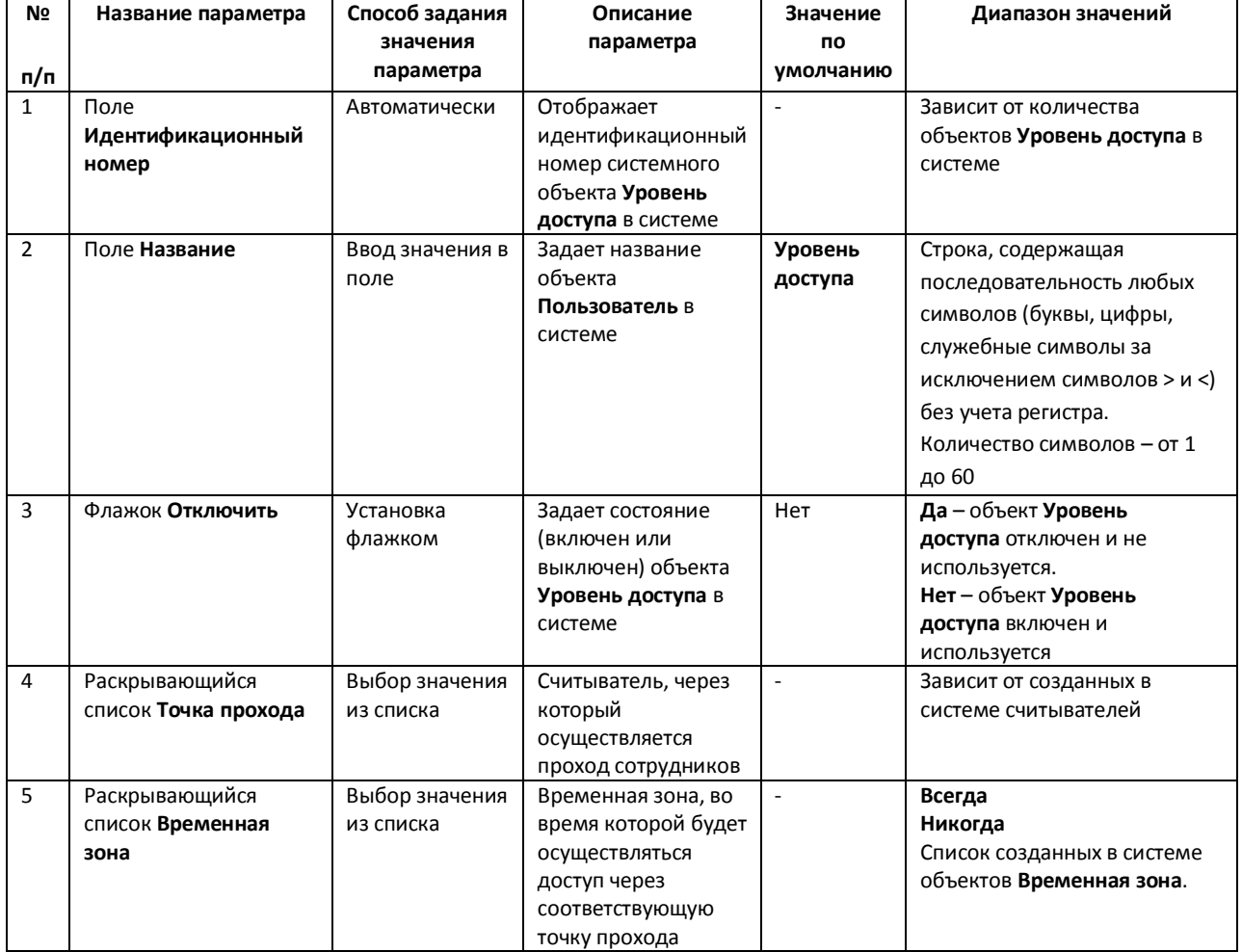

#### <span id="page-68-2"></span>**Таб. 6.4—1 Параметры настройки объекта Уровень доступа**